**Reference Manual** 

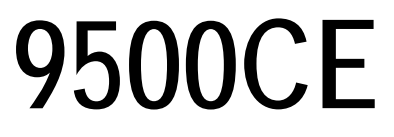

**Version 1.03** 

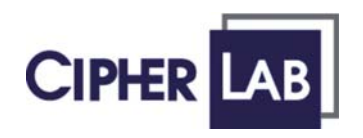

*Printed on 31 October, 2006* 

# **Copyright Notice**

Copyright © 2006 CIPHERLAB CO., LTD.

All rights reserved

The software contains proprietary information of CIPHERLAB CO., LTD.; it is provided under a license agreement containing restrictions on use and disclosure and is also protected by copyright law. Reverse engineering of the software is prohibited.

Due to continued product development this information may change without notice. The information and intellectual property contained herein is confidential between CIPHERLAB and the client and remains the exclusive property of CIPHERLAB CO., LTD. If you find any problems in the documentation, please report them to us in writing. CIPHERLAB does not warrant that this document is error-free.

No part of this publication may be reproduced, stored in a retrieval system, or transmitted in any form or by any means, electronic, mechanical, photocopying, recording or otherwise without the prior written permission of CIPHERLAB CO., LTD.

For product consultancy and technical support, please contact your local sales representative. Also, you may visit our web site for more information.

The CipherLab logo is a registered trademark of CIPHERLAB CO., LTD.

Microsoft, Windows, and the Windows logo are registered trademarks of Microsoft Corporation in the United States and/or other countries.

Bluetooth is a trademark of Bluetooth SIG, Inc., U.S.A.

Other product names mentioned in this manual may be trademarks or registered trademarks of their respective companies and are hereby acknowledged.

The editorial use of these names is for identification as well as to the benefit of the owners, with no intention of infringement.

> **CIPHERLAB CO., LTD.**  Website: http://www.cipherlab.com

# **FCC Regulations**

This equipment has been tested and found to comply with the limits for a **Class B** digital device, pursuant to Part 15 of the FCC Rules. These limits are designed to provide reasonable protection against harmful interference in a residential installation. This equipment generates, uses and can radiate radio frequency energy and, if not installed and used in accordance with the instructions, may cause harmful interference to radio communications. However, there is no guarantee that interference will not occur in a particular installation. If this equipment does cause harmful interference to radio or television reception, which can be determined by turning the equipment off and on, the user is encouraged to try to correct the interference by one or more of the following measures:

- Reorient or relocate the receiving antenna.
- Increase the separation between the equipment and receiver.
- Connect the equipment into an outlet on a circuit different from that to which the receiver is connected.
- Consult the dealer or an experienced radio/TV technician for help.

# **Important Safety Precautions**

- RISK OF EXPLOSION IF BATTERY IS REPLACED BY AN INCORRECT TYPE
- DISPOSE OF USED BATTERIES ACCORDING TO THE INSTRUCTIONS
- The use of any batteries or charging devices, which are not originally sold or manufactured by CipherLab, will void your warranty and may cause damage to human body or the product itself.
- The charging and communication cradle uses an AC power adaptor. A socket outlet shall be installed near the equipment and shall be easily accessible. The power adaptor should comply with L.P.S test. Make sure there is stable power supply for the terminal or its peripherals to operate properly.
- DO NOT disassemble, incinerate or short circuit the battery pack.
- DO NOT expose the terminal or the battery pack to any flammable sources.
- Under no circumstances, internal components are self-serviceable.
- Per FDA and IEC standards, the scan engines described in this manual are not given a laser classification. However, the following precautions should be observed:

#### **CAUTION**

**This laser component emits FDA/IEC Class 2 laser light at the exit port. Do not stare into beam.** 

# **Care & Maintenance**

- This terminal is intended for industrial use. The terminal is rated IP 64, however, it may do damage to the terminal when being exposed to extreme temperatures or soaked wet.
- When the body of the terminal gets dirty, use a clean and wet cloth to wipe off the dust. DO NOT use/mix any bleach or cleaner. Always keep the LCD dry.
- For a liquid crystal display (LCD) or touch screen, use a clean, non-abrasive, lint-free cloth to wipe dust off the screen. DO NOT use any pointed or sharp object to move against the surface.
- Battery disposal For green-environment issue, it is important that batteries should be recycled in a proper way.
- If you want to put away the terminal for a period of time, download the collected data to a host computer, and then take out the battery pack. Store the terminal and battery pack separately.
- When the terminal resumes its work, the main and backup batteries will take a certain time to become fully charged.
- If you shall find the terminal malfunctioning, write down the specific scenario and consult your local sales representative.

# **Power Management**

For any portable device, power management is a critical issue especially when you are on the road. Below are some tips to help you save battery power.

- To speed up charging the terminal, turn off the terminal and seat it in the cradle.
- Bring a second battery pack on the road.
- Stop wireless connectivity, Bluetooth, 802.11b that is not in use.

The power to the wireless modules, 802.11b, is controlled by **PwrMg.exe** (the Wireless Power Manager), which can be found on the taskbar  $\left( \bullet \right)$ .

To save power, go to **Start** > **Settings** > **Control Panel** for related settings:

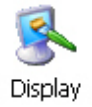

### **Double-tap the Display icon**

- 1. Tap the Backlight tab.
- 2. Select one or both of the check boxes to automatically turn off the LCD backlight when using batteries or external power. From the appropriate list, select the amount of time the device should be idle before the backlight is turned off.
- 3. Then, tap the [Advanced] button to view more backlight options.
- 4. In the Settings tab, you can dim the LCD backlight when in a well-lit working area for AC and battery powered respectively.

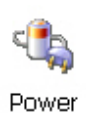

### **Double-tap the Power icon**

- 1. Tap the Schemes tab.
- 2. Select the desired power scheme and options for suspending operation when not in use.

# Contents

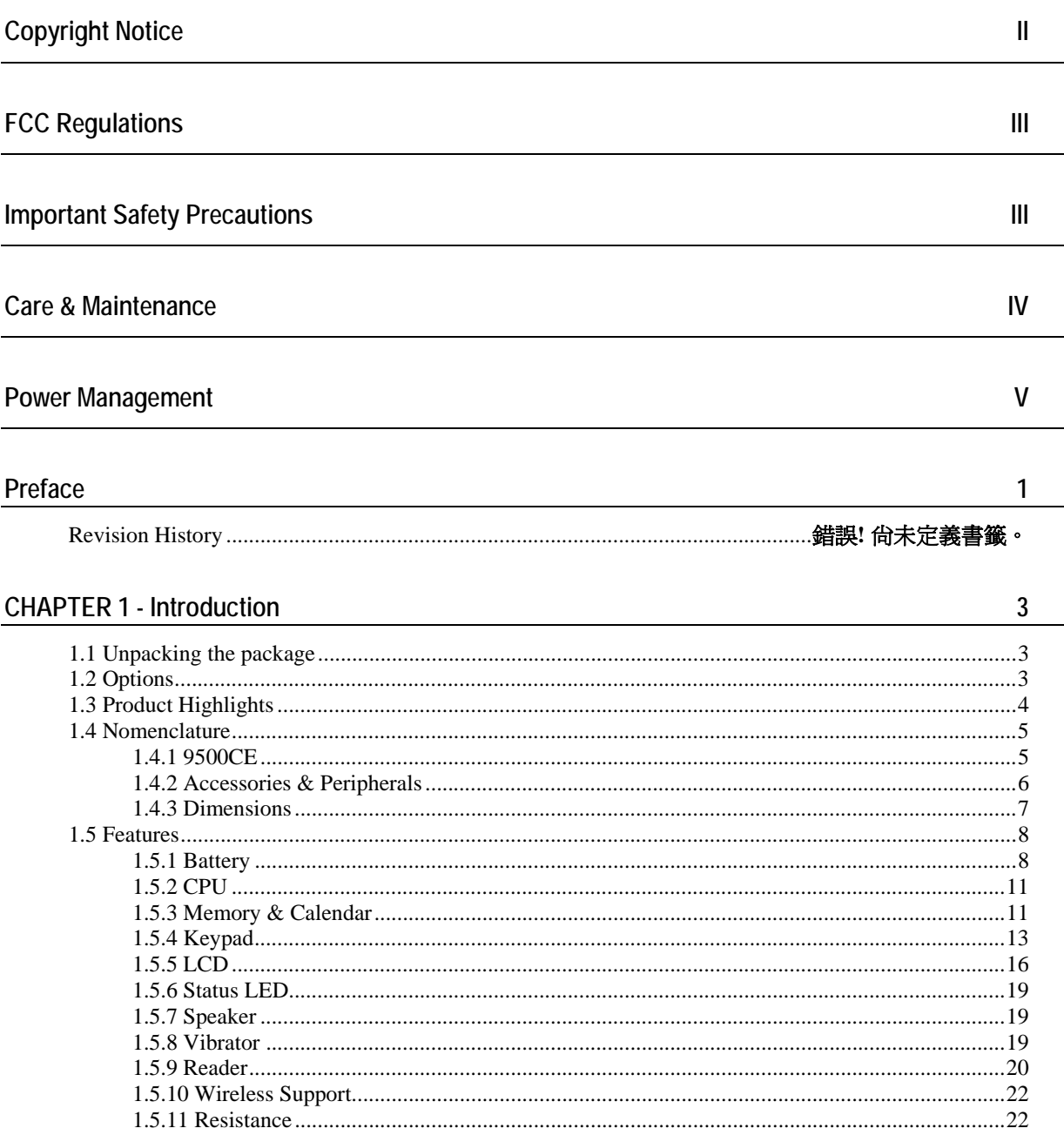

<u> 1989 - Johann Barnett, fransk politik (</u>

#### **CHAPTER 2 - Installation**

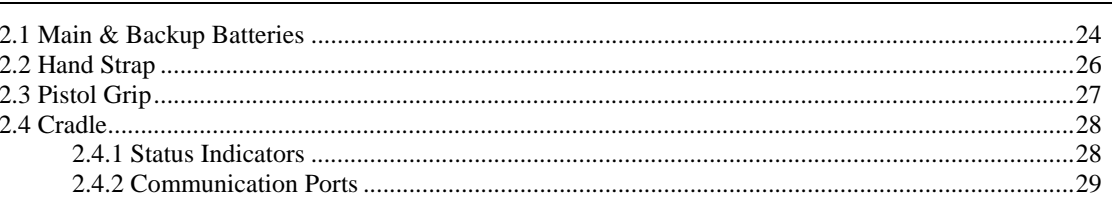

#### **CHAPTER 3 - Windows CE Basics**

#### **CHAPTER 4 - Configuration**

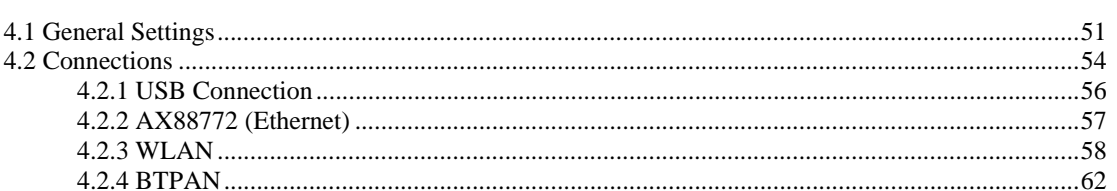

#### **CHAPTER 5 - Applications**

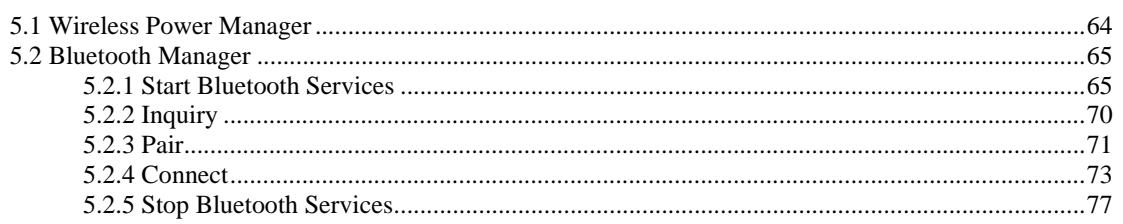

23

31

63

51

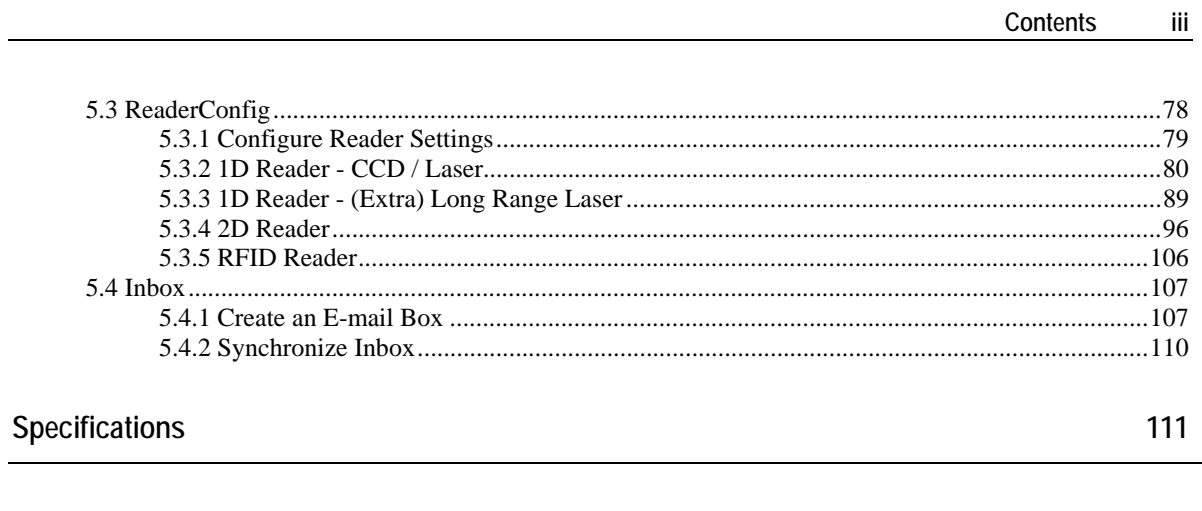

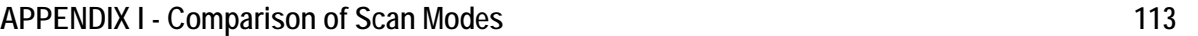

# **Table of Figures**

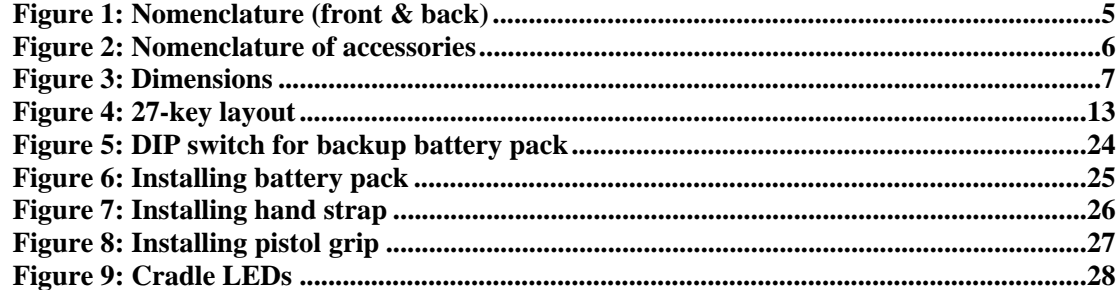

# **Preface**

Delivered in the same form factor of the 9500PPC Series running Windows Mobile 2003SE, the 9500CE Series is the newest member to the Mobile Computer family. As suggested by its model designation, it is designed to run Windows CE 5.0, and therefore, allows more flexibility in customization of applications.

CipherLab has integrated powerful utilities for data collection, processing, and transmission. Its large color transflective TFT display guarantees ease in reading in all lighting conditions. Built-in with Bluetooth and 802.11b technologies, delivers a total wireless solution.

The 9500CE Series is robust in construction to meet industry grade requirements, and has been found durable and resistant to shock, water, and dust. It is specifically designed for all-day, everyday use as well as for data-intensive applications in harsh environments.

This manual serves to guide you through how to install, configure, and operate the terminal. The Care & Maintenance section is specifically prepared for those who are in charge of taking care of the terminal.

We recommend you to keep one copy of the manual at hand for quick reference or maintenance purposes. To avoid any improper disposal or operation, please read the manual thoroughly before use.

Thank you for choosing CipherLab products!

**1** 

**2 9500CE Reference Manual** 

## C HAPTER 1

# **Introduction**

This chapter explains the hardware parts and features of the 9500CE terminal.

# **1.1 Unpacking the package**

The following items are included in the package. Save the box and packaging material for future use in case you need to store or ship the terminal.

- 9500CE terminal
- **Rechargeable Li-ion battery pack**
- **Stylus**
- **Hand strap**
- **Software CD** (this Reference Manual is included)

Note: For battery charging, you will need to purchase a charging cradle separately.

# **1.2 Options**

There are a number of optional accessories to enhance the total performance of the terminal. Refer to related sections for details on installation.

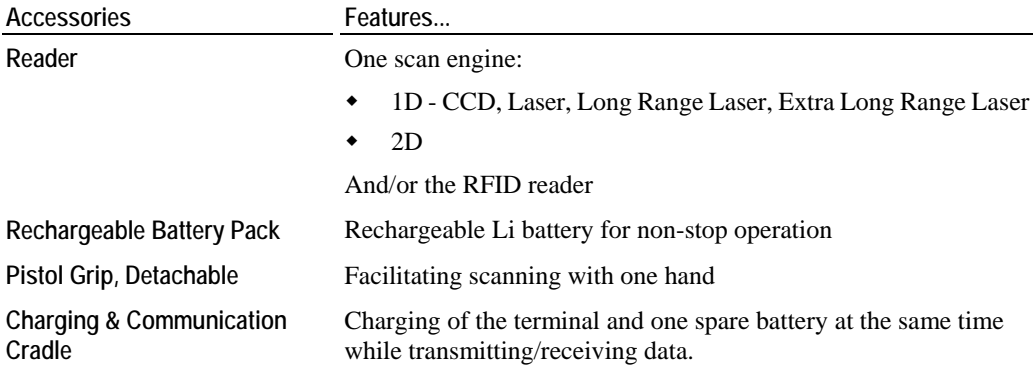

# **1.3 Product Highlights**

- **Microsoft Windows CE 5.0 software for operating system**
- 520 MHz Intel PXA270 processor
- A color transflective TFT display delivers excellent visibility in all lighting conditions
- <sup>128</sup> MB non-volatile NAND flash memory to store OS and software programs (part of the free space is used as a storage card called DiskOnChip)
- <sup>128</sup> MB SDRAM to store and run programs, as well as store program data
- **Example 1** Ergonomic design, ruggedized yet streamlined, with hand strap for secure hold
- Built tough to survive harsh environments splash, dust  $&$  drop resistant
- Dual mode support One scan engine (integrated barcode scanner/imager) plus one RFID reader
- Wireless connectivity includes Bluetooth and 802.11b
- **Programmable feedback includes speaker and vibrator**
- Accessories and peripherals include pistol grip, international AC charging cradle, etc.

# **1.4 Nomenclature**

## **1.4.1 9500CE**

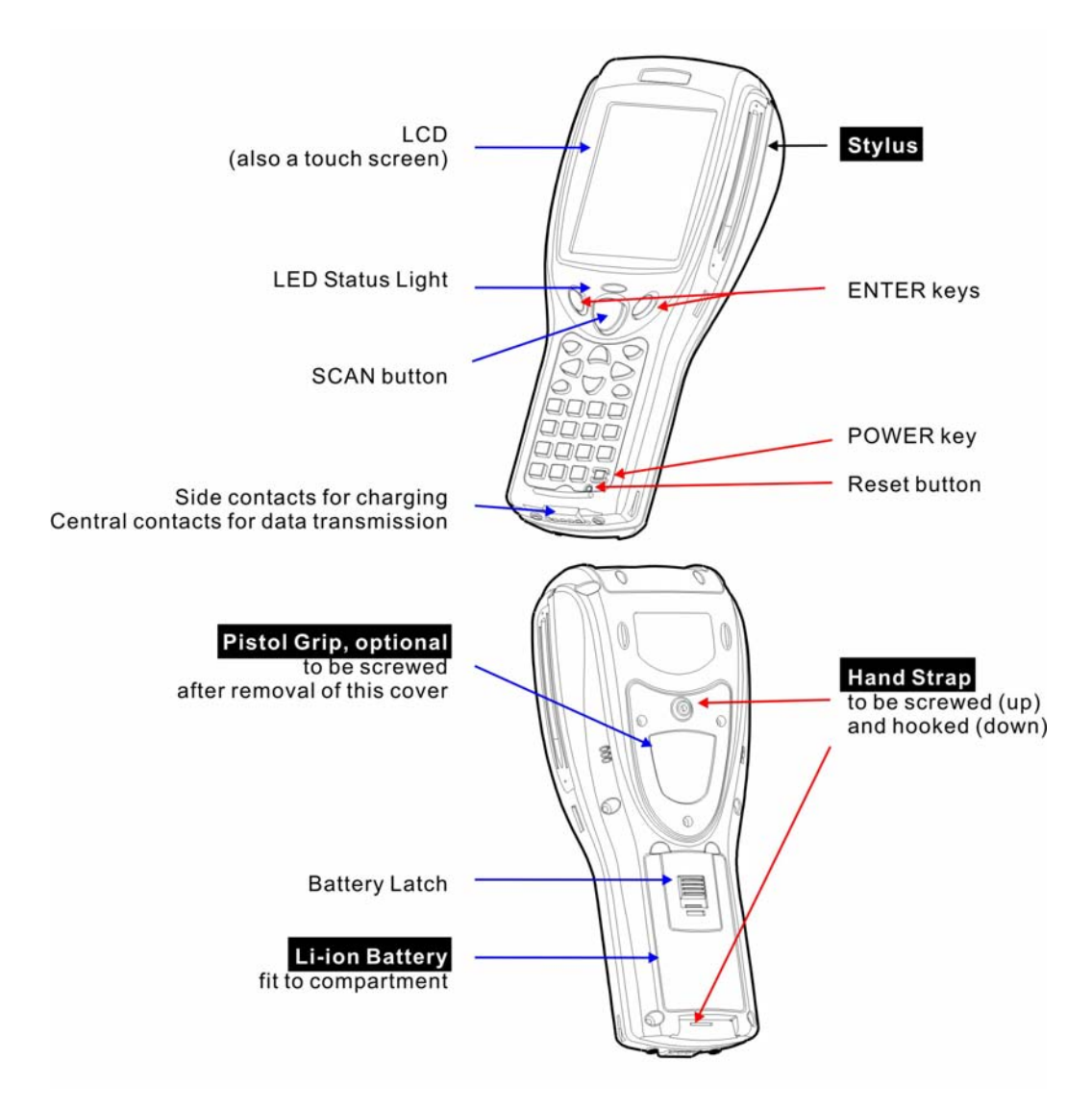

*Figure 1: Nomenclature (front & back)* 

# **1.4.2 Accessories & Peripherals**

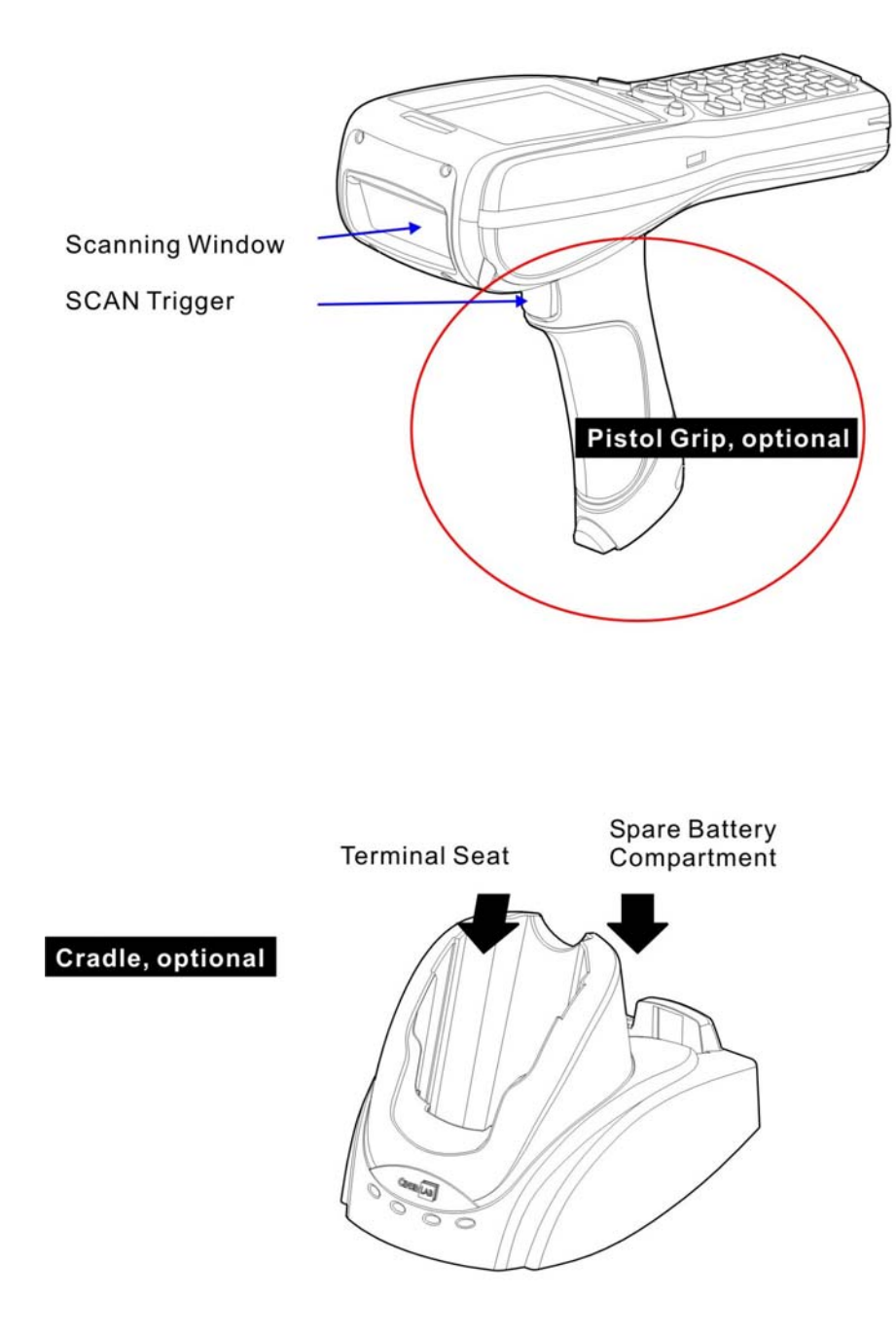

*Figure 2: Nomenclature of accessories* 

## **1.4.3 Dimensions**

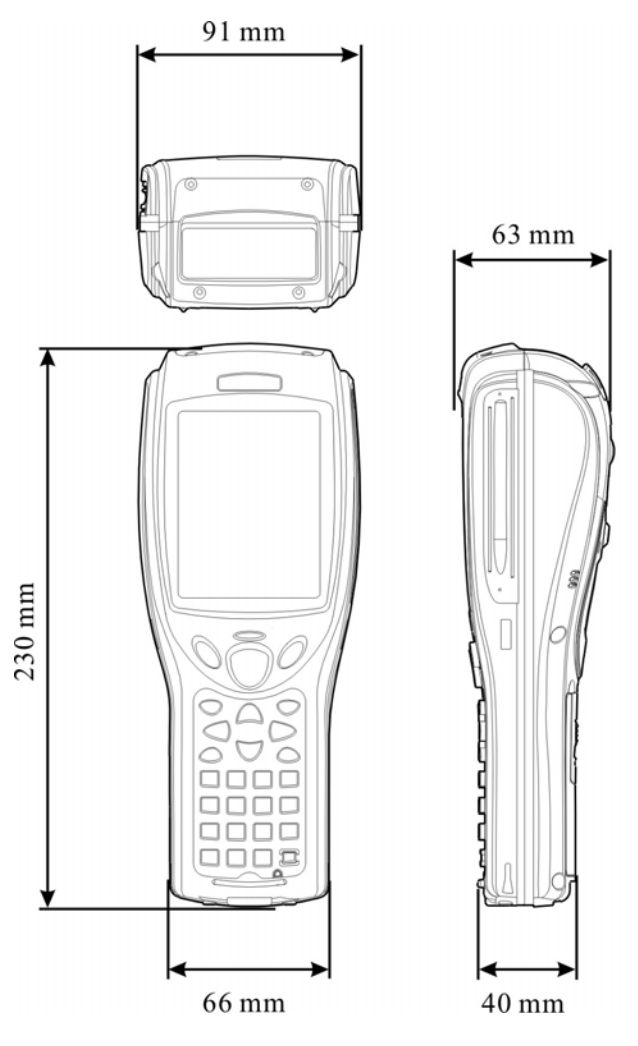

*Figure 3: Dimensions* 

# **1.5 Features**

## **1.5.1 Battery**

### **Main Battery**

- This rechargeable 3.7 V/4000 mAh Li-ion battery pack serves as the main power.
- Normally, it takes approximately four hours to fully charge the battery. The charging time may vary by working condition.
- During normal operation, the terminal can work for up to 16 hours.

Warning: Using backlight, wireless connectivity, and peripherals while on battery power will substantially reduce battery life.

### **Backup Battery**

- The backup battery takes charge when the main battery is removed or drained out.
- If fully charged, it will help retain data in SDRAM and maintain the system running in suspend mode for at least 30 minutes without the main battery. In the meantime, you have to replace the main battery as soon as possible.

### **Battery Charge**

**Initial Charging** 

The main and backup batteries may not be charged to full for shipment. When you first receive the package, you will need to charge batteries to full before using the terminal.

Note: To charge the batteries for the first time, it requires approximately 8 hours. After the initial charging, it takes only 4 hours to charge the batteries to full.

Because the internal backup battery is constantly charged from the main battery, the initial charging requires installing the battery pack to the terminal and then seating the terminal in the cradle for charging. This will have both the main and backup batteries charged at the same time.

Note: To charge the backup battery, make sure that you slide the DIP switch inside the battery compartment to the ON position.

• Caution of Low Battery Charge

The battery pack is the only power source for the terminal to work. It also charges the backup battery so that the data stored in SDRAM can be retained properly. Therefore, when the main battery charge goes low, replace the battery pack with a charged one or seat it in the cradle for charging as soon as possible. Always save data before it is too late.

Warning: Data loss may occur with SDRAM during low battery condition. Always save data before running out of power or keep a fresh battery for replacement.

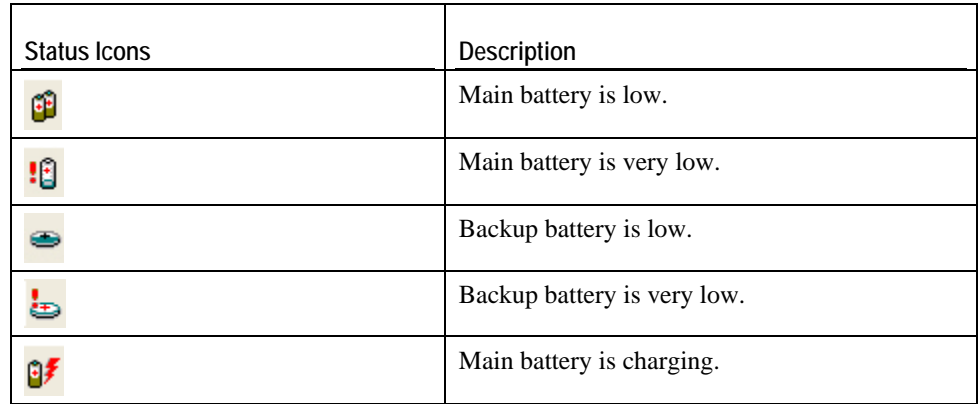

■ Battery Status Icons

### **Power Properties**

The system can be set to three different states to conserve power:

- User Idle state
- System Idle state
- Suspend state

#### **Start > Settings > Control Panel and double-tap the Power icon**

Power

- 
- 1. In the Battery tab, you can always monitor the charging status.
- 2. Tap the Schemes tab.
- 3. Select the desired power scheme and options for suspending operation when not in use. The time choices represent the amount of time that must pass before the system will switch to the next power conservation state.

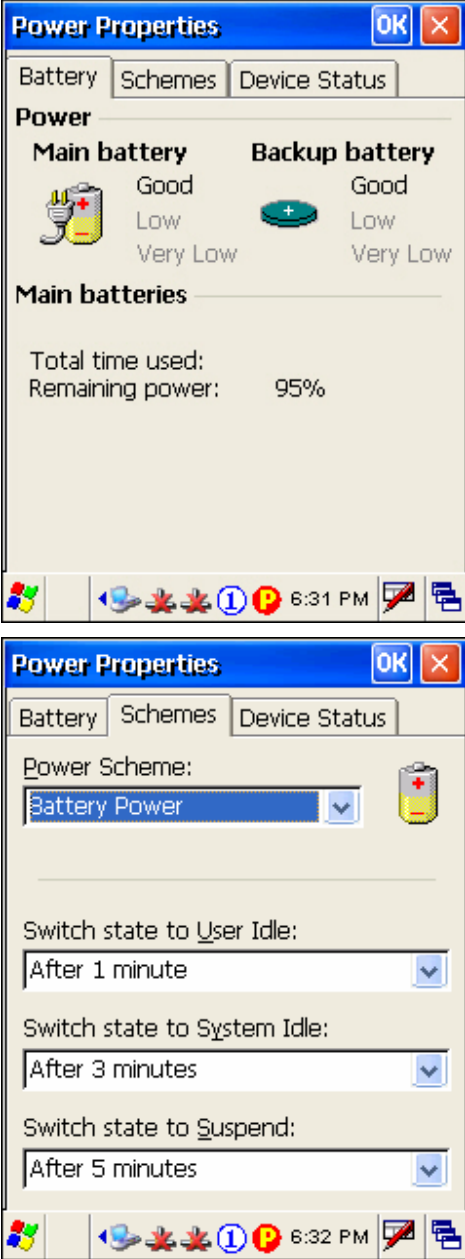

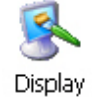

To conserve more power, you may go to **Start** > **Settings** > **Control Panel** and double-tap the Display icon to configure the backlight setting.

I

## **1.5.2 CPU**

Built to run Windows CE 5.0, the 9500CE terminal is equipped with an Intel X-Scale 520 MHz RISC microprocessor.

## **1.5.3 Memory & Calendar**

#### **Read-only Memory (ROM)**

- A total of 128 megabytes flash memory.
- Mostly, it is for storing OS (Windows CE 5.0) and custom application programs.
- Yet a small portion of the memory is referred to as DiskOnChip, which can store data and programs that you wish to retain even after a hard reset.

#### **Random-access Memory (RAM)**

- A total of 128 megabytes SDRAM.
- It is used for storing and running programs, as well as storing program data.
- Its contents will be retained by the backup battery.

#### **Calendar**

- Equipped with a calendar chip for accurate time/date logging.
- Non-stop operation is provided through the backup battery.

### **Caution of Data Loss**

When the main battery is removed or drained out, the backup battery is to retain the contents of SDRAM and maintain the OS in suspend mode for at least 30 minutes, on condition that the backup battery has already been fully charged.

If the terminal is to be put away for a couple of days, you should be aware that data loss occurs when both the main and backup batteries discharge completely. It is necessary to backup data and files before putting away the terminal.

### **System Properties - Memory tab**

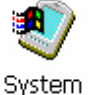

**Start > Settings > Control Panel and double-tap the System icon** 

- 1. In the Memory tab, it displays the current capacity and usage of the 128 MB onboard SDRAM. (Left below)
- 2. You may tap, hold, and drag the slider to re-allocate the memory.

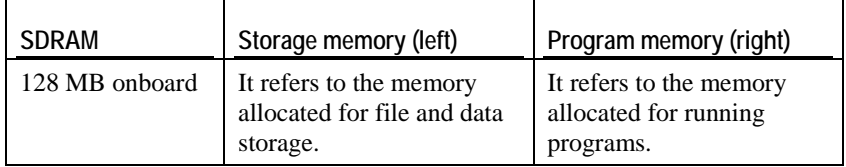

### **DiskOnChip Properties**

**(Desktop) My Device > DiskOnChip** 

- Tap and hold the DiskOnChip icon and select Properties from the pop-up menu.
- In the Properties tab, it displays the current capacity and usage of DiskOnChip. (Right below)
- The DiskOnChip is part of the onboard 128 MB flash memory. Because the flash memory is non-volatile, data or programs stored in DiskOnChip will not be erased after a hard reset.

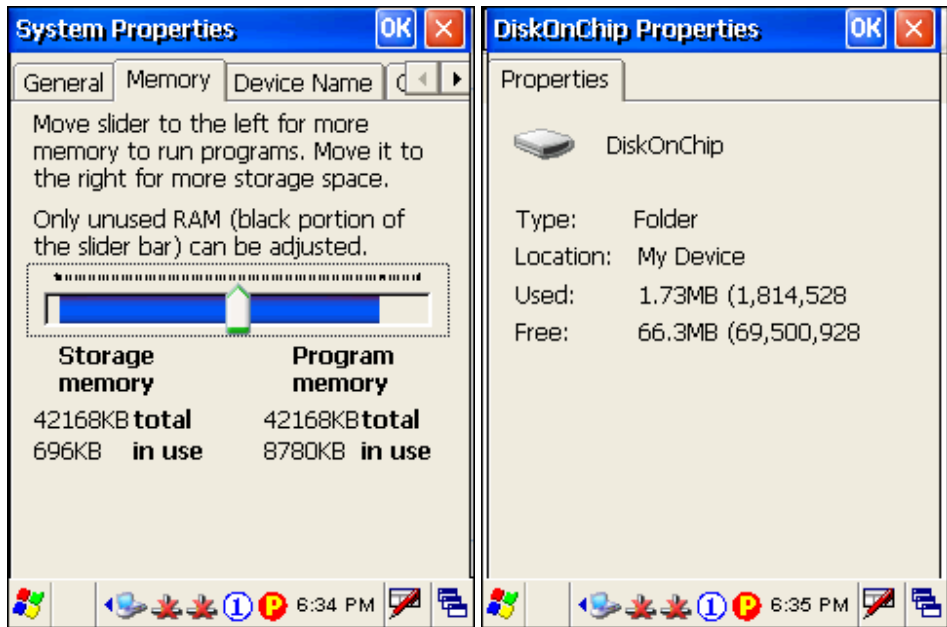

# **1.5.4 Keypad**

The terminal is equipped with a physical keypad that consists of 27 keys. Silicon rubber has been chosen for their durability and prompt feedback.

The layout of the 27-key keypad includes alphanumeric, assorted characters, etc. This keypad is set to numeric mode by default.

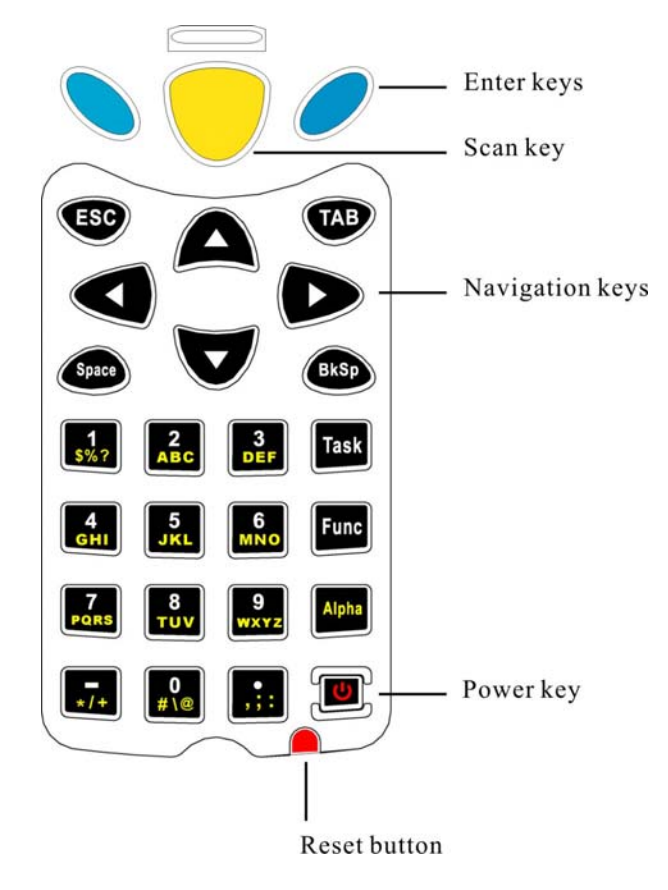

*Figure 4: 27-key layout* 

Note: Functionality of keys is application-dependent.

### **Keypad Settings**

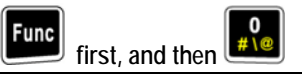

 The LED backlight of keypad is turned off by default. It can be toggled ON/OFF by the key combination:  $[Func] + [0]$ .

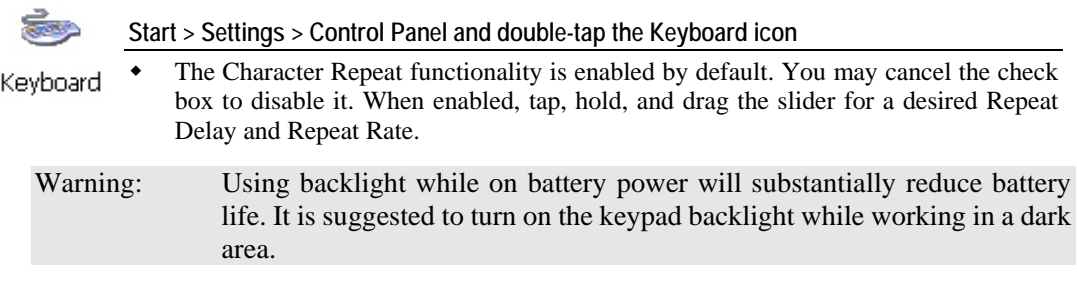

### **Task Key**

The [Task] key on the keypad is set to trigger **Windows Explorer**.

To launch **Windows Explorer**, press **Task** on the keypad.

### **Alpha Key**

This alphanumeric keypad is set to numeric mode by default. The Alpha key serves as a toggle among numeric, alpha (lower-case alphabetic), and ALPHA (upper-case alphabetic) modes.

Note: It is not necessary to hold down the [Alpha] key.

The alpha icon will appear on the status bar in a sequence as shown below.

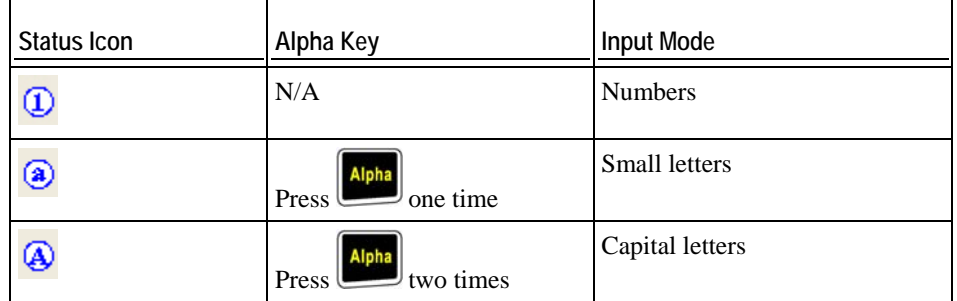

Note: If you are using the software keypad via SIP, tap CAP (Caps Lock) to toggle between upper case and lower case alphabetic modes.

### **Func Key**

The [Func] (function) key serves as a modifier key.

1. To enable this modifier key, press  $\boxed{\text{Func}}$  on the keypad.

A circular icon of the letter "F" will appear on the status bar. This modifier key is hold down as long as the icon is displayed.

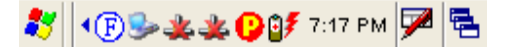

- 2. Now press another key to get the value of key combination (say, press [1] to get the value of F1). The icon will go off now.
- 3. To get the value of another key combination modified by the [Func] key, repeat the above steps.
- 4. To abort the key modification, press  $\begin{bmatrix} \text{Func} \\ \text{again} \end{bmatrix}$  again, and the icon will go off.

Note: It is not necessary to hold down the [Func] key.

**Fame** 

The functionality of each key combination is application-dependent. Below is a list of the factory setting for a variety of key combinations.

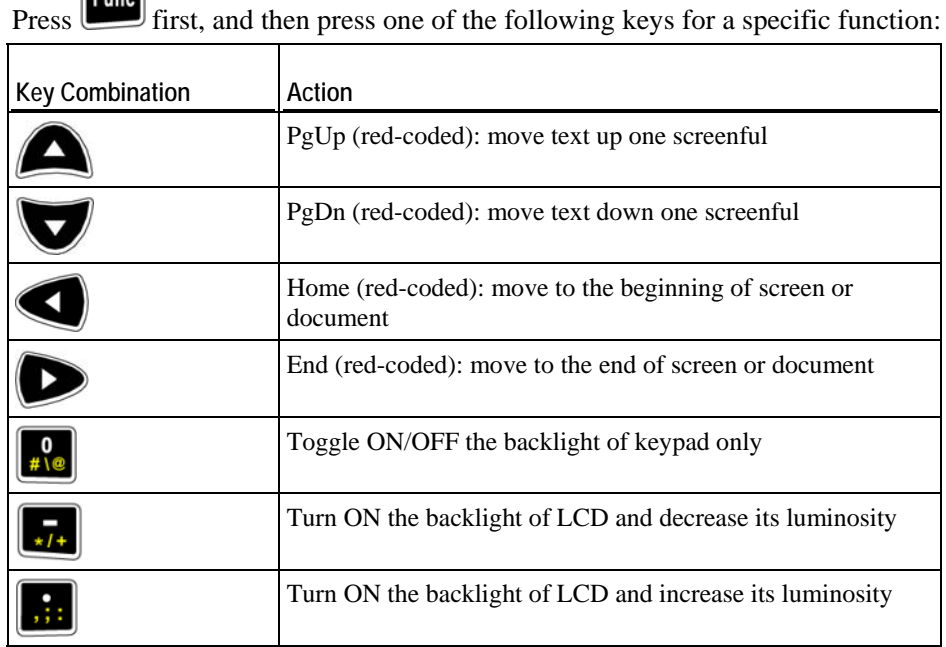

## **1.5.5 LCD**

The terminal comes with a 3.5" TFT graphic LCD, 240 by 320 pixels resolutions. The LED backlight of screen, which helps ease reading under dim environments, can be controlled manually and automatically.

Warning: Using backlight while on battery power will substantially reduce battery life. It is suggested to dim the backlight while working in a well-lit area or automatically turn off the terminal when not in use.

### **LCD Settings**

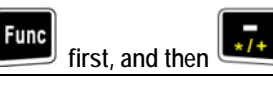

- The LED backlight of the screen can be turned on and adjusted decreasingly by the key combination:  $[Func] + [-]$ .
- It is not necessary to hold down the [Func] key; keep pressing the [–] key until the luminosity is decreased to a desired level.

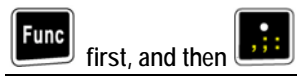

- The LED backlight of the screen can be turned on and adjusted increasingly by the key combination:  $[Func] + [•]$ .
- It is not necessary to hold down the [Func] key; keep pressing the [•] key until the luminosity is increased to a desired level.

### **Display Properties**

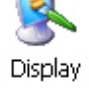

- **Start > Settings > Control Panel and double-tap the Display icon** 
	- 1. Tap the Backlight tab. (Left below)
	- 2. Select one or both of the check boxes to automatically turn off the LCD backlight when using batteries or external power. From the appropriate list, select the amount of time the device should be idle before the backlight is turned off.
	- 3. Then, tap the [Advanced] button. (Right below)
	- 4. In the Settings tab, you can select the luminosity of backlight when it is set to be automatically turned on by pressing any key or tapping the screen. Tap, hold, and drag the slider for AC and battery powered respectively. For more luminosity, move the slider to the right.

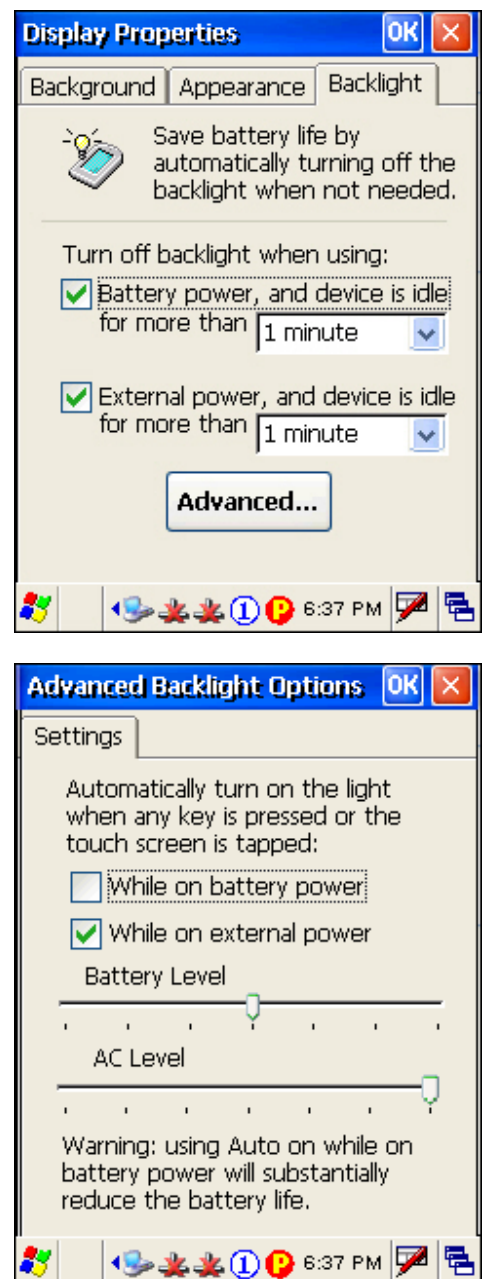

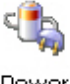

To conserve more power, you may go to **Start** > **Settings** > **Control Panel** and double-tap the Power icon to configure the power-saving setting.

Power

## **Stylus Properties**

This LCD is also a touch screen that can be calibrated through screen alignment.

Warning: DO NOT use any pointed or sharp objects to move against the surface of the screen.

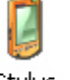

**Start > Settings > Control Panel and double-tap the Stylus icon** 

Stylus

1. Tap the Calibration tab.

2. Tap the [Recalibrate] button.

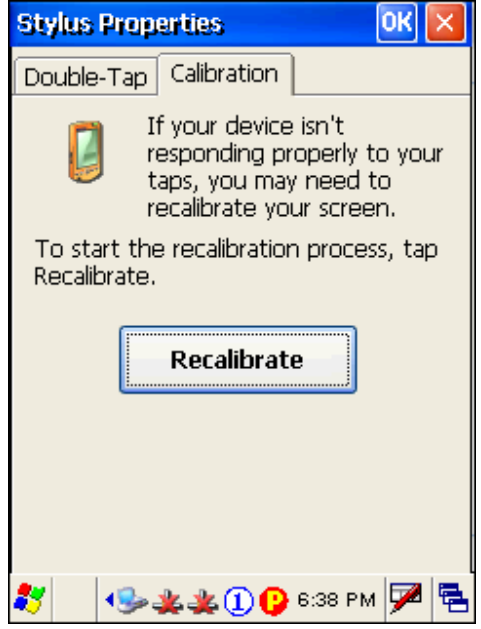

## **1.5.6 Status LED**

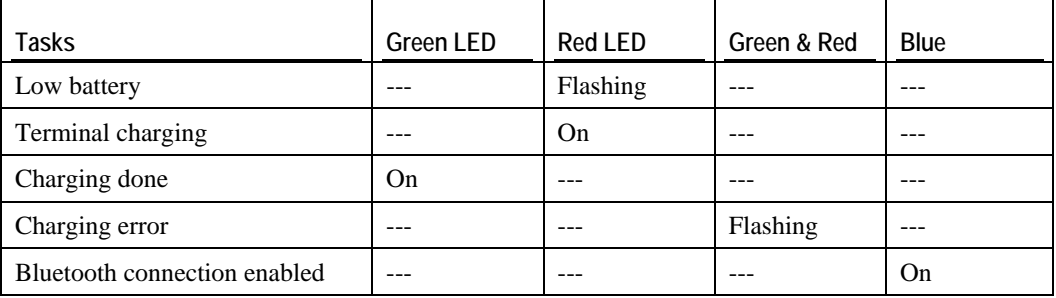

The tri-color LED on top of the [Scan] button is used to provide information on status of battery charging or Bluetooth connection.

## **1.5.7 Speaker**

The speaker, a low power transducer type, can be used for playing sounds applied to events in Windows and programs, as well as playing audio files such as .WAV files. In addition, it can be programmed for status feedback.

## **1.5.8 Vibrator**

The terminal is integrated with a vibrator, which is software programmable for feedback. This can be helpful when working in noisy environments.

## **1.5.9 Reader**

**Types of Reader** Scan Engine 1D Barcode Reader **1D Barcode Reader 1D Barcode Reader**  $\bullet$  Laser scan engine Long Range Laser scan engine Extra Long Range Laser scan engine (with aiming beam) **2D Barcode Reader** 2D scan engine **RFID Tags** supported include: **Standard Labels**  ISO 14443A Mifare Standard 1K Mifare Standard 4K Mifare Ultralight Mifare DESFire Mifare S50  $\bullet$  SLE44R35  $\triangleleft$  SLE66R35  $ISO 14443B \longrightarrow SNX 4K$  $\sim$  ICODE SLI SRF55V02P SRF55V02S SRF55V10P TI Tag-it HF-I ICODE® (Phillips)  $\cdot$  ICODE

A wide variety of scan engines is available for delivering flexibility to meet different requirements.

### **Dual Mode Support**

The terminal allows the co-existence of one integrated scan engine and the RFID reader.

## **Symbologies Enabled**

Depending on the scan engine integrated (check the "Active Device" setting in ReaderConfig), the terminal is capable of scanning barcodes of a number of symbologies as shown below. If you need to scan barcodes that are encoded in a different symbology, use the ReaderConfig tool to enable the symbology first.

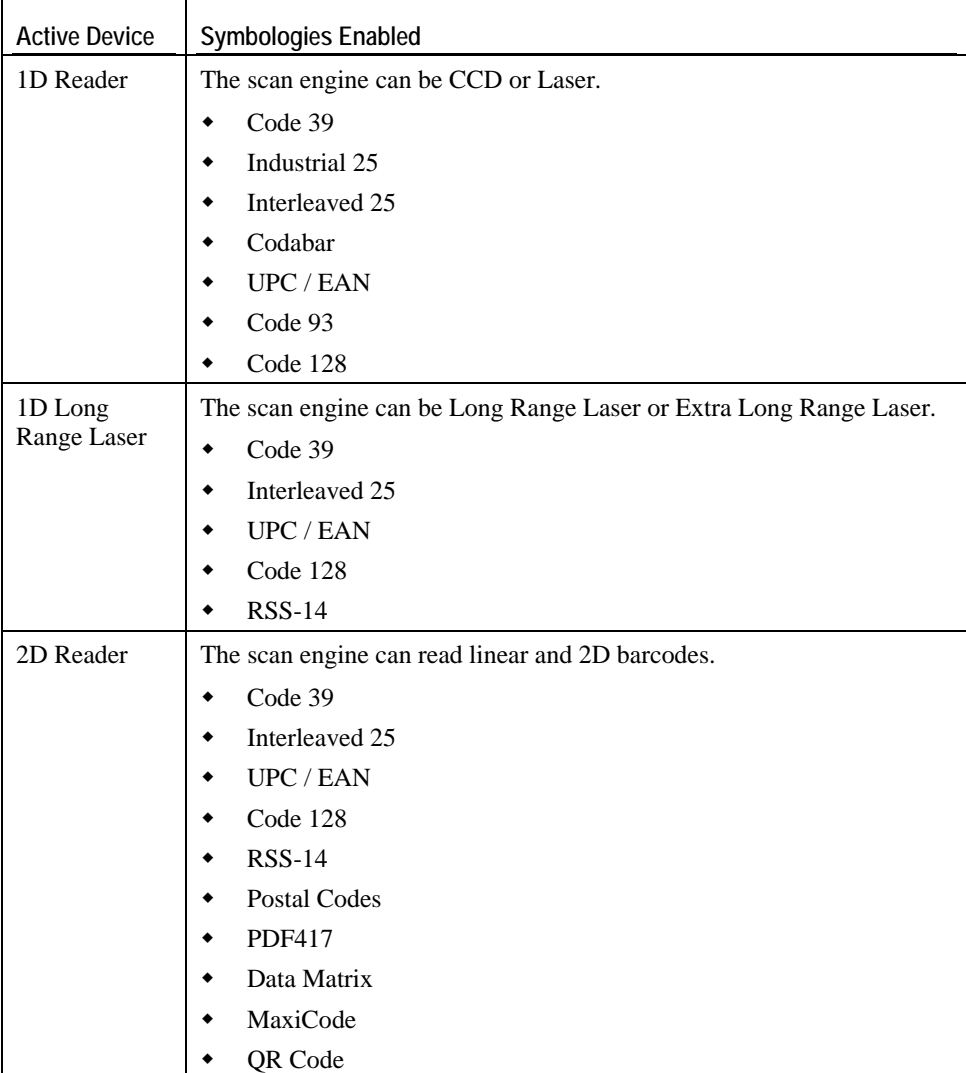

## **1.5.10 Wireless Support**

The 9500CE terminal supports state-of-the-art wireless technologies, Bluetooth and 802.11b, so that it is able to send/receive data in real time in an efficient way.

## **1.5.11 Resistance**

### **Shock**

The terminal is designed for harsh industrial environments, and is proved to survive drop test by the following criteria:

- Surface type: concrete
- Distance to surface: 1.5 meters
- Drop times: multiple

### **Splash & Dust**

The terminal is sealed against moisture and dust to industry standard IP 64.

- $\bullet$  6 = Totally protected against dust
- $\blacksquare$  4 = Protection against water sprayed from all directions. That is, limited ingress is permitted.

Warning: If additional memory card or peripheral is not factory-installed, the Ingress Protection rating of enclosures may not be the same as claimed.

### C HAPTER 2

# **Installation**

The terminal is designed for portable use, and it almost requires no installation except installing the battery pack and necessary auxiliary parts.

Here are some tips and suggestions that ensure safe and comfortable experience with the terminal.

Warning: Read Important Safety Precautions before installation.

- **Battery Pack** 
	- Prepare at least one spare battery pack, especially when on the road.
	- Be cautious of low battery conditions.
	- Turn off the backlight in a bright work area to save battery power.
	- Always use proprietary CipherLab batteries for safety concern.
- **Hand Strap**

- The hand strap is ideal for one-handed operation, which requires safe and convenient hold of the portable terminal.

- Always make sure the hand strap is well hooked and screwed to the back of the terminal.

**Pistol Grip** 

- This contoured pistol grip enables intuitive trigger-and-scan operation, which is very helpful in scan intensive applications.

**Cradle** 

- Capable of charging and communications at the same time.

- One terminal seat for terminal with battery pack installed.
- One spare battery compartment for a spare battery pack.
- Communications

- Wired, making use of ActiveSync via the USB cradle or directly connecting to Ethernet networks.

- Wireless, making use of wireless technologies, embedded Bluetooth or 802.11b.

# **2.1 Main & Backup Batteries**

When you first receive the package, the rechargeable functionality of the backup battery is turned off. It is controlled by a DIP switch inside the battery compartment as shown below.

For shipping and storage purposes, save the terminal and the main battery in separate packages, and slide the DIP switch to the OFF position (to your right). This will keep both batteries in good condition for future use.

Note: Any improper handling may reduce the battery life.

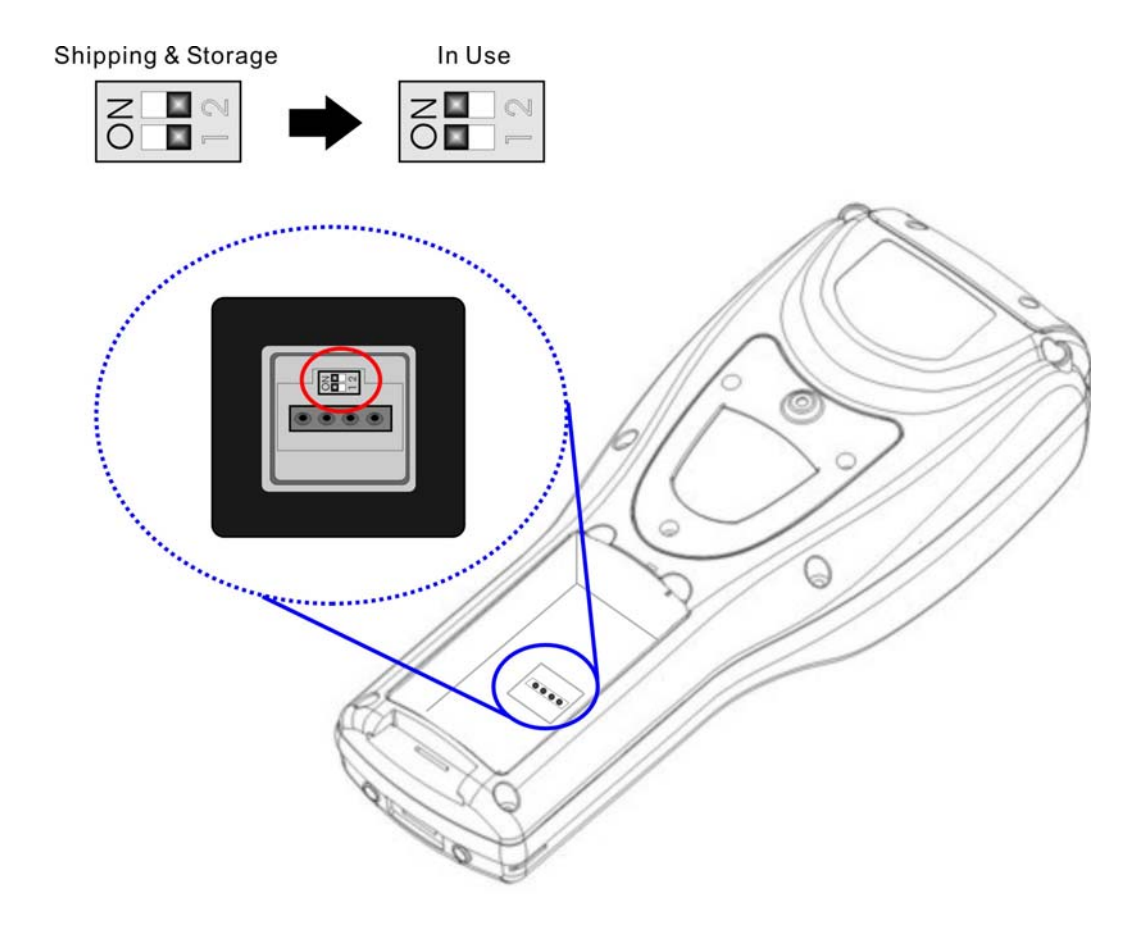

*Figure 5: DIP switch for backup battery pack* 

**1.** Use the stylus (or a sharp-pointed object, such as a pencil) to slide the DIP switch to the ON position (to your left). Now the internal backup battery can be charged by the main battery.

- **2.** Slide the battery pack into the battery compartment at a proper angle (30°~45°) so that the tabs on the bottom of the battery are hooked in the grooves of the compartment. Make sure that the battery is snugly fit into the compartment.
- **3.** Hold the terminal still and slide the battery latch to lock the battery in the compartment.

Note: For a new battery, make sure it is fully charged before use.

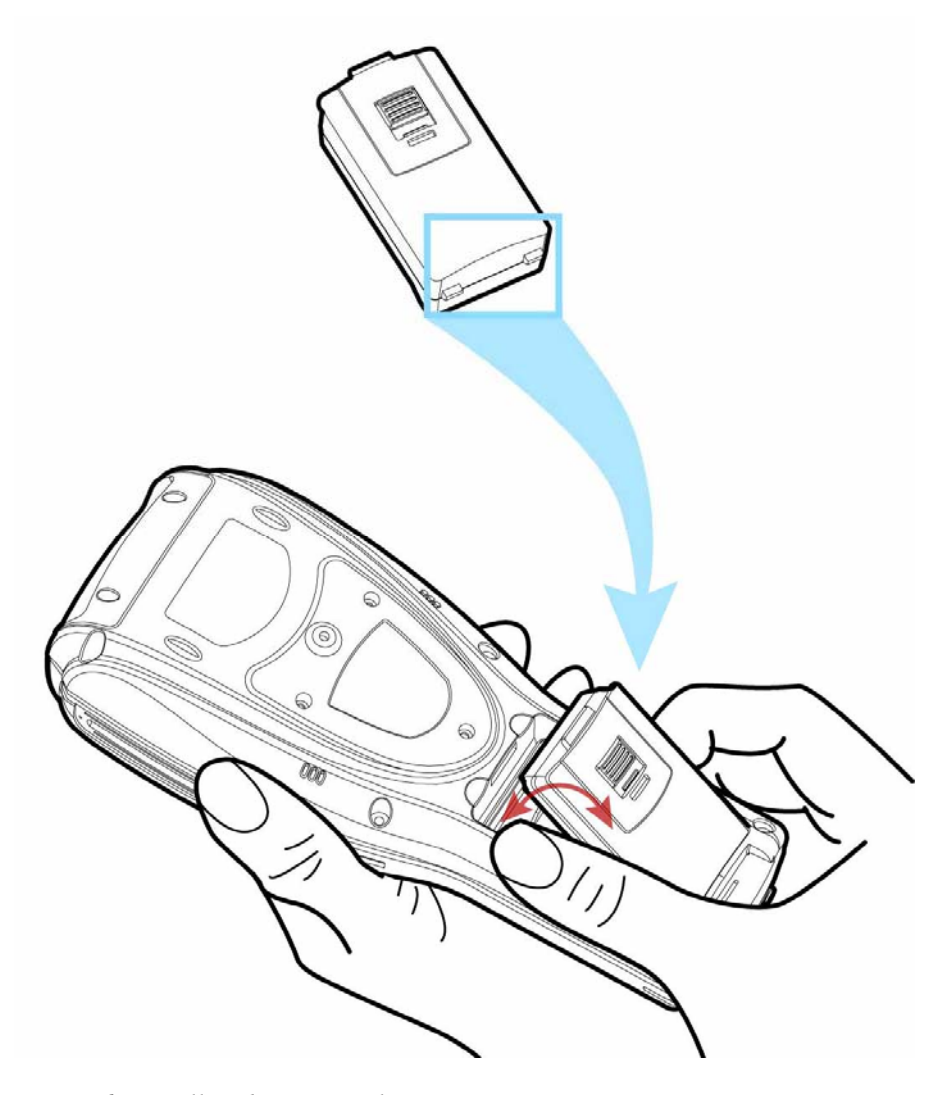

*Figure 6: Installing battery pack* 

# **2.2 Hand Strap**

When a hand strap is necessary, install it to the terminal by following the steps:

- **1.** Place the terminal face down on a flat and clean surface.
- **2.** Screw one end of the hand strap to the shield-like cover on the back of the terminal.
- **3.** Insert and hook the other end of the hand strap to the bottom of the terminal.
- **4.** Make sure the hand strap is securely attached to the terminal.
- **5.** Adjust the length of the hand strap to suit your handbreadth.

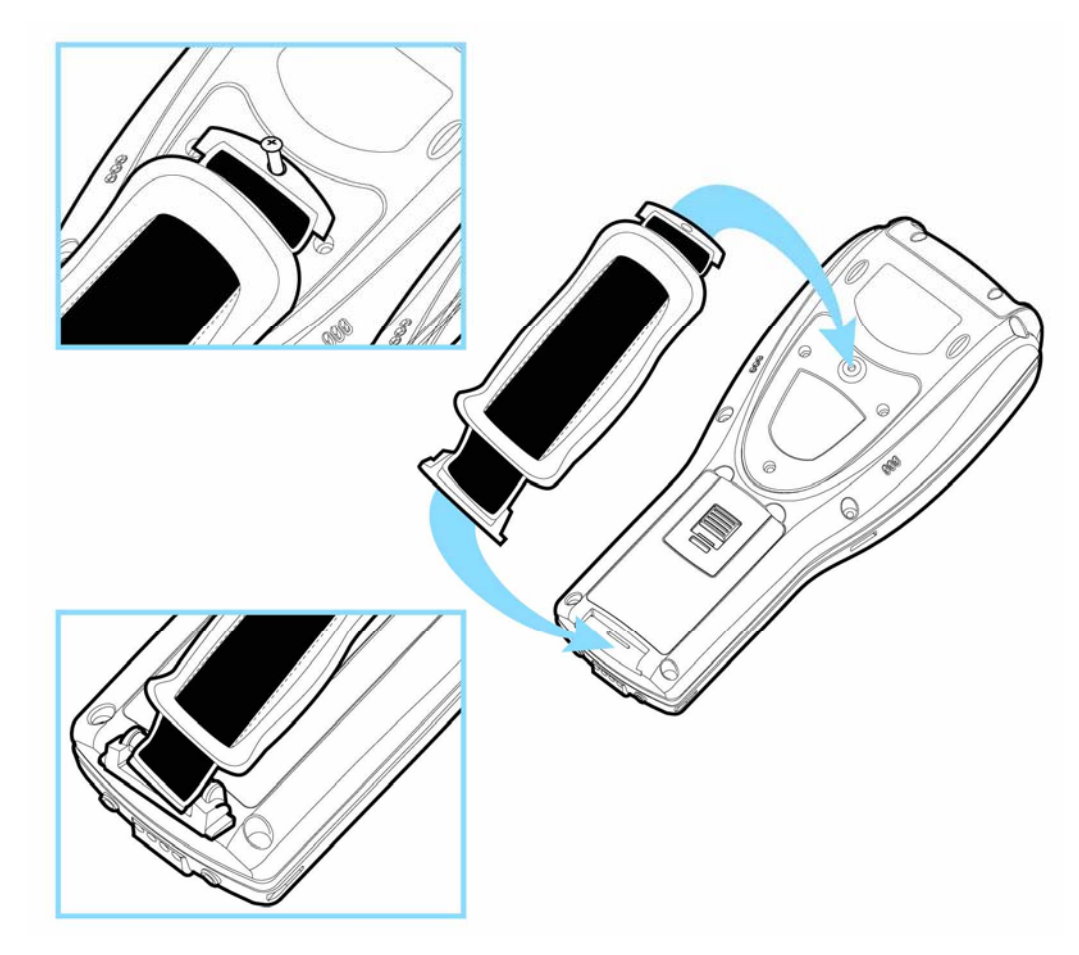

*Figure 7: Installing hand strap*
# **2.3 Pistol Grip**

When a pistol grip is necessary, install it to the terminal by following the steps:

- **1.** Place the terminal face down on a flat and clean surface.
- **2.** Remove the shield-like cover on the back of the terminal by unscrewing.

If there is a hand strap installed, remove it first. Keep the cover and screws for future use when the pistol grip is not desired.

- **3.** Connect the power connector from the pistol grip to the receptacle on the terminal.
- **4.** Screw the pistol grip to the shield-like cover.
- **5.** Make sure all screws are tightened up but not over-tightened to damage the threads.
- **6.** Turn on the terminal and test the trigger.

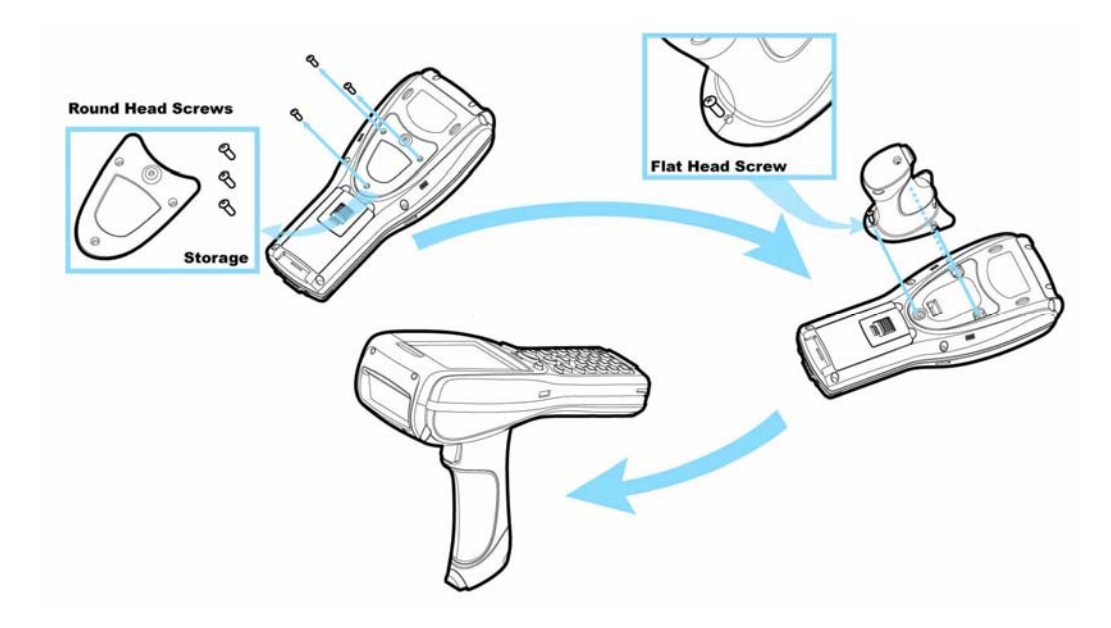

*Figure 8: Installing pistol grip* 

# **2.4 Cradle**

The cradle is designed for charging and communications at the same time.

- **1.** Place the cradle on a flat and clean surface.
- **2.** Connect the line of the power adaptor to the power jack on the back of the cradle.
- **3.** Connect the power adaptor to a suitable power outlet.
- **4.** The cradle is ready for charging the terminal (loaded with main battery) and one spare battery pack.

Seat the terminal and/or the spare battery pack then.

**5.** If data communications are desired at the same time, a USB connection must be established as well. Make sure that you have Microsoft ActiveSync installed on your computer before you connect the USB cable from the cradle's USB Client port  $(\Box)$  to your computer. Refer to ActiveSync with a Computer.

#### **2.4.1 Status Indicators**

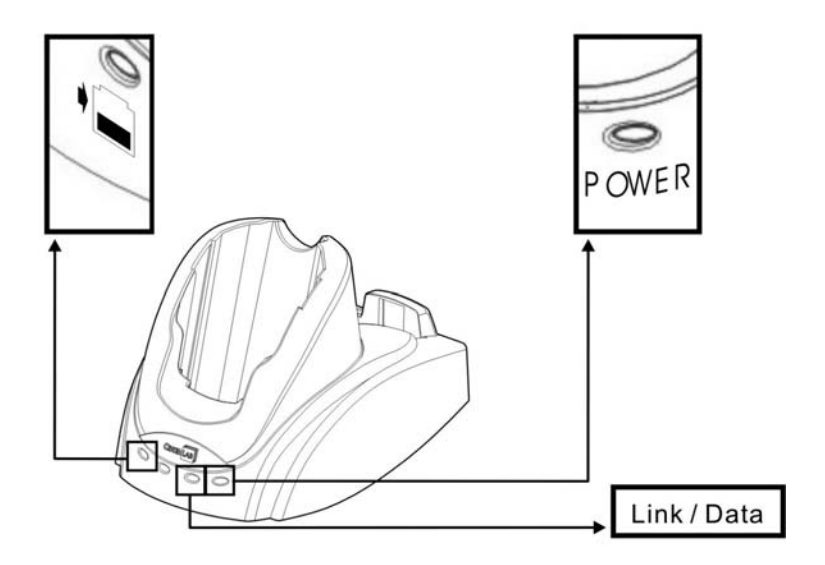

*Figure 9: Cradle LEDs* 

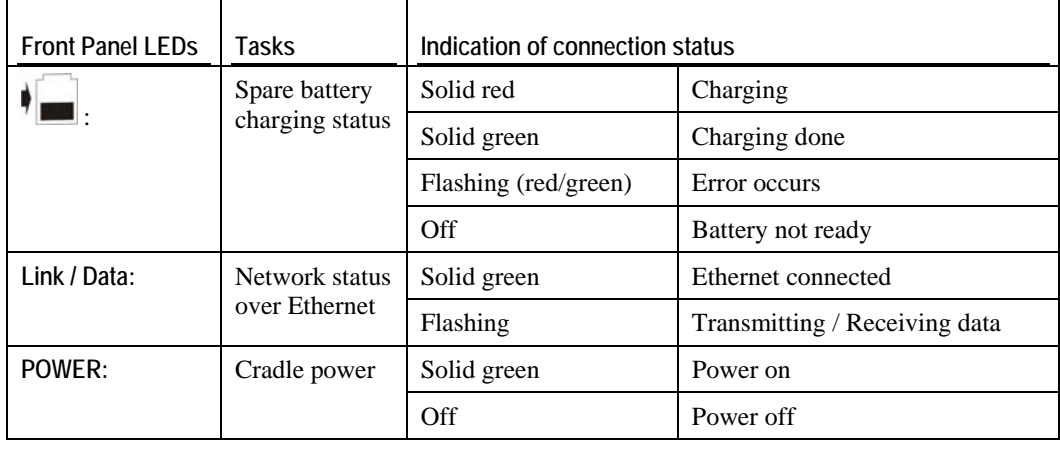

Warning: Charging error may occur due to a power failure or defected battery contacts.

## **2.4.2 Communication Ports**

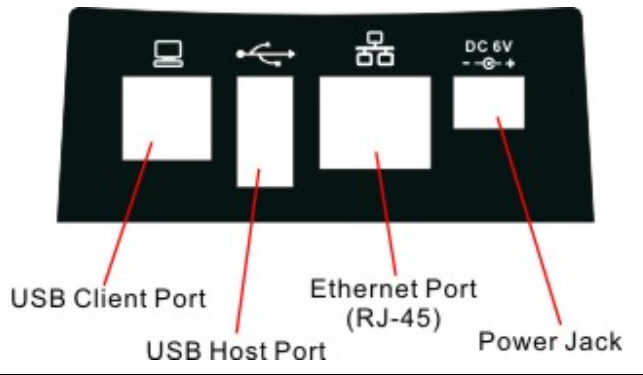

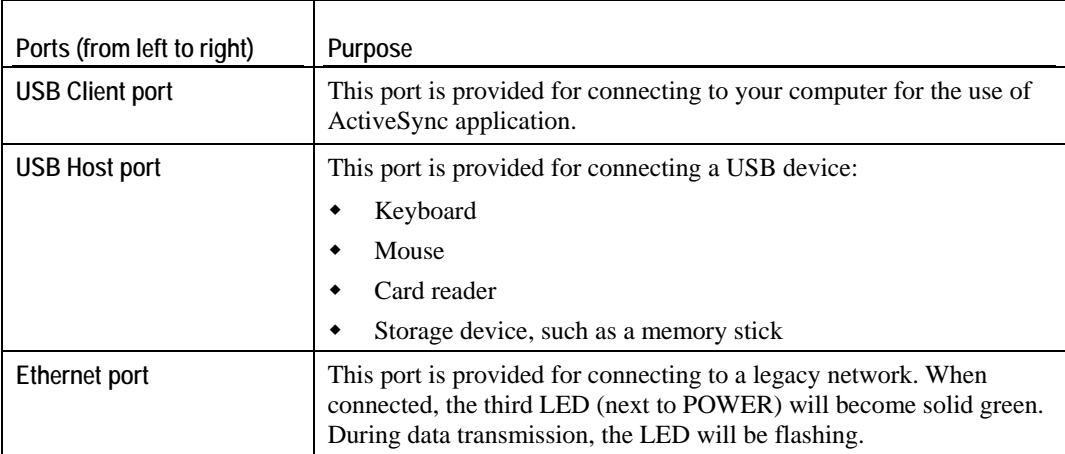

#### C HAPTER 3

# **Windows CE Basics**

This chapter mainly describes the basic skills to work with the 9500CE terminal. The add-on utilities for applications regarding data collection, processing, and transmission, are introduced in the following chapters.

The 9500CE terminal is specifically designed for real-time data collection in the Windows CE 5.0 environment. It won't take long for any Windows user to get familiarized with it. Keep these two basic skills in mind and explore this Windows CE device at ease.

- Double-tap an item to select it.
- Tap and hold an item to see a menu that enables tasks, such as cut, copy, rename, delete, etc.
- Tap and drag to select multiple items.

To close an active window, a dialog box, or a running application,  $\tan \frac{1}{x}$  or  $\frac{1}{x}$  when it is available on the toolbar. If the Close button is not displayed, press [ESC] on the physical keypad to exit.

To save current settings and exit, tap  $\overline{\text{OK}}$  when it is available on the toolbar.

# **3.1 General**

When the 9500CE terminal is fully charged, you may remove it from the cradle. Then turn on the terminal and wait for the Windows CE desktop to come up.

If you are using the terminal for the first time, there are a couple of things to do after the desktop comes up. To select your time zone and set the local time: **Start** > **Settings** > **Control Panel**, and

Date/Time

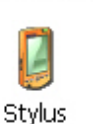

 To align the touch screen: **Start** > **Settings** > **Control Panel**, and double-tap the Stylus icon.

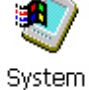

 To obtain essential system information, go to **Start** > **Settings** > **Control Panel**, and double-tap the System icon. Select the Device Name tab to change the identification for the terminal.

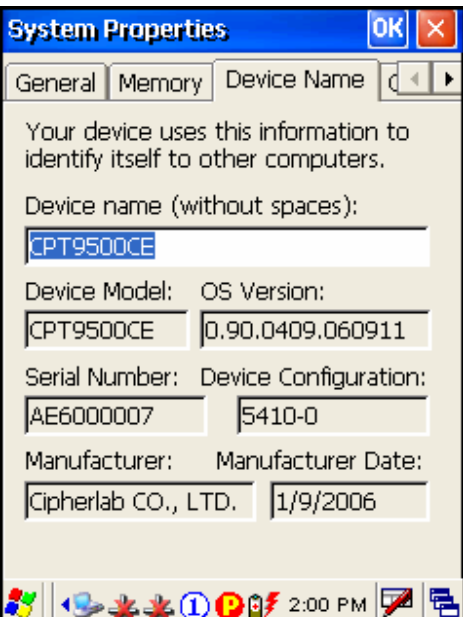

double-tap the Date/Time icon.

## **3.1.1 Device Configuration**

The device configuration of 9500CE is displayed in 5 digits: xxxx-x

Take the screenshot of System Properties above for example. Its device configuration is "5410-0", which means the 27-key terminal has equipped with the following parts:

- A scan engine that employs extra long range laser
- An integrated Bluetooth module and an optional Wi-Fi module
- **An RFID reader**

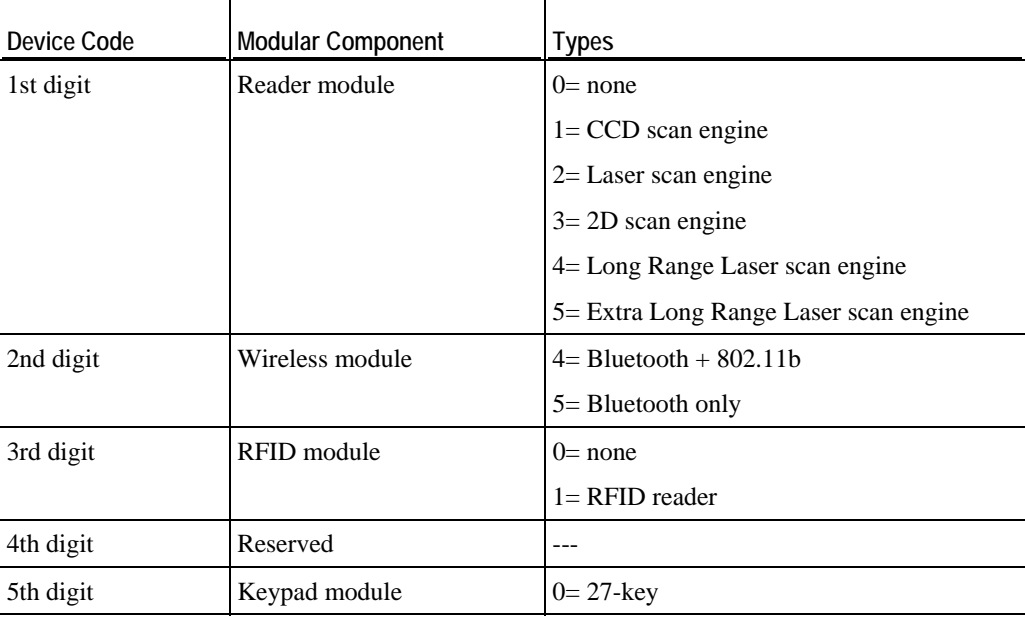

## **3.1.2 Turn On/Off**

Like your PDA, Pocket PC and most handheld devices, the 9500CE terminal functions when it is turned on. This is because the Windows CE operating system eliminates the booting process and runs continuously.

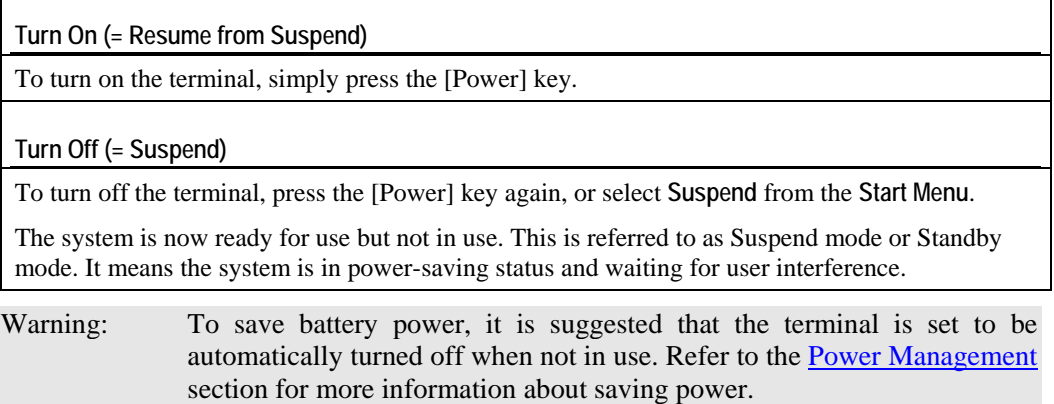

## **3.1.3 Desktop Window**

The desktop appears when the terminal is turned on (left below). Tap and hold on the blank area to manage or configure the desktop (right below).

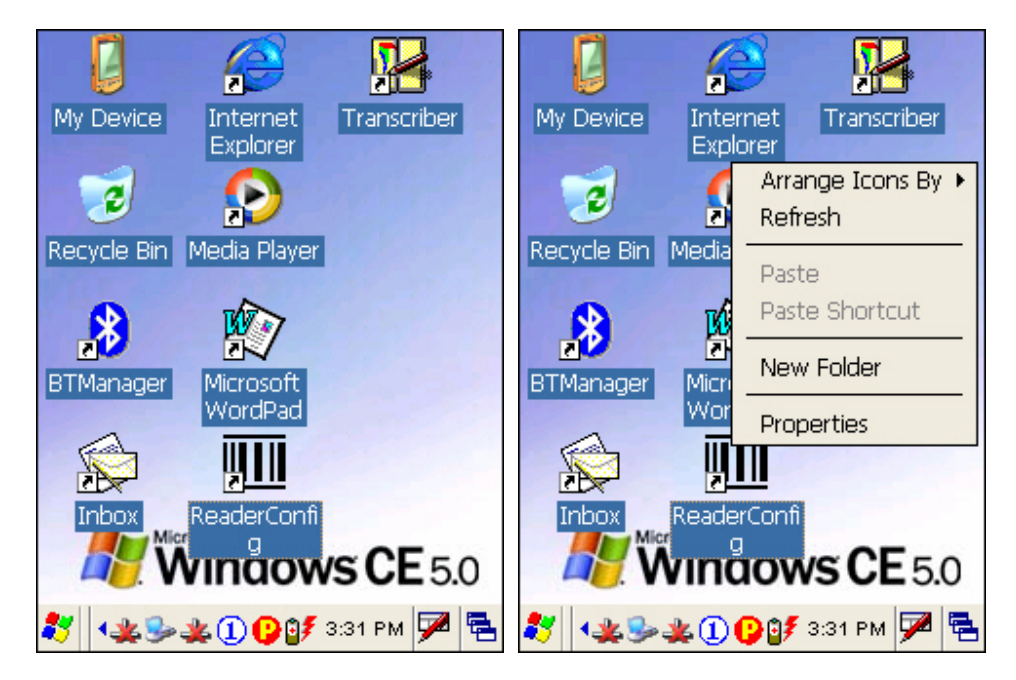

Alternatively, you may tap  $\overline{\mathbf{A}}$  to the right of the taskbar, and then select **Desktop**.

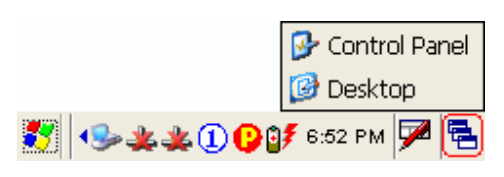

Note: To customize the desktop, tap on the blank area of desktop and select **Properties**.

When you turn on the terminal and seat it in the cradle for the first time, you will find the following icons displayed on the taskbar:

- : This icon shows that your cradle is directly connected to a computer via USB port. Make sure you have Microsoft ActiveSync installed on your computer.
- : There will be two of this icon, one is for BTPAN1 disabled, the other for AX88772 (Ethernet) disabled.
- : This icon is a shortcut to the **Wireless Power Manager** that controls the power to 802.11b modules.
- : This icon shows that the charging progress is ongoing.
- : This icon shows that numeric mode is in use for data input via keypad.  $\Omega$

#### **Start Menu**

Tap the **Start** button on the taskbar to open the **Start Menu**.

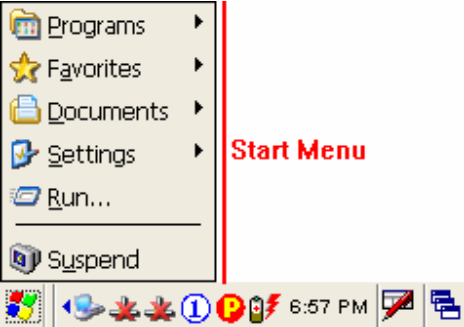

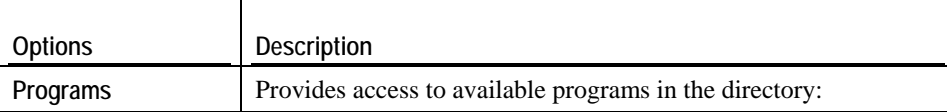

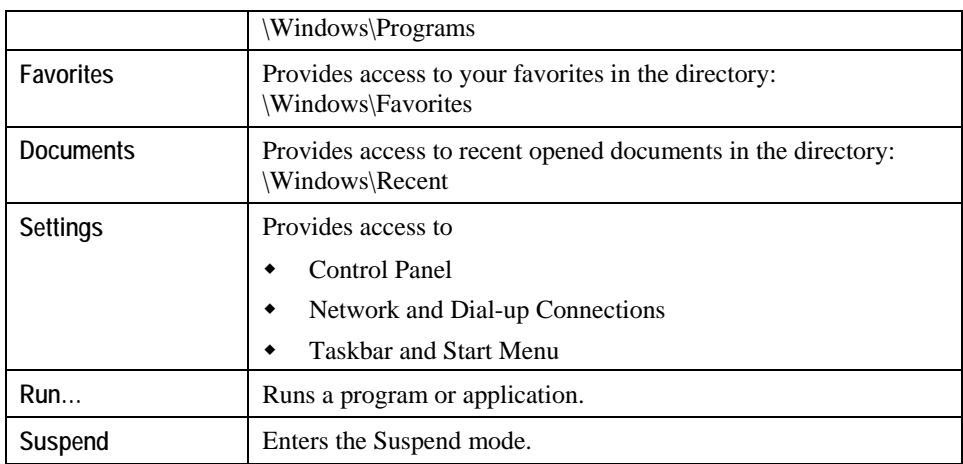

Note: To configure the Start menu and taskbar, go to **Start** > **Settings** and select **Taskbar and Start Menu**.

#### **Taskbar**

The taskbar is at the bottom of the screen for displaying the **Start** button, up to 6 status icons for various connections or programs, SIP button, Switch Task button, etc.

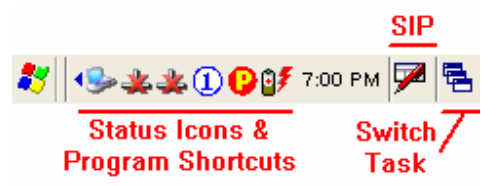

Note: To configure different connections, go to **Start** > **Settings** and select **Network and Dial-up Connections**.

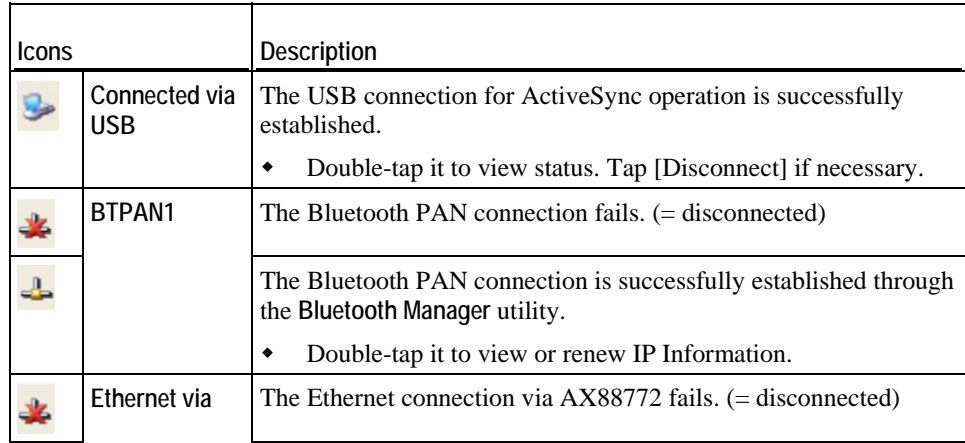

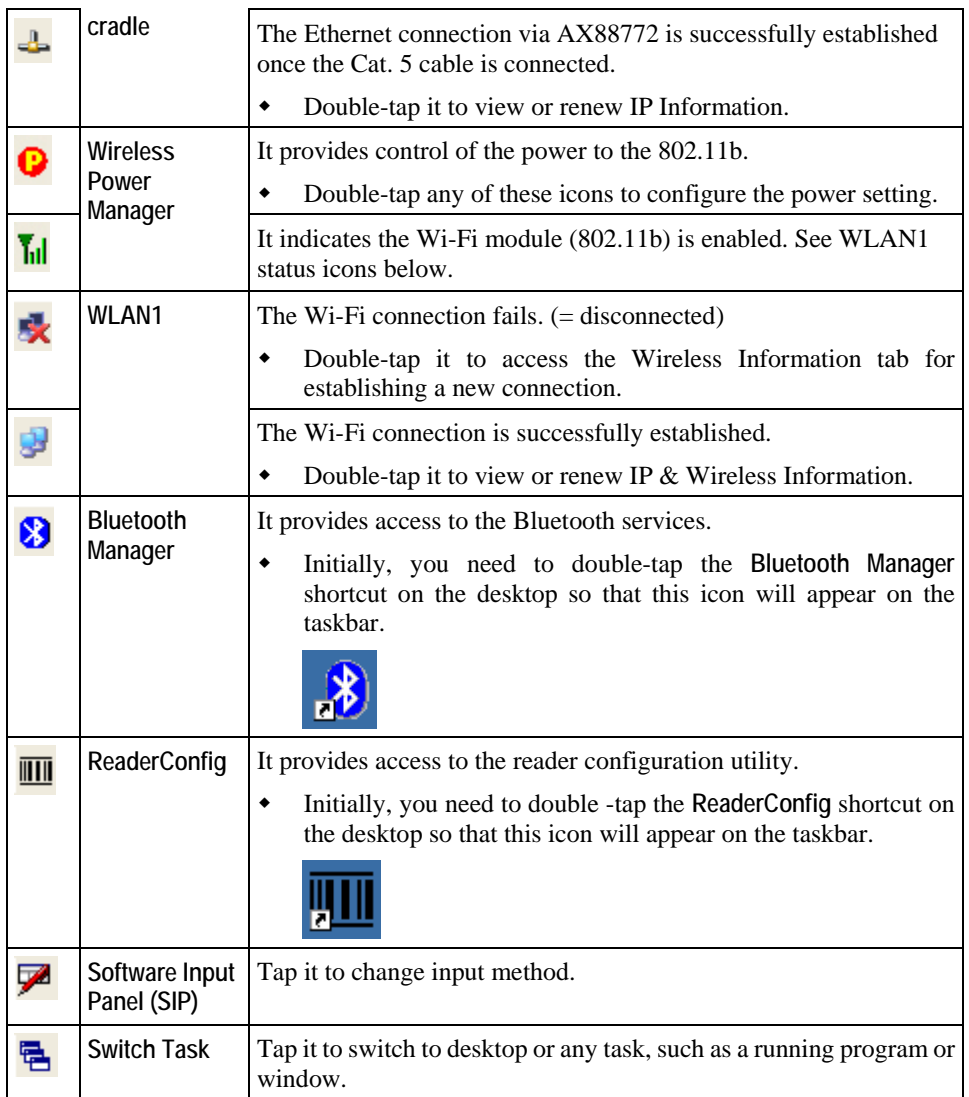

## **3.1.4 Input Methods**

Data entry can be performed by the following methods:

- Type with the 27-key physical keypad
- Scan barcode or RFID tag in applications, e.g. WordPad, CipherLab's Application Generator, etc.
- Tap or write using SIP (Soft Input Panel)

#### **Soft Input Panel (SIP)**

Tap the SIP button on the taskbar to select a SIP mode or hide the input panel.

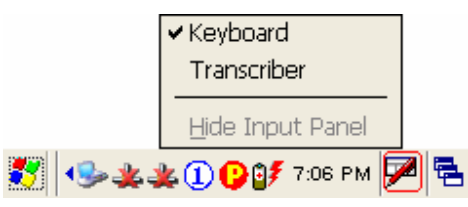

In each mode, the characters appear as typed text on the screen.

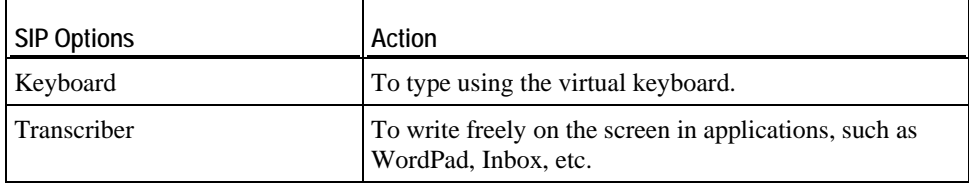

## **3.2 System Reset**

Reset the 9500CE terminal when it stops responding to input.

- Soft reset: Simply press the [Reset] button.
- Hard reset: Press the [Reset] button and the [Power] key at the same time.

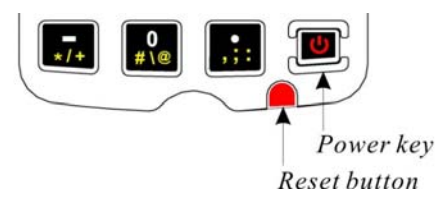

Warning: Never perform a hard reset unless a soft reset cannot solve your problems.

### **3.2.1 Soft Reset**

A soft reset, also known as a warm boot, will restart the terminal and keep all the saved files. To perform a soft reset, use the stylus to press the [Reset] button.

During operation, the removal of battery pack will start a soft reset too.

Warning: Data loss may occur when files are not properly closed before a soft reset.

### **3.2.2 Hard Reset**

A hard reset, also known as a cold boot, will restart the terminal too. However, it performs a full restore of the terminal to its factory settings and initializes SDRAM. To perform a hard reset, press the [Power] key and [Reset] button at the same time.

Data and program files stored in SDRAM will be erased after a hard reset. But you can restore data that is previously synchronized with your computer by performing an **ActiveSync** operation.

Warning: Only the files stored in the Flash File System are retained during a hard reset.

# **3.3 Firmware Update**

Firmware update should be performed with great caution because everything on the terminal will be erased. Backup user-installed applications and files to your computer first.

The firmware update utility is available on the CD-ROM. To re-install or upgrade the operating system (image file) on your terminal, run the installer "AP.exe" from the CD-ROM. It will create a shortcut of the program "DLDR.exe" on the desktop of your computer.

**1.** Install Microsoft ActiveSync on your computer. Refer to section 3.4 for initial ActiveSync operation. Then, disable the ActiveSync operation as shown below.

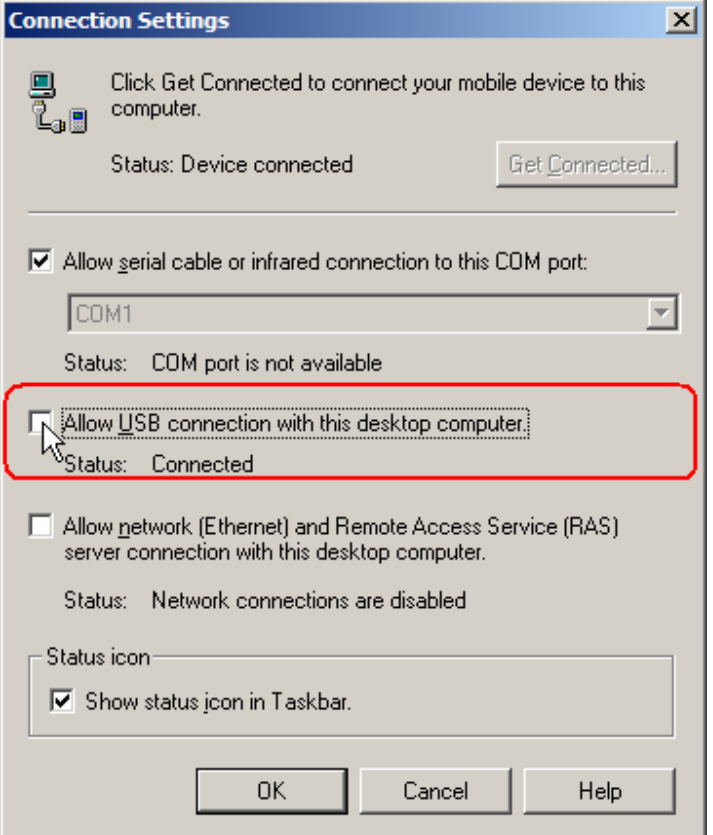

- **2.** Run the installer "AP.exe" from the CD-ROM.
- **3.** Perform a hardware reset on the 9500CE terminal.
- **4.** For the terminal to enter the "Download" mode, press [Space] + [8] + [Power] simultaneously in three seconds.
- **5.** Seat the terminal in the cradle.
- **6.** Run the Image Download program (DLDR.exe) on your computer.

**7.** Press [Enter] on the terminal to start image update.

It will take approximately 5 minutes to update the image. A message will be displayed on the terminal to indicate the firmware update is completed successfully.

**8.** Perform a hardware reset on the terminal again.

Warning: Do not press any key on the terminal while updating OS image. Once firmware update is completed, you cannot reload any older image.

# **3.4 ActiveSync with a Computer**

**ActiveSync** is used to synchronize information between the terminal and PC, to install programs on the terminal, and to backup and restore the terminal.

The Microsoft ActiveSync program has to be installed on your desktop computer first.

 To download the up-to-date version of the program, you may need to go to Microsoft's official web site for Windows Mobile devices as shown below.

http://www.microsoft.com/windowsmobile/default.mspx

After downloading and installation, run the program.

For detailed information on the program, you may click the Help menu, and then select the Microsoft ActiveSync Help.

- Note: We recommend that you have ActiveSync 3.7.1 installed on your computer because ActiveSync 4.x does not officially support Windows CE 5.0 devices.
- **1.** Follow these instructions for initial ActiveSync operation:
	- Connect the USB cable from the cradle's USB Client port ( $\Box$ ) to your computer.
	- Connect the power cable from the cradle to a nearby power outlet.
	- Turn on the 9500CE terminal and seat it in the cradle.
- **2.** Your computer will automatically detect the USB device. Click [OK] when the connection is established.
- **3.** Select which partnership to set up.

If you want to synchronize data between 9500CE and your computer, select Standard Partnership; otherwise, select Guest Partnership.

**4.** Wait a few seconds for 9500CE to get connected (and synchronized if a Standard Partnership is selected).

## **3.5 Quick Launch a Program**

Tap the **Start** button to view the **Start Menu**. To quick launch a program, tap it from the Programs folder.

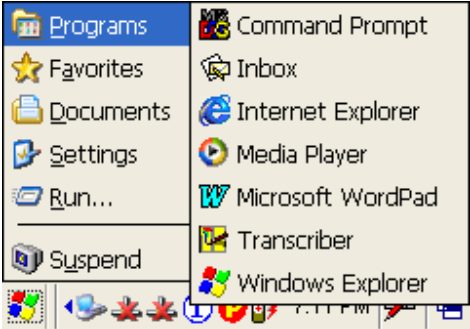

Note: Alternatively, you may tap Start and select Run to run a specific program or open a document.

To add a new program or subfolder to the Programs folder, you can either use **Windows Explorer** or **ActiveSync**.

- Windows Explorer: to move the program by [Copy] and [Paste Shortcut].
- ActiveSync on the desktop computer: to create a shortcut to the program, and place the shortcut in the Programs folder.
- Warning: To avoid making any changes to the program configurations by accident, we recommend you to use [Copy] and [Paste Shortcut] rather than [Cut] and [Paste].

#### **3.5.1 Add a Program**

If you wish to quick launch a new program, add it to the Programs folder: **My Device**\**Windows**\**Programs**

#### **Using Windows Explorer**

- 1. Go to **Start** > **Programs**, and select **Windows Explorer**. Alternatively, you can press the [Task] key on the keypad to launch **Windows Explorer**.
- 2. Navigate through file folders to find the program you desire.

3. Tap and hold the program, and then tap [Copy] on the pop-up menu.

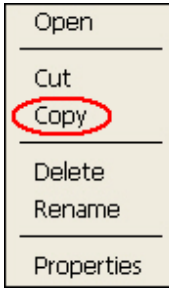

4. Navigate to the Programs folder (**My Device**\**Windows**\**Programs**).

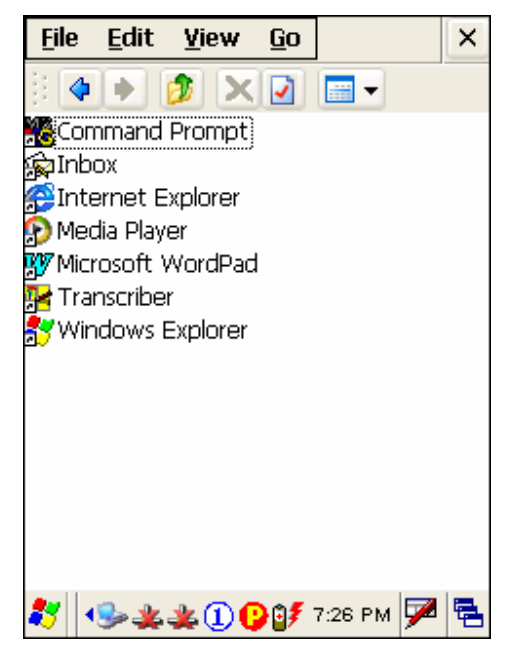

5. Tap and hold anywhere blank on the screen. Then tap [Paste Shortcut] on the pop-up menu. The new program will be added to the Programs folder.

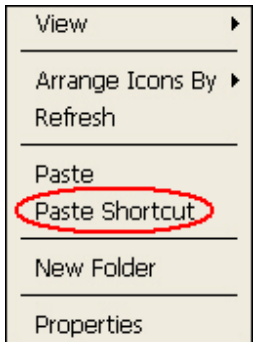

6. Go to **Start** > **Programs** and the new program will appear now.

#### **Using ActiveSync on PC**

- 1. When connected, open the Microsoft ActiveSync window on your desktop computer.
- 2. Click the Explorer button from the toolbar.

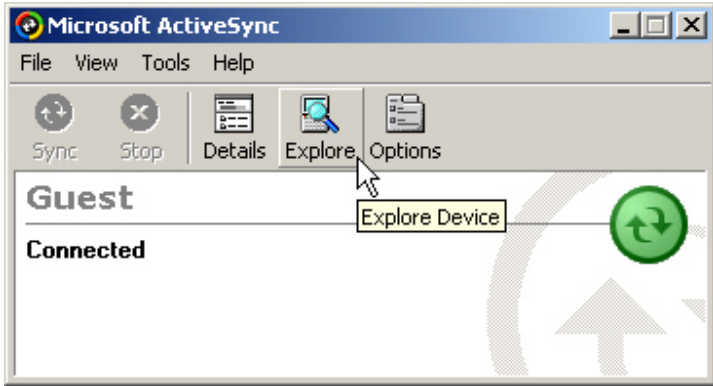

3. Navigate through file folders to find the program you desire.

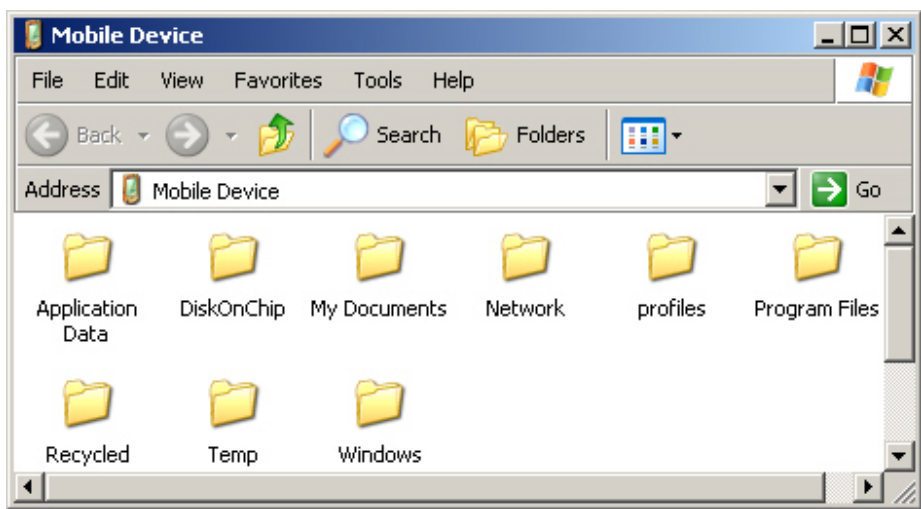

- 4. Right-click the program, and then select [Create Shortcut] on the pop-up menu.
- 5. Right-click the shortcut, and then select [Cut] on the pop-up menu.
- 6. Navigate to the Programs folder (**My Device**\**Windows**\**Programs**).
- 7. Right-click anywhere blank on the window. Then select [Paste] on the pop-up menu. The new program will be added to the Programs folder.
- 8. On the terminal, go to **Start** > **Programs** and the new program will appear now.
- Note: [Create Shortcut], [Cut], and [Paste]: The same result can be performed by [Copy] and [Paste Shortcut].

### **3.5.2 Add a Subfolder**

#### **Using Windows Explorer**

- 1. Go to **Start** > **Programs**, and select **Windows Explorer**. Alternatively, you can press the [Task] key on the keypad to launch **Windows Explorer**.
- 2. Navigate through file folders to find where you wish to create a new folder.
- 3. Right-click anywhere blank on the window, and select [New Folder] from the pop-up menu. A subfolder will be created.

#### **Using ActiveSync on PC**

- 1. When connected, open the Microsoft ActiveSync window on your desktop computer.
- 2. Click the Explorer button from the toolbar.
- 3. Navigate to the target folder where you wish to create a new folder.
- 4. Right-click anywhere blank on the window, and select [New Folder] from the pop-up menu. A subfolder will be created.

### **3.5.3 Exit a Program**

In general, the system manages memory automatically, and there is no need to exit a program in order to open another or to conserve memory. However, random access memory (SDRAM) may be used up when running too many programs. As a result, it will slow down the operation or cause program errors. In that case, you should stop one or more running programs to free memory.

In order to use memory in a more efficient way, you are recommended to exit a program when it is not desired any longer.

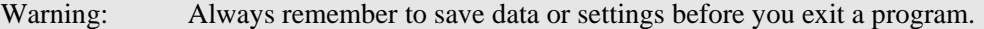

To close an active window, a dialog box, or a running application,  $\tan \frac{|\mathbf{x}|}{|\mathbf{x}|}$  or  $\frac{|\mathbf{x}|}{|\mathbf{x}|}$  when it is available on the toolbar. If the Close button is not displayed, press [ESC] on the physical keypad to exit.

Note: Some programs, such as the Bluetooth Manager, may create an associated icon on the taskbar. You may tap the icon and select [Exit] from the pop-up menu.

To save current settings and exit, tap  $\overline{\text{OK}}$  when it is available on the toolbar.

## **3.5.4 Switch between Programs**

Tap  $\overline{P}$  to the right of the taskbar, and then select a running program.

# **3.6 Install a New Program**

## **3.6.1 Add/Remove Programs**

To install a program that is designed to be used on a mobile device running Windows CE, you may click [Add/Remove Programs] from the Tools Menu.

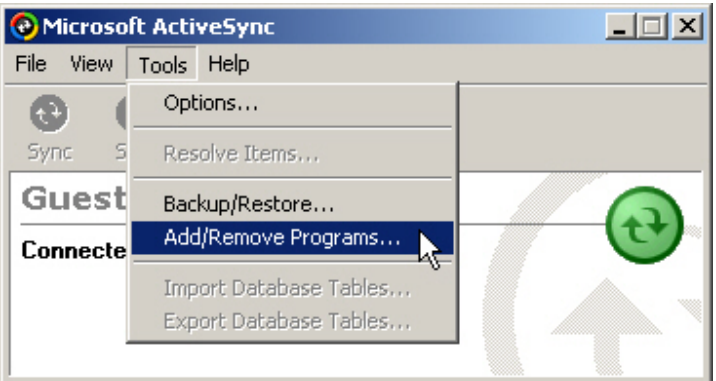

## **3.6.2 Copy & Paste**

Alternatively, you may install a new program manually.

- **1.** When connected, open the Microsoft ActiveSync window on your desktop computer.
- **2.** Click the Explorer button from the toolbar.
- **3.** Navigate to the target folder, e.g. the Programs folder, depending on where you wish to access the program.
- **4.** Navigate through file folders on your computer to find the new program.
- **5.** Right-click the program and select [copy] on the pop-up menu.
- **6.** Back to the target folder in step 3. Right-click anywhere blank and select [Paste] on the pop-up menu.
- **7.** On the terminal, go to **Start** > **Programs** and the new program will appear.

# **3.7 Uninstall a Program**

If a user program is no longer desired, you may remove it from the system.

## **3.7.1 ActiveSync: Add/Remove Programs**

To uninstall a program that is designed to be used on a mobile device running Windows CE, you may click [Add/Remove Programs] from the Tools Menu.

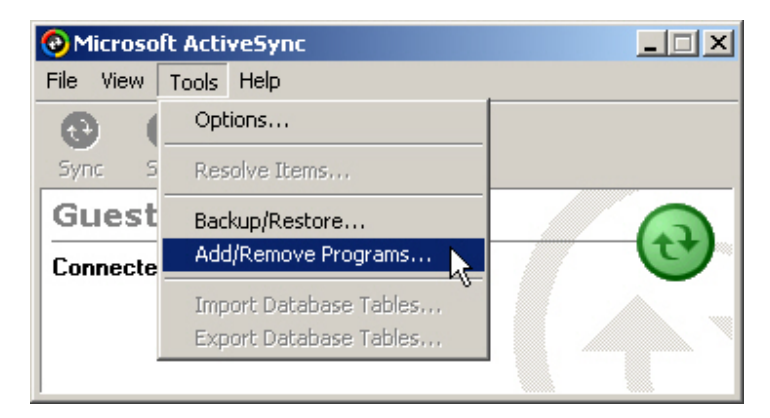

## **3.7.2 Control Panel > Remove Programs**

Alternatively, you may uninstall a new program manually.

- **1.** Go to **Start** > **Settings** > **Control Panel**, and double-tap **the Remove Programs icon**. Remove
	- **2.** Tap the name of the program that you want to delete.
- **3.** Tap [Remove]. Programs
	- **4.** Tap [Yes] to uninstall the program.

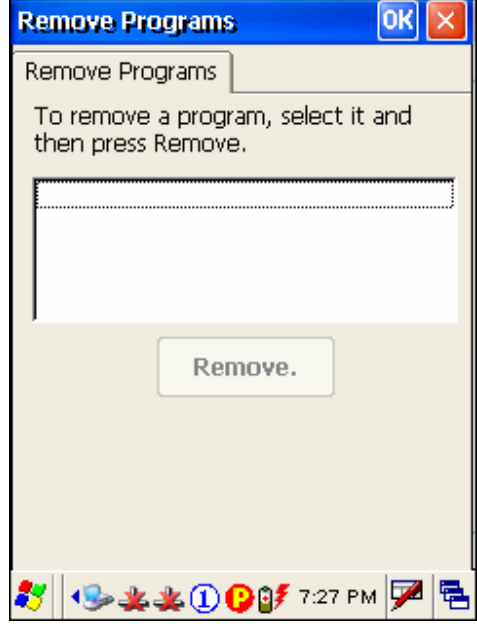

Note: If the program does not appear in the list of installed programs, you may use Windows Explorer to locate it. Tap and hold the program, and select [Delete].

# **3.8 Backup & Restore Programs**

To best protect your work, you should regularly back up information on your terminal. You can perform a backup by during the ActiveSync operation. The backup file is stored on your desktop computer.

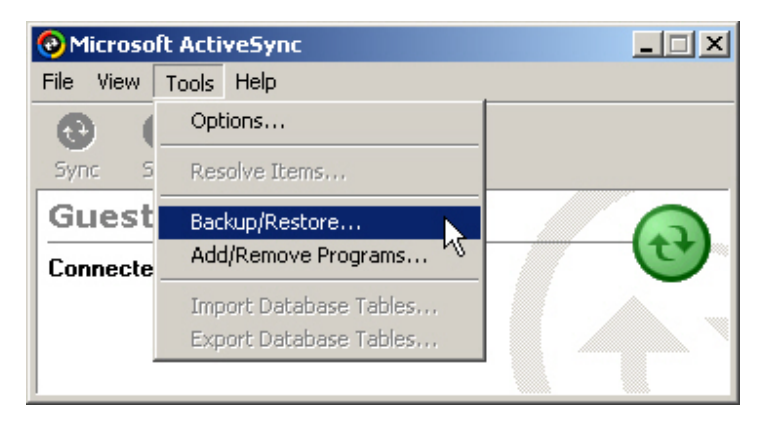

# C HAPTER 4 **Configuration**

In this chapter, a brief on the system settings is provided for your reference.

Note: User settings are stored in SDRAM and will be overwritten by the system defaults after a hard reset.

# **4.1 General Settings**

Go to **Start** > **Settings** > **Control Panel**.

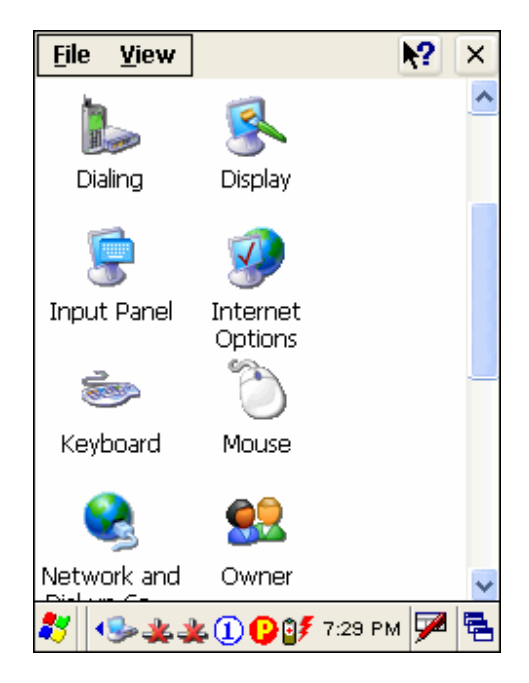

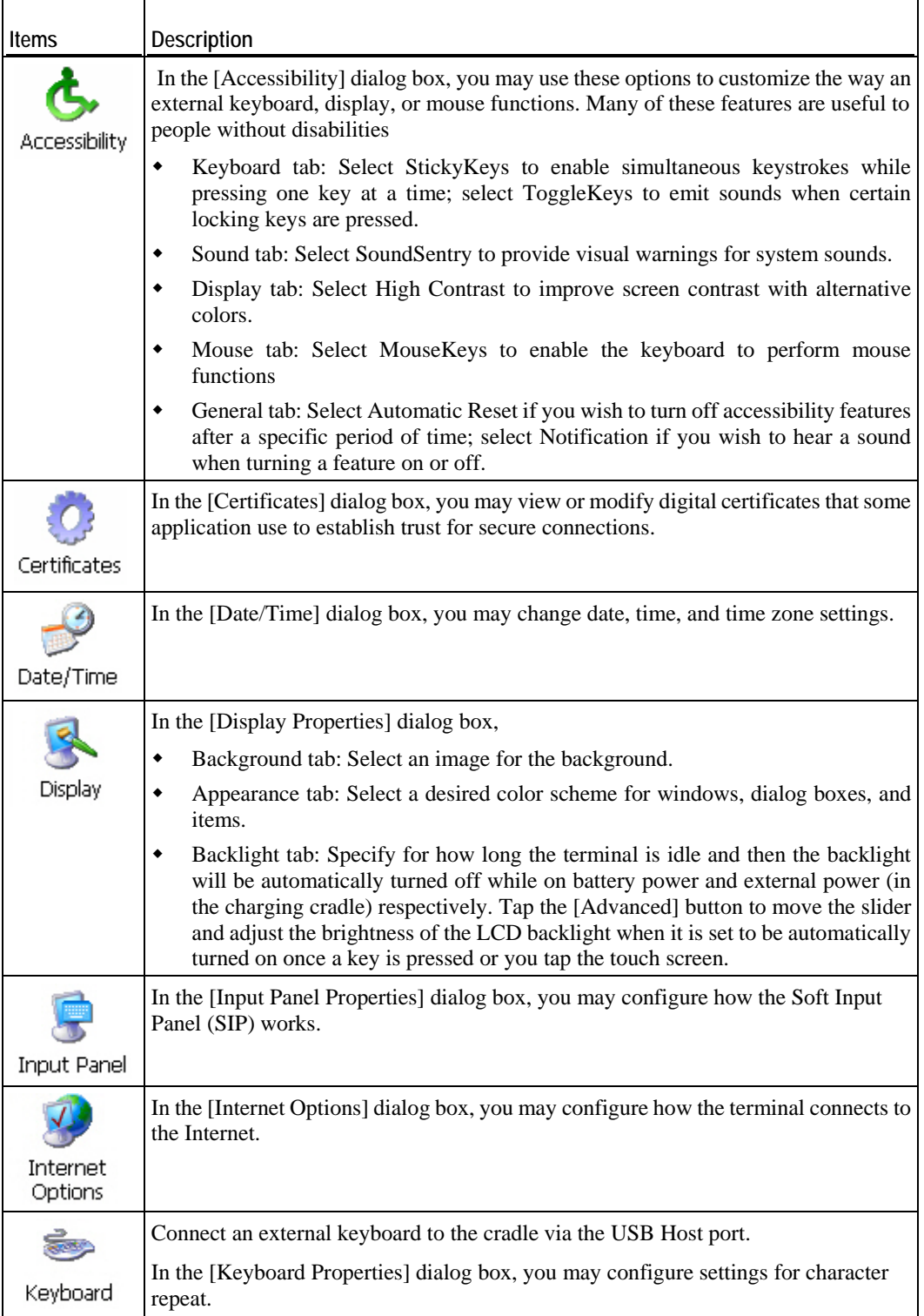

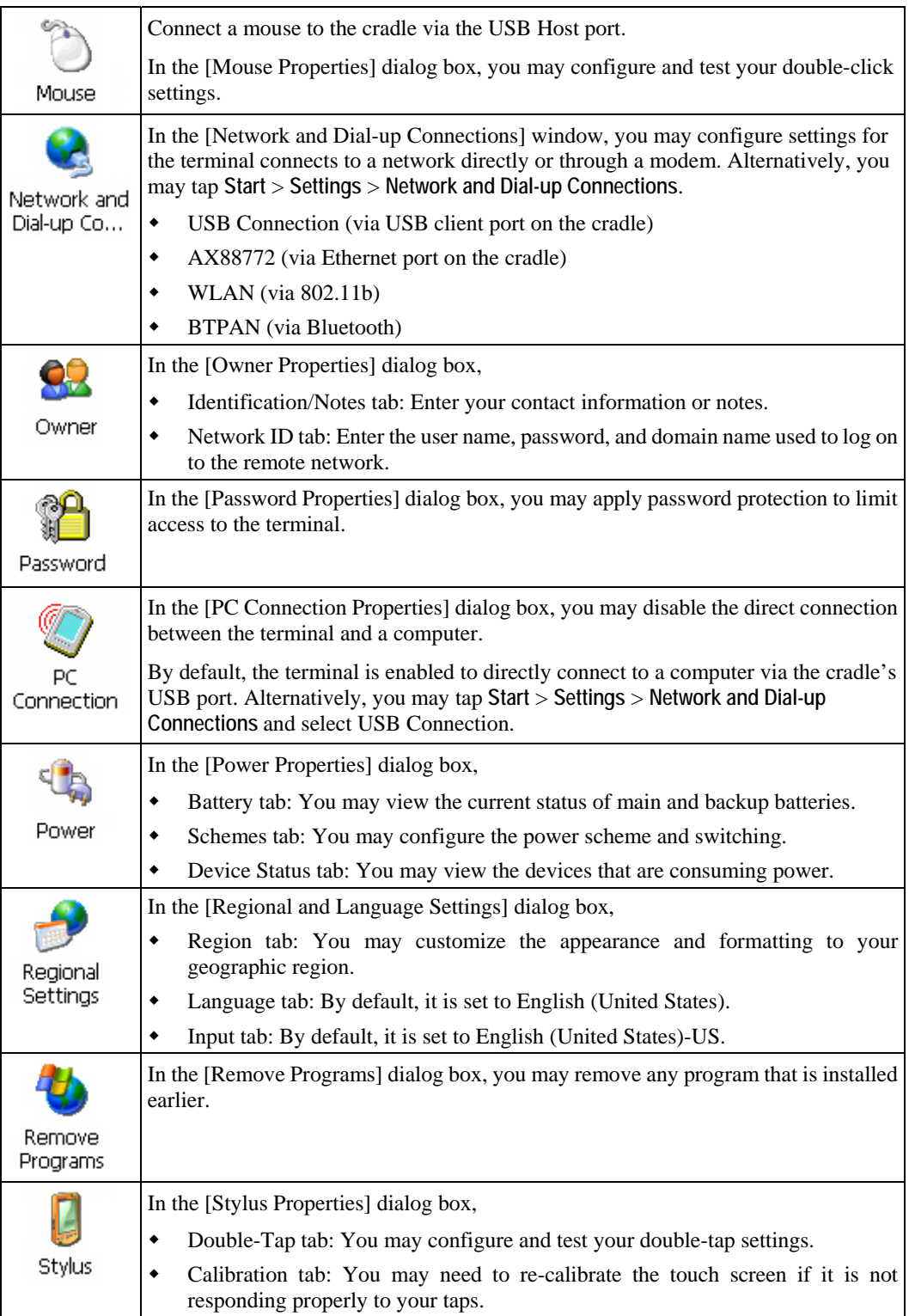

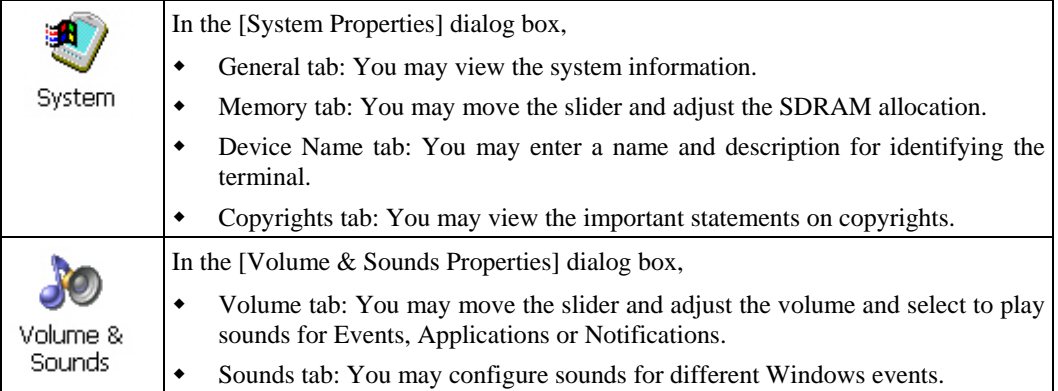

# **4.2 Connections**

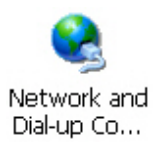

There are two ways to access the connections settings:

- Go to **Start** > **Settings** > **Control Panel** and double-tap the Network and Dial-up Connections icon.
- Go to **Start** > **Settings** > **Network and Dial-up Connections**.

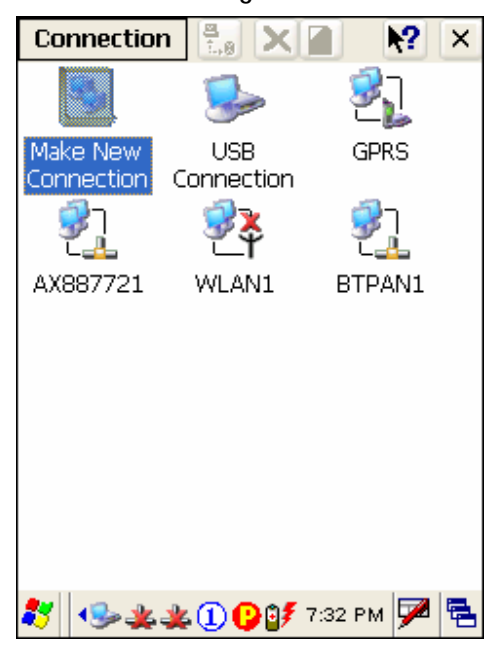

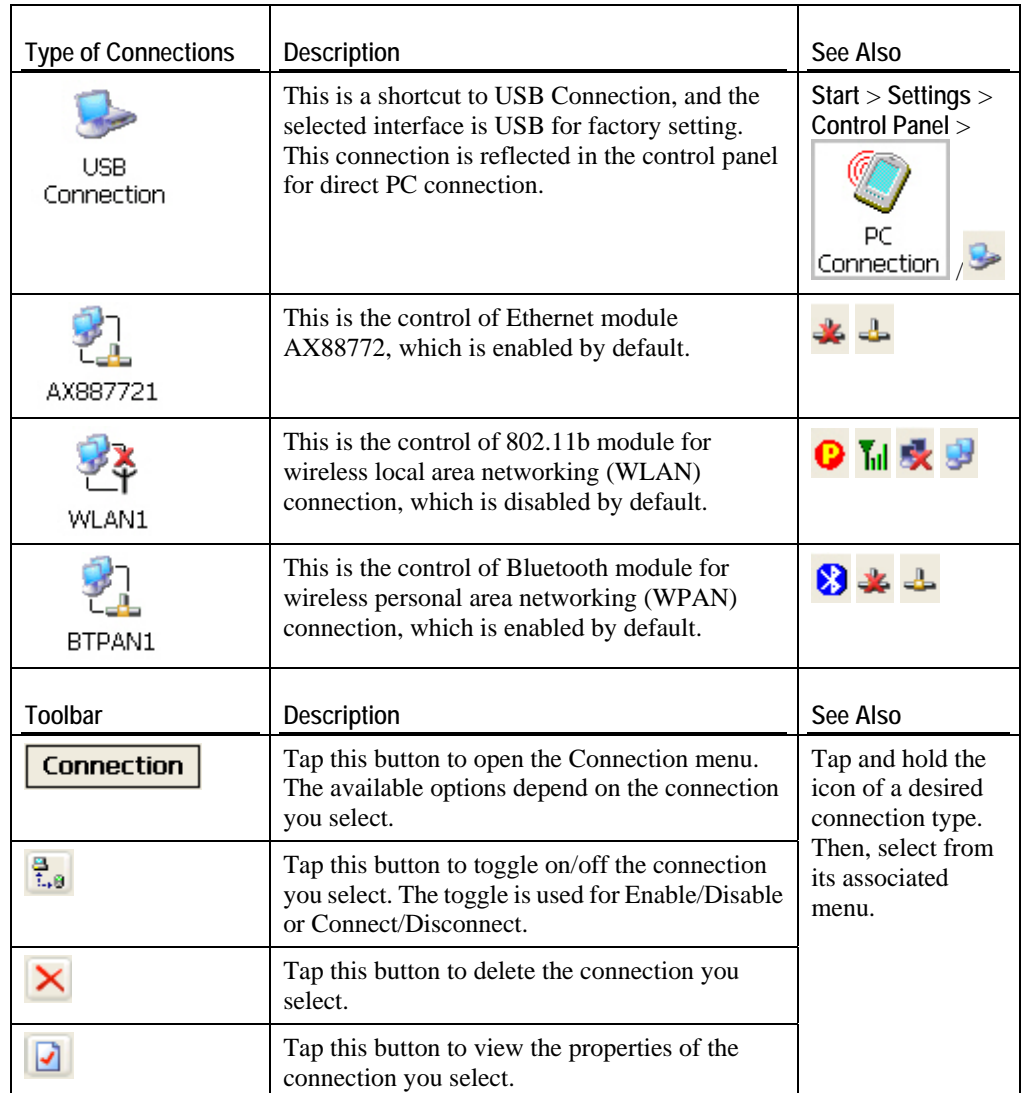

#### **4.2.1 USB Connection**

Tap and hold on "USB Connection".

 Most options can be found in the Connection menu on the toolbar as well. When you select [Set as Default], the USB Connection will become the default connection used for browsing the Internet.

Note: Please ignore [Properties] as the associated settings will not take effect.

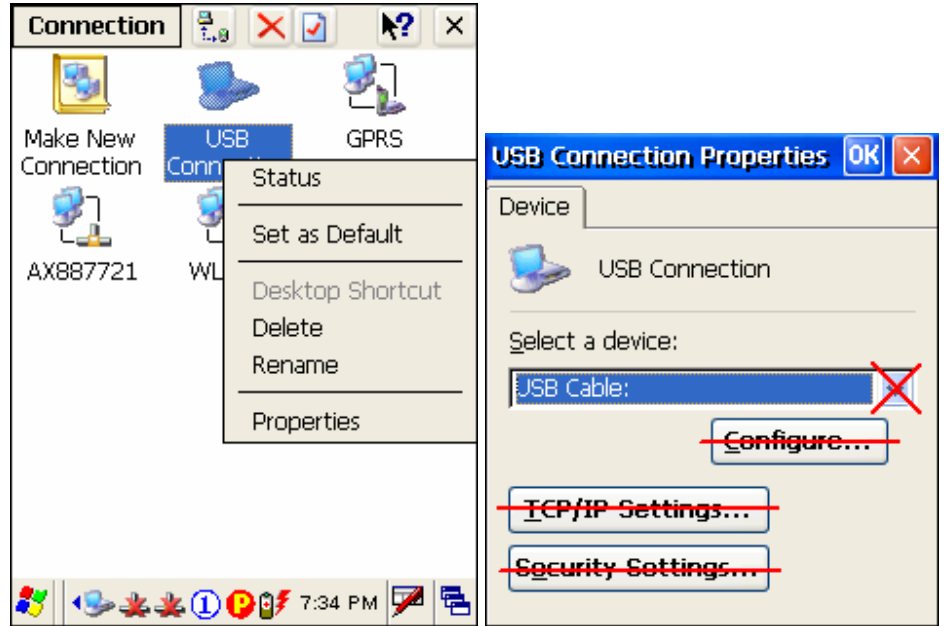

#### **Connect / Disconnect**

The USB connection is specifically for performing the ActiveSync operation. Generally, it will automatically establish the connection and start the ActiveSync operation when you seat the terminal in the cradle. To stop the ActiveSync operation, simply remove the terminal.

If you want to stop the ActiveSync operation without removing the terminal from the cradle, tap and hold on "USB Connection", and select [Status]. Then, tap [Disconnect] in the dialog box.

- When connected, the status icon  $\mathbb{R}$  will appear on the taskbar.
- When disconnected, this icon will disappear.

## **4.2.3 AX88772 (Ethernet)**

Tap and hold on "AX887721".

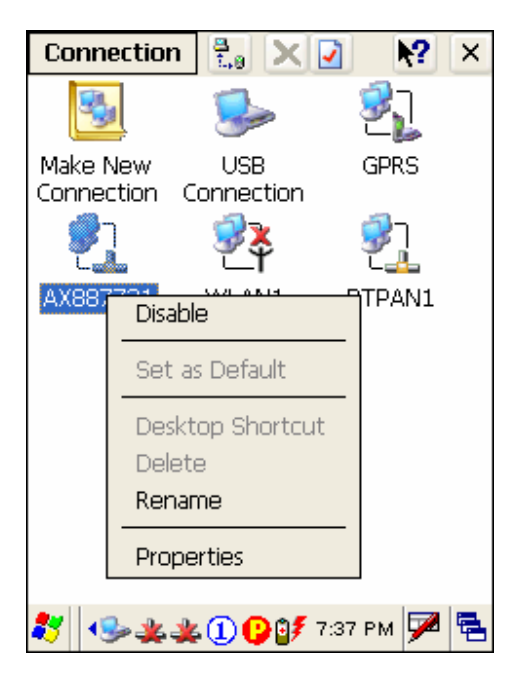

#### **Enable / Disable**

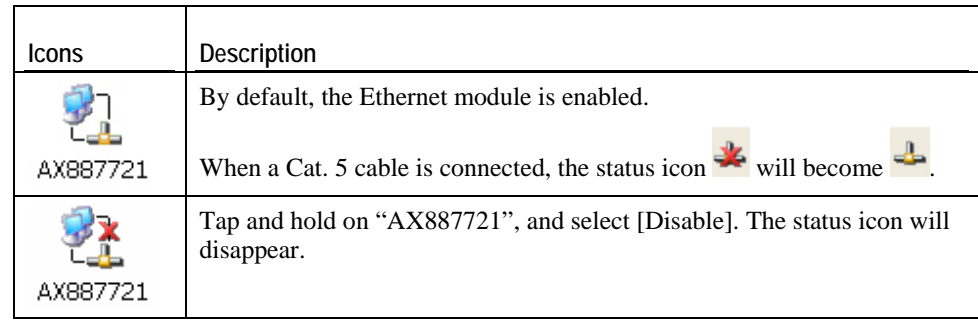

#### **Properties**

By default, DHCP is enabled, and therefore, there is no need to configure the IP settings. If you want to assign a static IP address to the terminal, tap and hold on "AX887721", and then select [Properties].

Note: Only change these settings according to your network administrator's instructions.

#### **4.2.4 WLAN**

Tap and hold on "WLAN1".

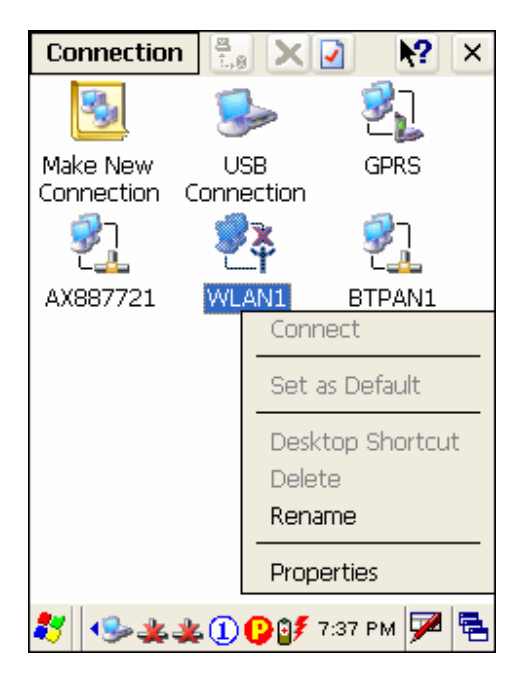

#### **Connect / Disconnect**

1. Turn on the power to the 802.11b module through the **Wireless Power Manager**. Its associated icon  $\bullet$  on the taskbar will become  $\overline{\mathsf{h}}$ .

The WLAN1 dialog box appears for establishing a connection.

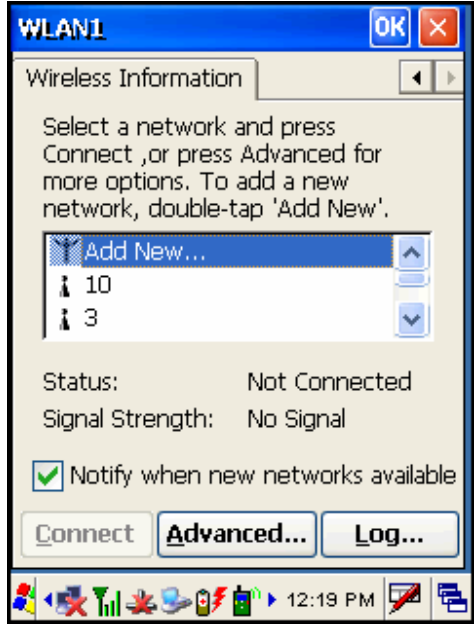

2. Select an access point or Wi-Fi enabled device, and tap the [Connect] button.

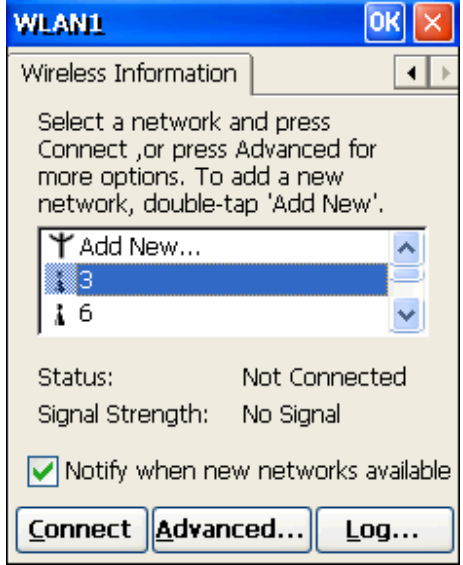

For initial connection, the Wireless Properties dialog box will appear first. Tap [OK] after configuration.

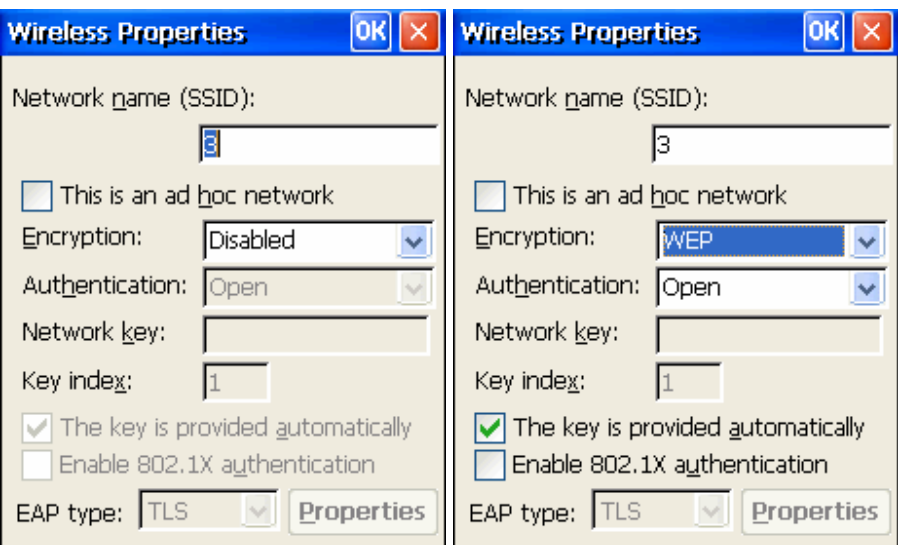

3. Wait a few seconds for the terminal to connect to the selected network.

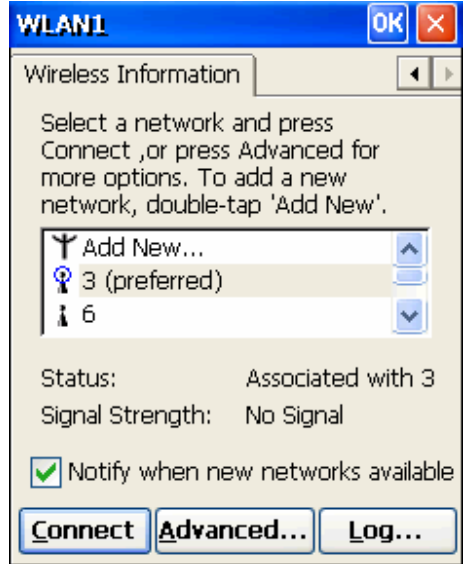

4. If you need to change the network settings, double-tap the selected network. The Wireless Properties dialog box appears as shown in step 2. Tap [OK] after configuration.

For more network settings, tap the [Advanced] button on the Wireless Information tab.

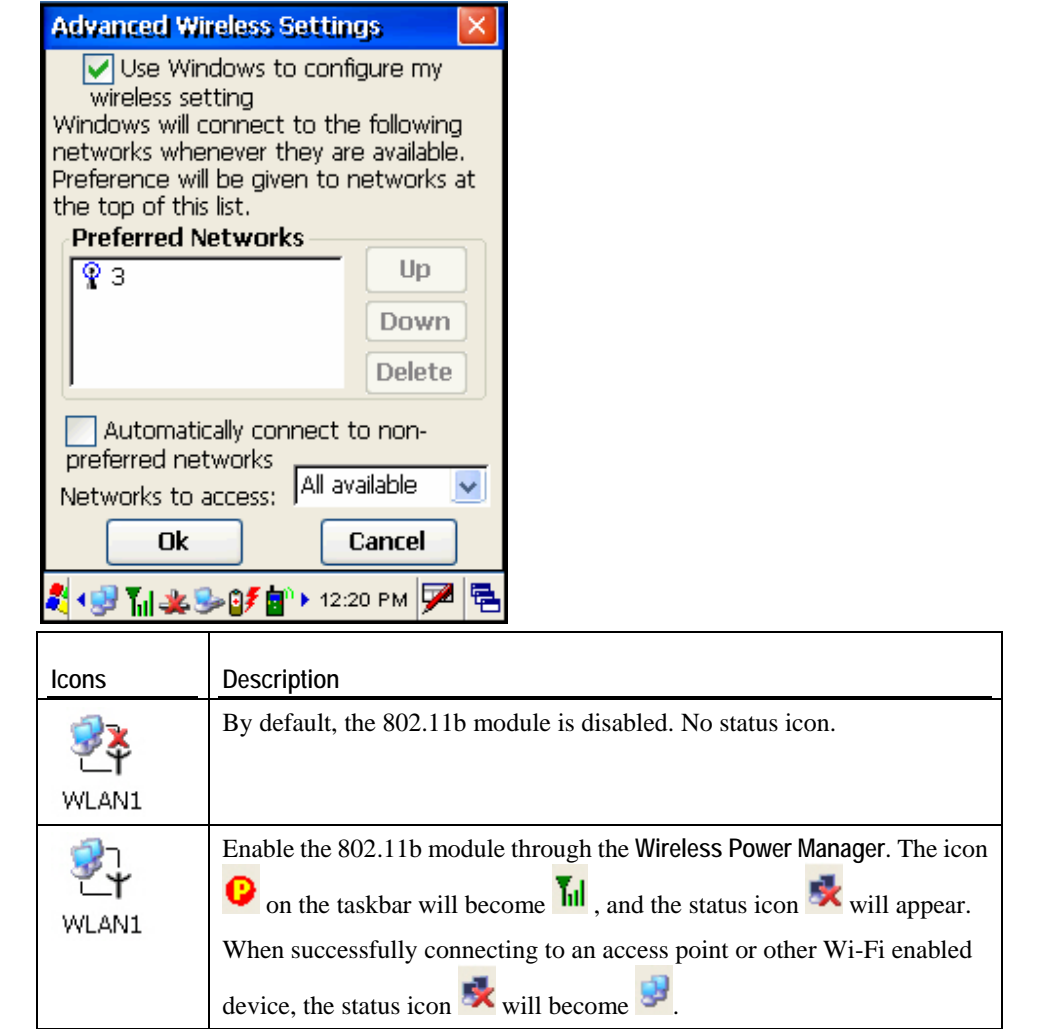

### **Properties**

By default, DHCP is enabled, and therefore, there is no need to configure the IP settings. If you want to assign a static IP address to the terminal, tap and hold on "WLAN1", and then select [Properties].

Note: Only change these settings according to your network administrator's instructions.

### **4.2.5 BTPAN**

Tap and hold on "BTPAN1".

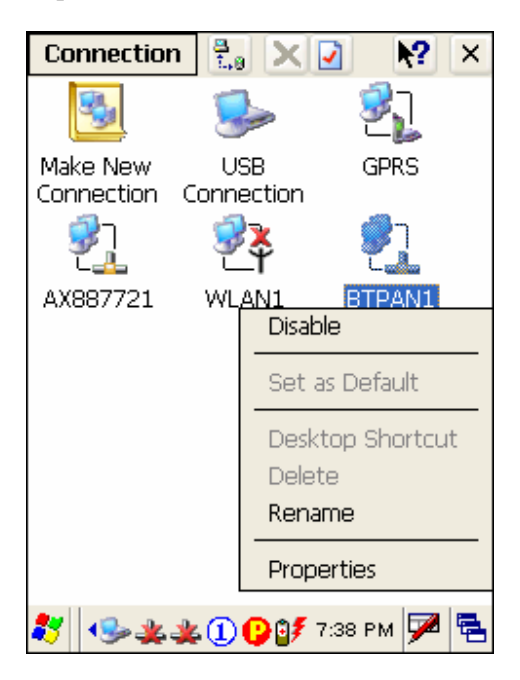

#### **Enable / Disable**

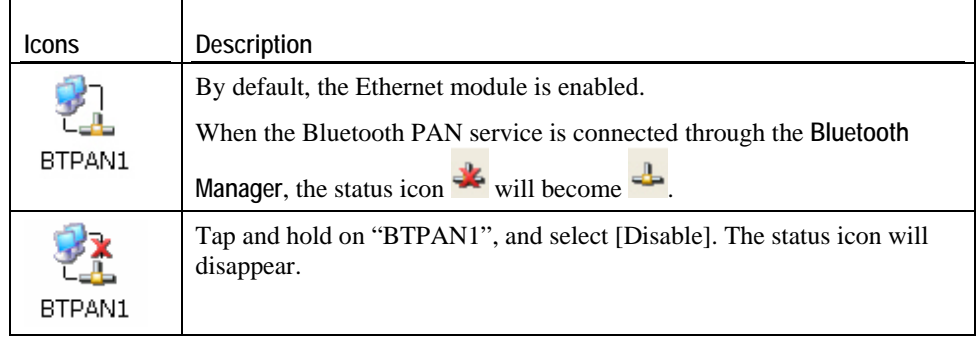

#### **Properties**

By default, DHCP is enabled, and therefore, there is no need to configure the IP settings. If you want to assign a static IP address to the terminal, tap and hold on "BTPAN1", and then select [Properties].

Note: Only change these settings according to your network administrator's instructions.
#### C HAPTER 5

# **Applications**

The 9500CE terminal provides several utilities and key applications which are made accessible from the desktop or the taskbar.

- **Wireless Power Manager** lets you determine whether the power is supplied to the WLAN module, along with its associated driver installed.
- **Bluetooth Manager** lets you configure the Bluetooth settings and use the Bluetooth services provided on the remote devices.
- **ReaderCfg** lets you manage the barcode or RFID reader.
- **Inbox** lets you send and receive e-mail by connecting to a POP3 or IMAP4 server.

# **5.1 Wireless Power Manager**

**Wireless Power Manager** is a control panel applet, which allows you to choose and enable 802.11b.

- Note: Meanwhile, you may enable Bluetooth connectivity through the Bluetooth Manager.
- **1.** Double-tap the associated icon **b** on the taskbar to run Wireless Power Manager.

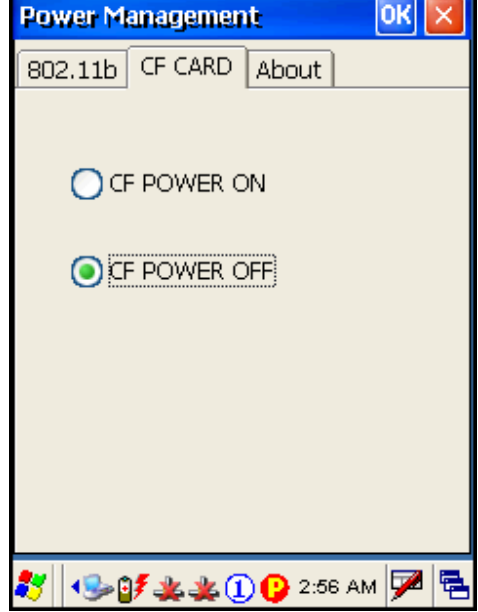

**2.** Select the wireless connectivity you desire, and then tap **OK** 

 It takes several seconds to turn on the power to the wireless module and install the driver. When 802.11b are enabled on battery power, the main battery charge will drop down substantially.

Double-tap any of the following icons to access power management.

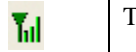

The icon indicates that 802.11b Power is turned on.

Note: You may need to turn off the wireless power or simply stop the wireless signals at times, in order to conserve battery power, or in situations where the use of radio is prohibited, such as on airplanes, in hospitals, etc.

# **5.2 Bluetooth Manager**

**Bluetooth Manager** is a utility that helps you access and manage the available Bluetooth services efficiently.

The supported Bluetooth profiles are:

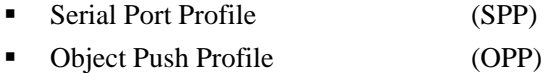

- File Transfer Profile (FTP)
- Dial-Up Networking Profile (DUN)
- **PAN Service Profile** (PAN)
- Human Interface Device Profile (HID)

#### **5.2.1 Start Bluetooth Services**

- **1.** Double-tap the **Bluetooth Manager** shortcut on the desktop (left below).
- **2.** It takes several seconds to enable the Bluetooth services. The associated icon  $\bullet$  will appear on the taskbar. (right below)

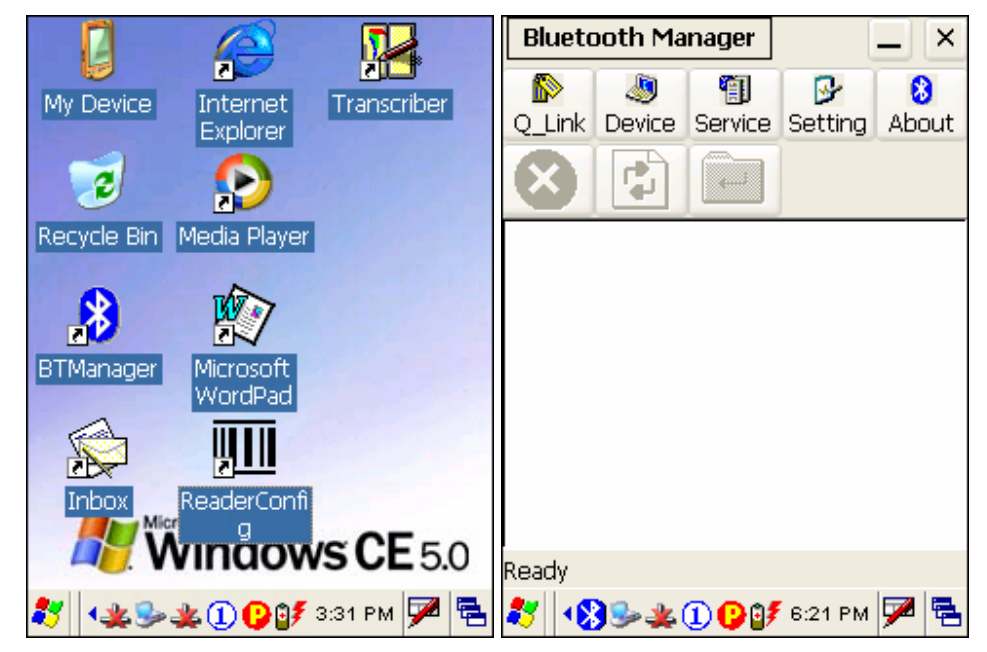

Note: To start Bluetooth PAN service, go to **Start** > **Settings** > **Network and Dial-up Connections**.

### **Toolbar**

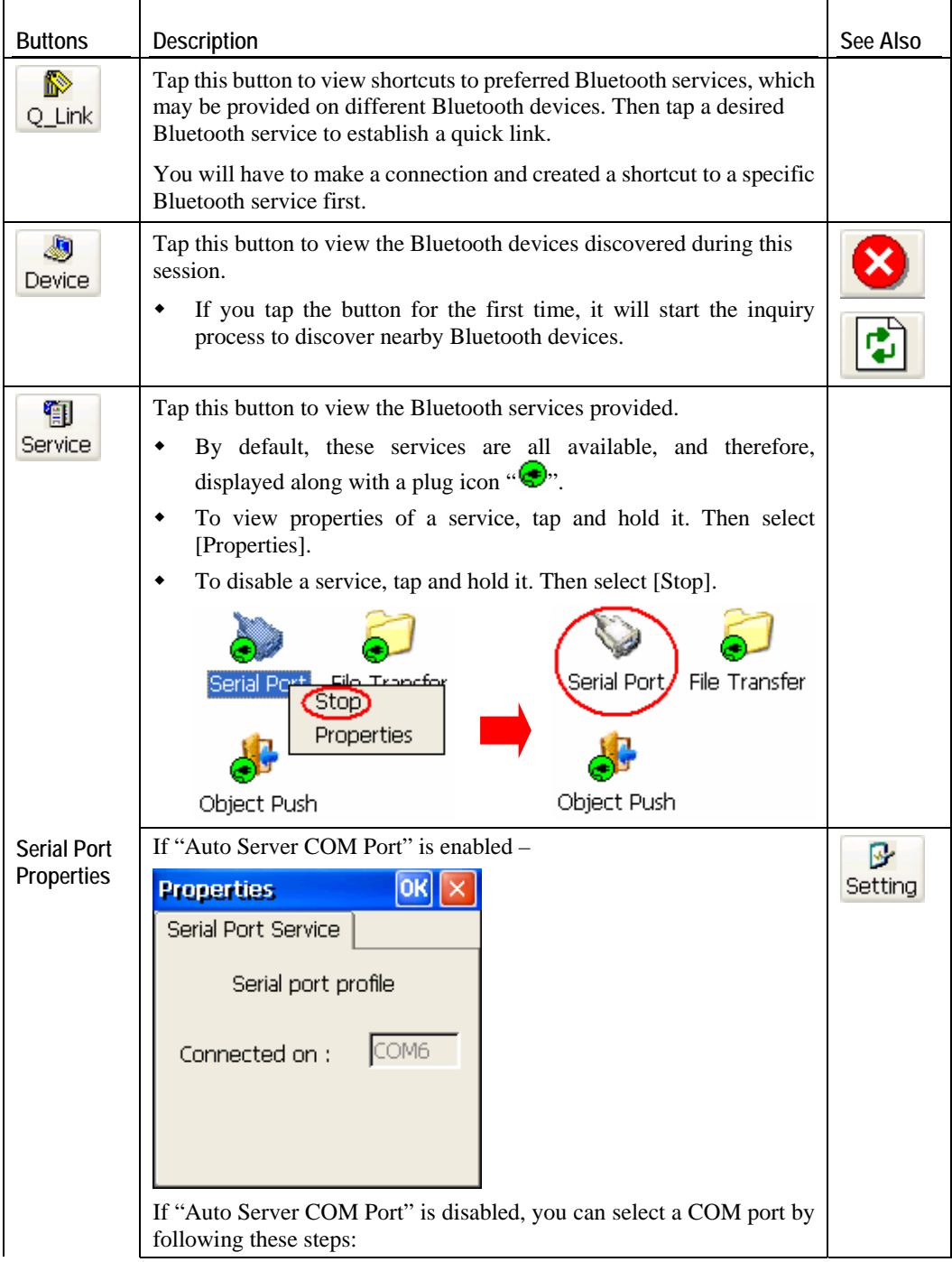

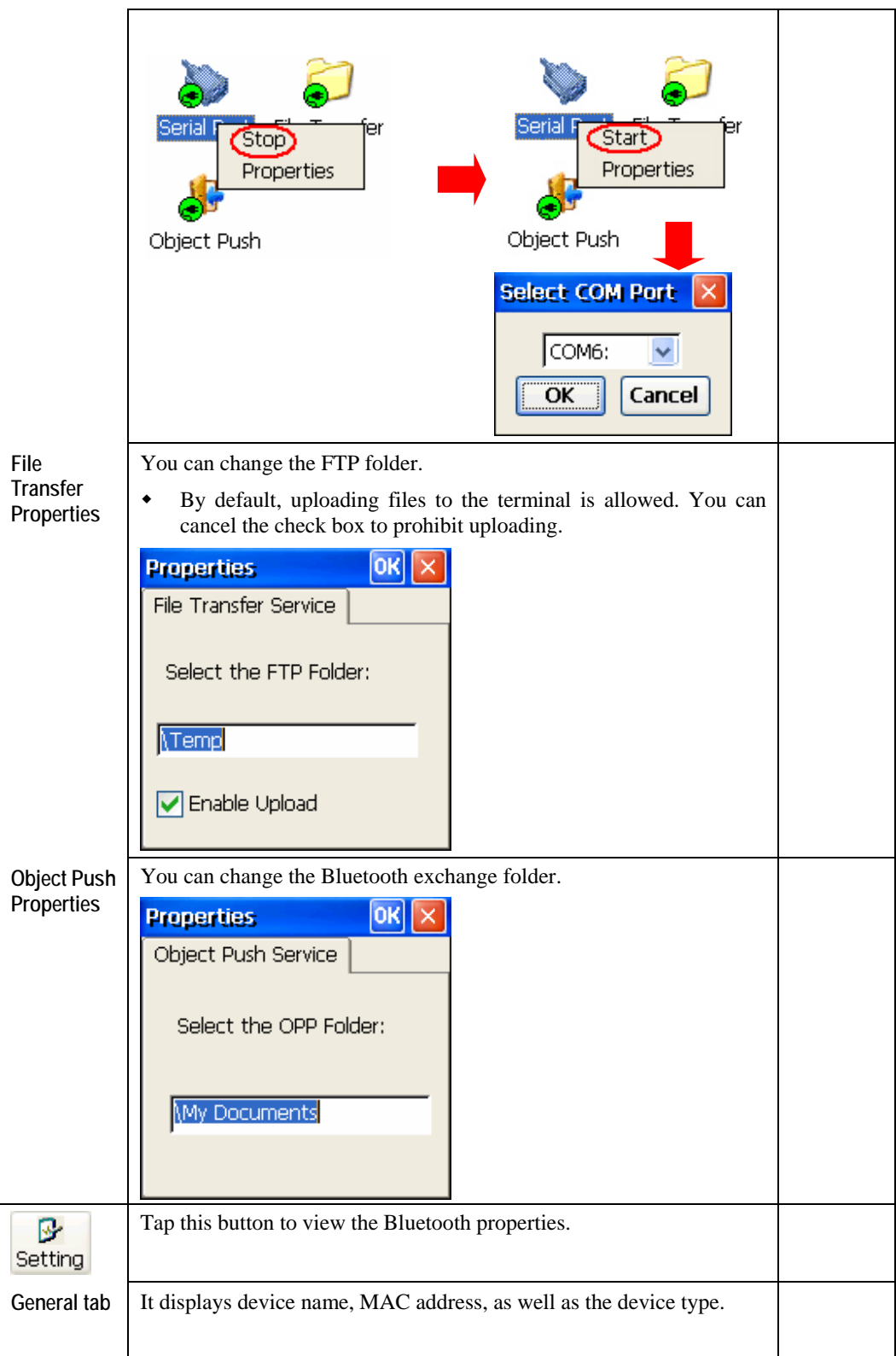

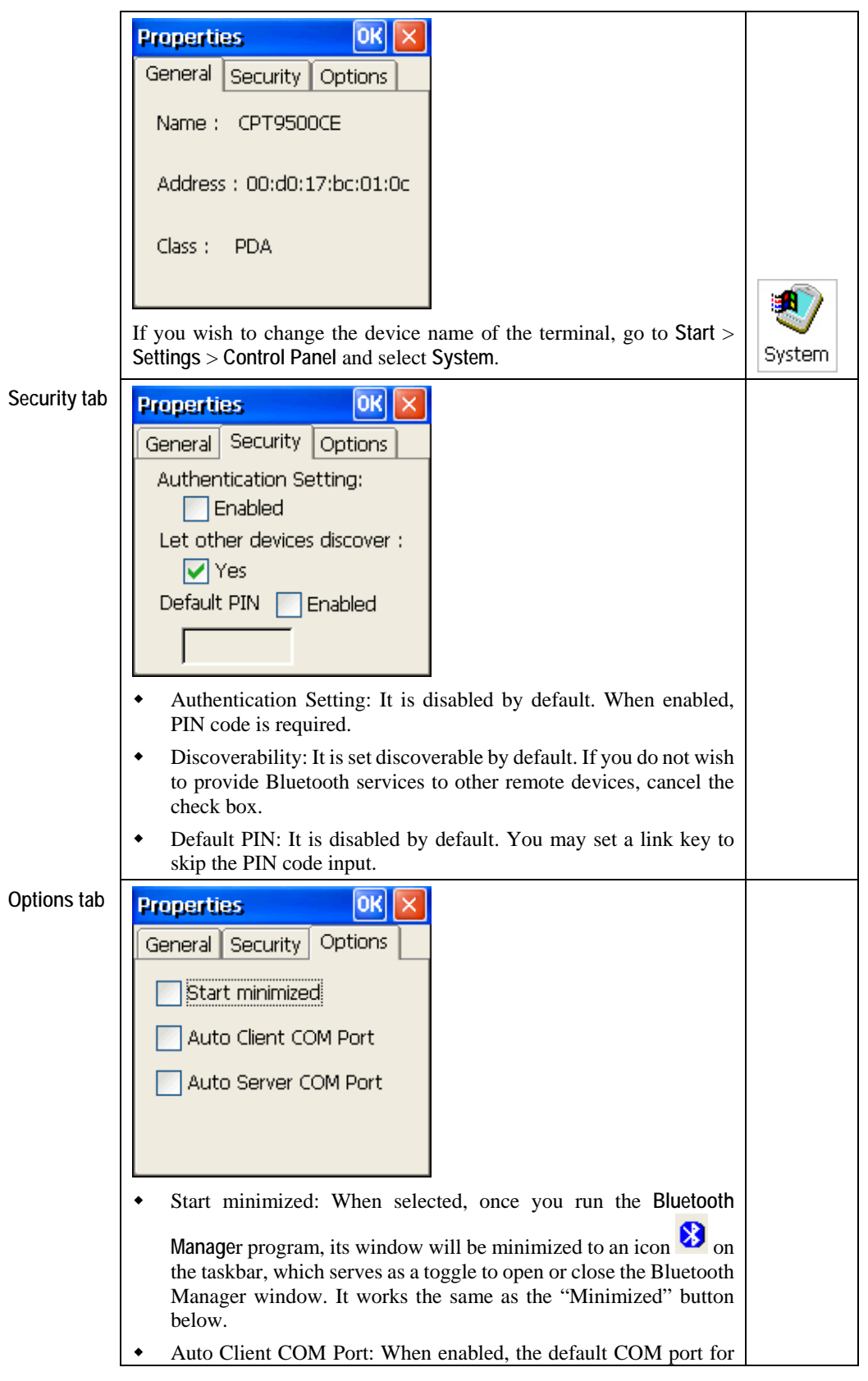

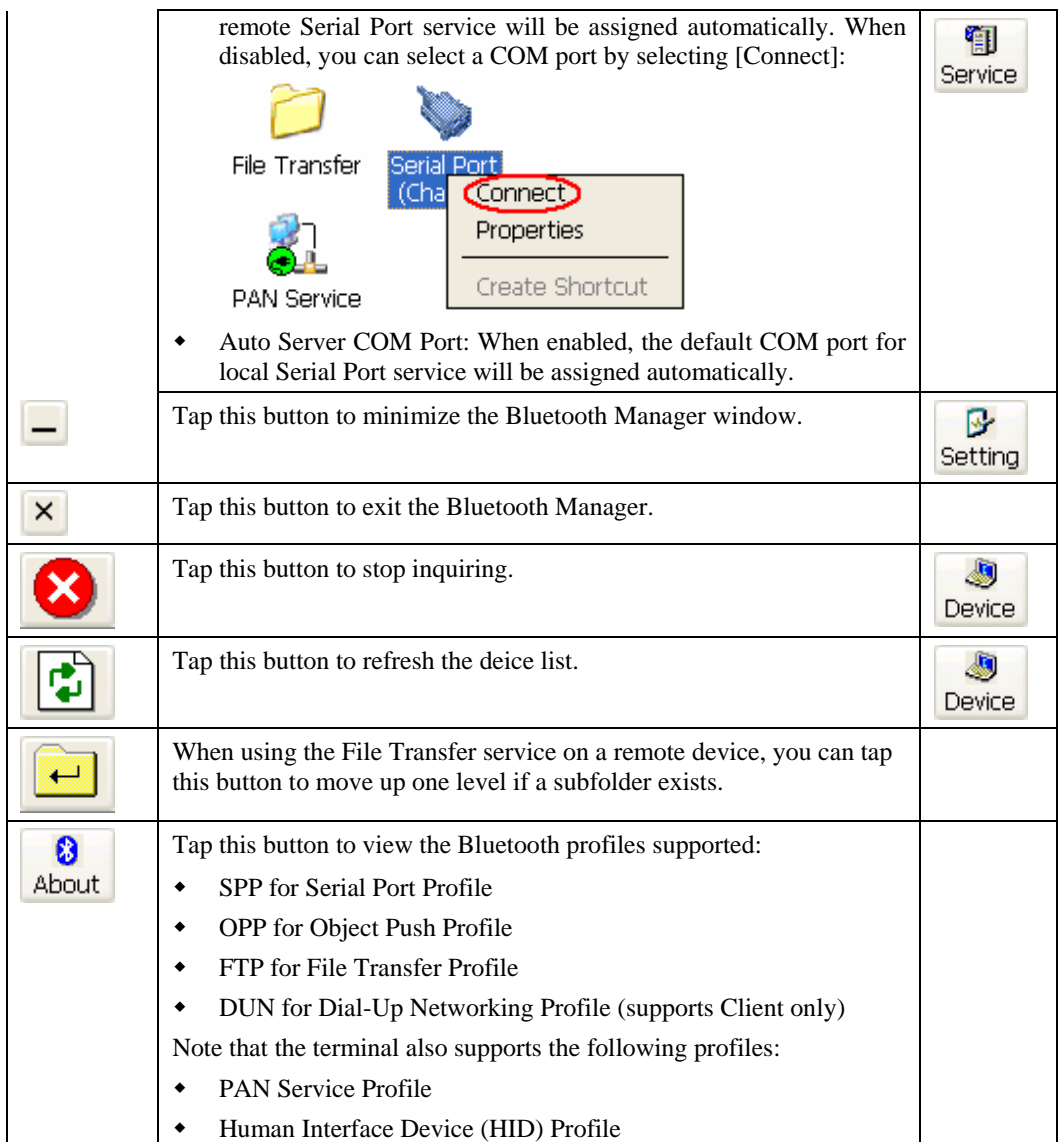

# **5.2.2 Inquiry**

**1.** Tap **Device** to discover nearby Bluetooth devices.

J.

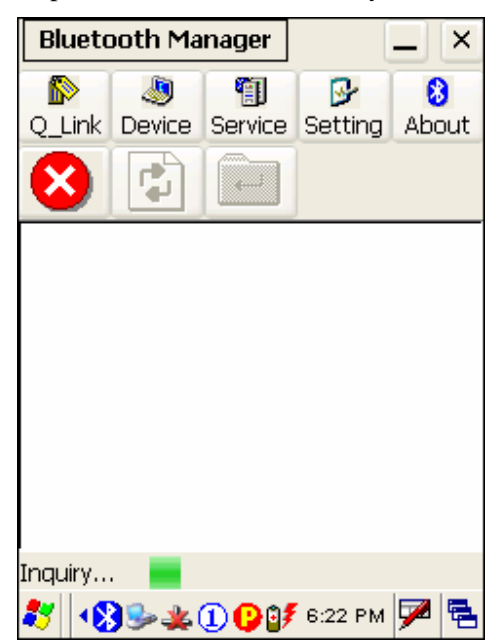

**2.** It will list the discovered devices.

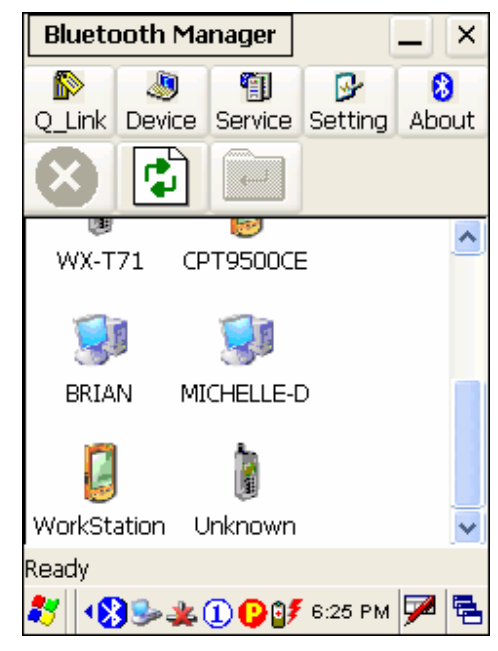

# **5.2.3 Pair**

When authentication is enabled on the target device, you will have to pair with it before starting a connection.

**1.** From the device list, tap and hold on the desired device and tap [Pair].

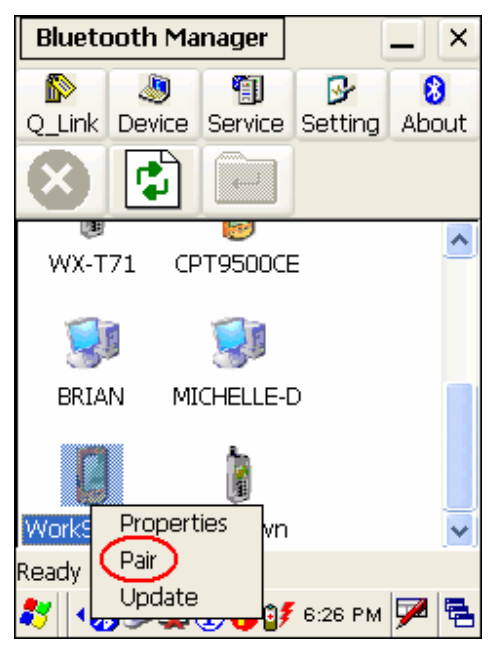

**2.** Enter the PIN code that is specified on the remote device.

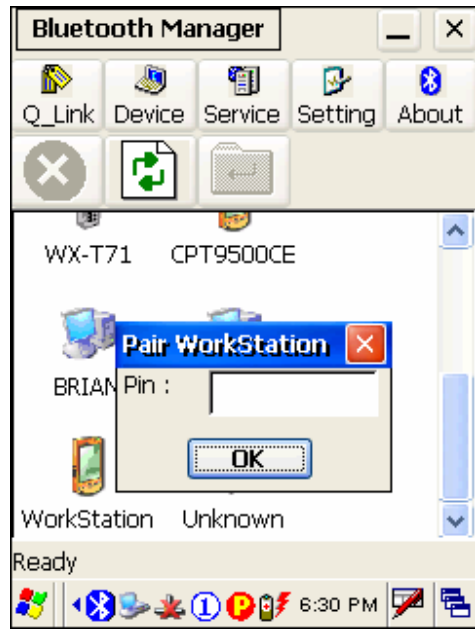

**3.** Once paired successfully, the paired device will be displayed along with a lock icon  $\cdot \textcircled{\scriptsize{0}}$ 

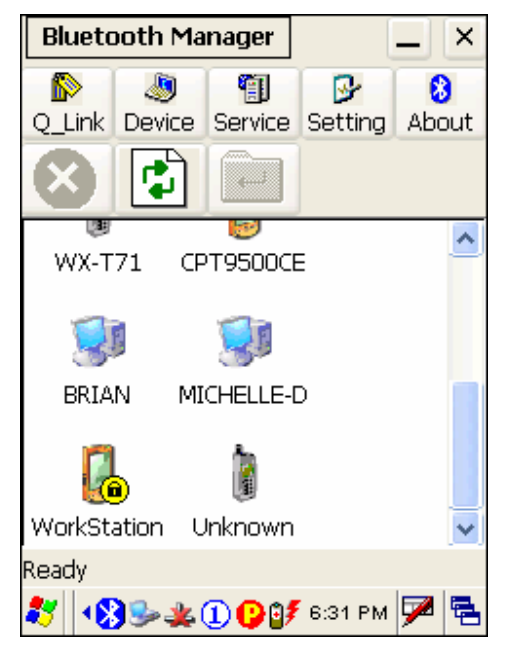

### **5.2.4 Connect**

**1.** From the device list above, double-tap a device to find out the available Bluetooth services.

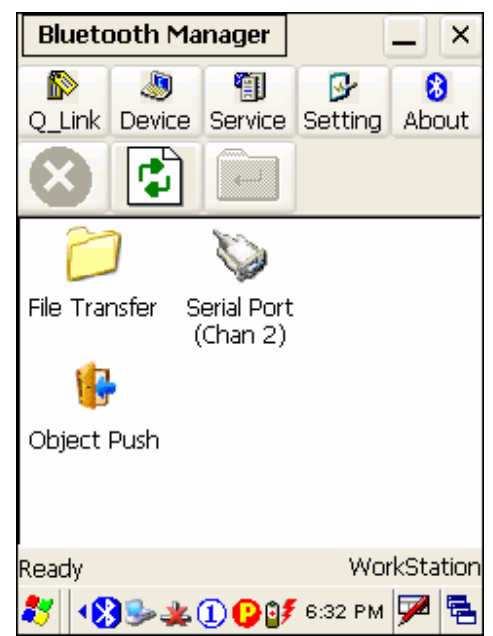

**2.** Tap and hold a desired Bluetooth service, e.g. Serial Port Service, to establish a connection. The connected service will be displayed along with a plug icon " $\bigcirc$ ".

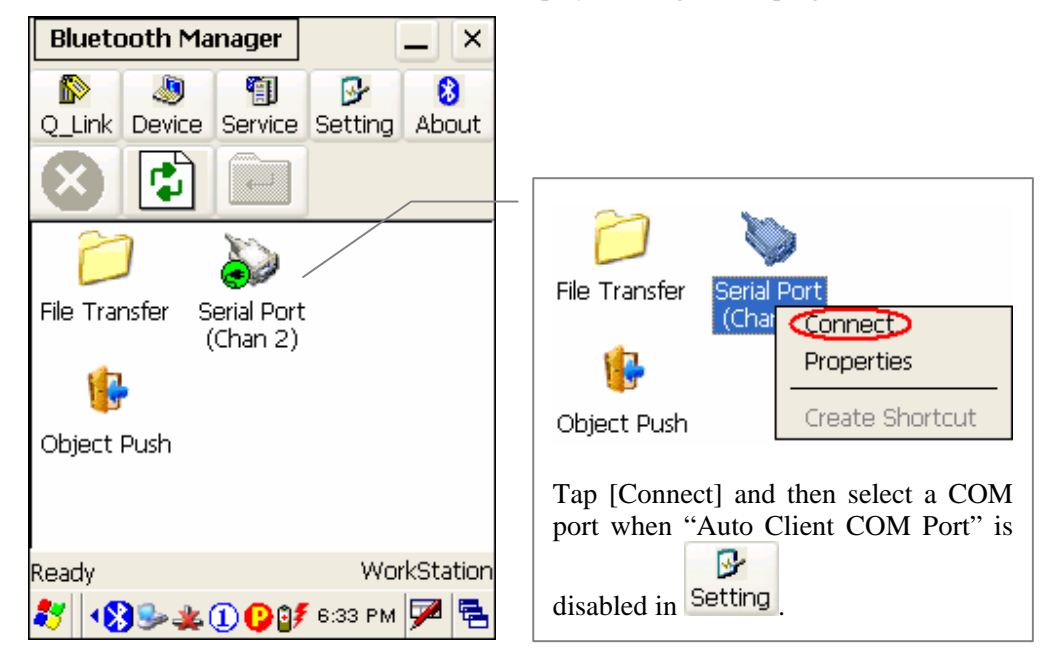

**3.** If you wish to add a service to the Q\_Link list for establishing a quick connection in the future, tap and hold it, and then select [Create Shortcut].

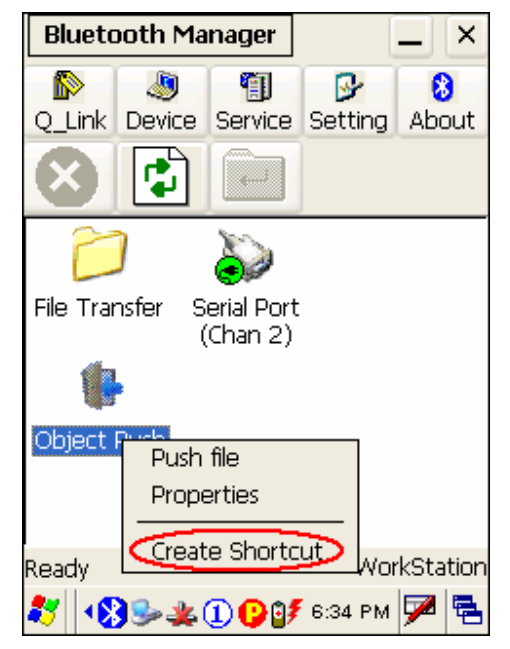

#### **Steps to access the Object Push service:**

- 1. Tap and hold the Object Push service.
- 2. Select [Push file] to send a file or PIM item, e.g. a business card.

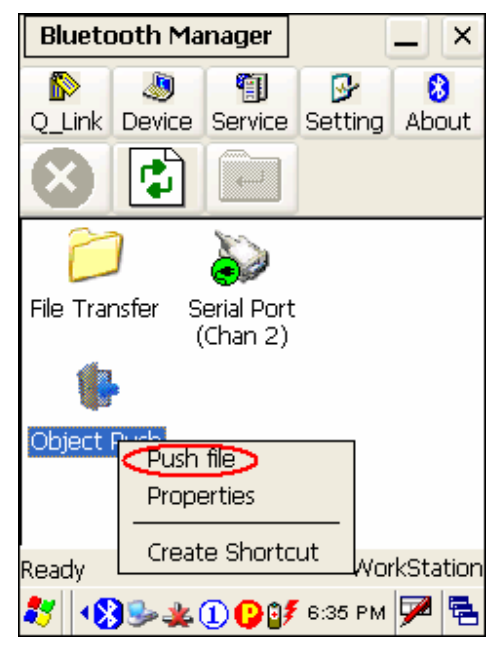

3. Choose the file you wish to send.

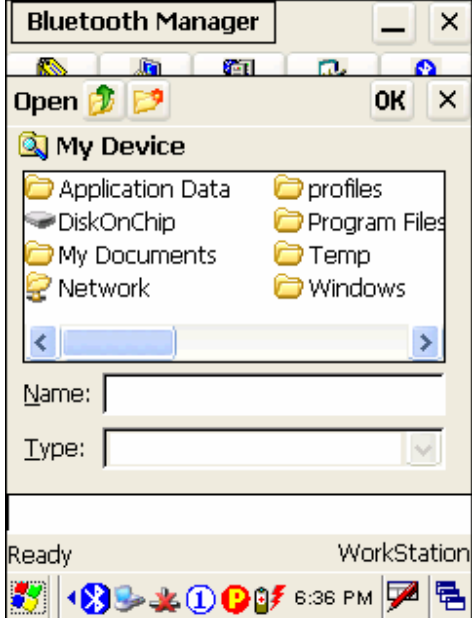

4. The terminal will start transferring the file.

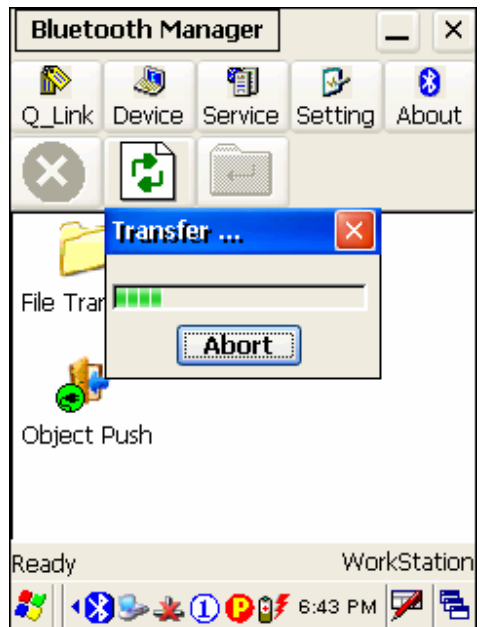

### **Steps to access the File Transfer service:**

- 1. Tap and hold the File Transfer service.
- 2. Select [Connect] (and assign COM port if necessary).
- 3. Tap and hold on anywhere blank. Then, select [Add file].

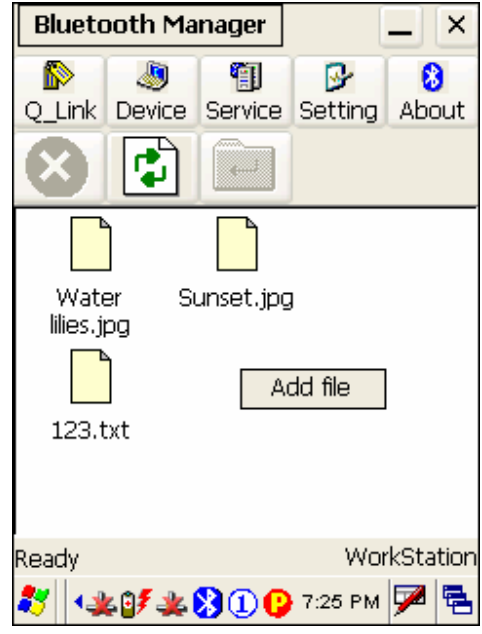

- 4. Choose the file you wish to upload to the remote device.
- 5. The terminal will start transferring the file.
- 6. To download a file from the remote device, tap and hold on a desired file. Then, select [Get file].

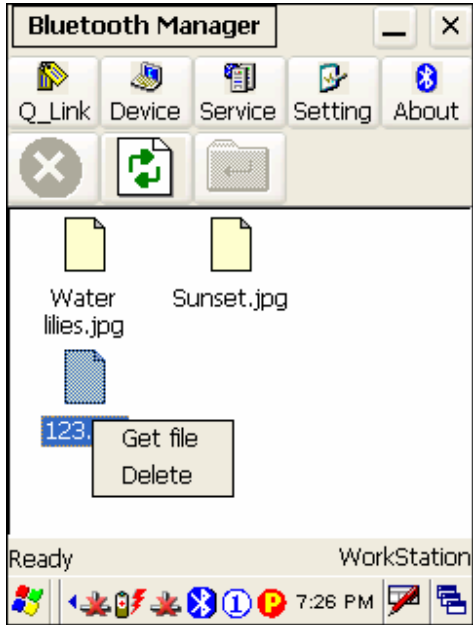

# **5.2.5 Stop Bluetooth Services**

Tap  $\overline{\mathbf{x}}$  on the toolbar of the Bluetooth window to stop all Bluetooth connections. When the Bluetooth window is minimized, tap and hold  $\bullet$  on the taskbar, and then select [Exit].

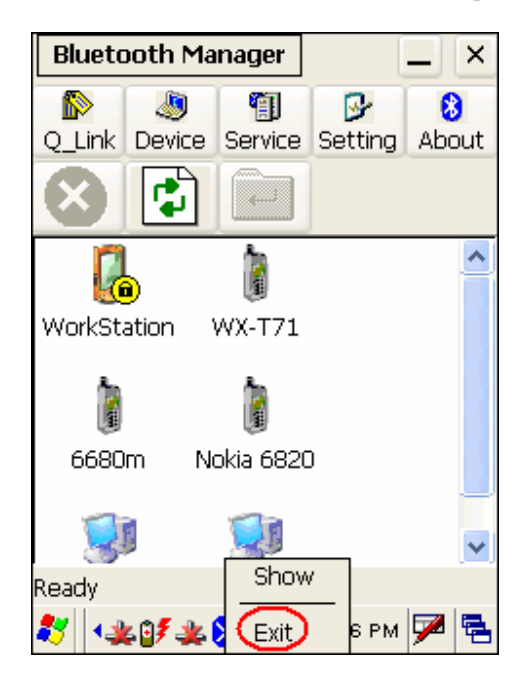

Note: You may need to stop using the Bluetooth services, in order to conserve battery power, or in situations where the use of radio is prohibited, such as on airplanes, in hospitals, etc. To stop Bluetooth PAN service, go to **Start** > **Settings** > **Network and Dial-up Connections**.

# **5.3 ReaderConfig**

**ReaderConfig** is the control applet and tool to manage the barcode and RFID readers integrated on the terminal.

**1.** Double-tap the ReaderConfig shortcut on the desktop. The associated icon **III** will appear on the taskbar.

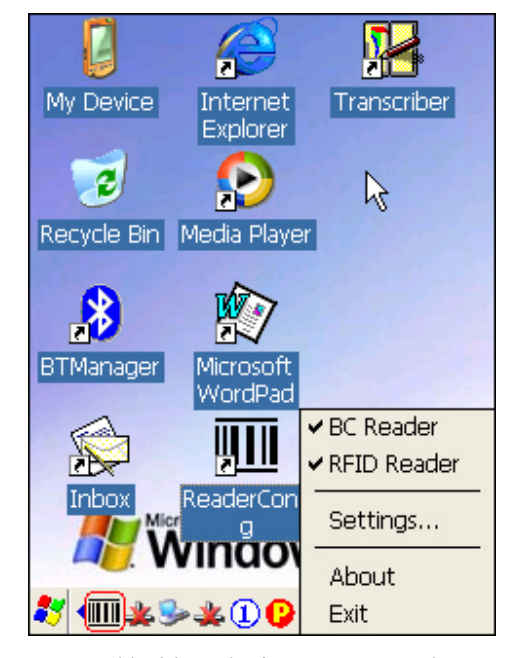

- **2.** Tap and hold on the icon to access the menu that allows you to choose and enable one or both of the readers. There will be a check mark in front of the reader if it is enabled.
	- BC Reader: 1D or 2D
	- **RFID Reader**
- **3.** To meet your application requirements, proceed to configure associated reader settings.
- Note: The program ReaderCfg will automatically detect the reader module(s) that is currently installed in the terminal.

# **5.3.1 Configure Reader Settings**

Tap and hold on  $\frac{1}{2}$ , and then select BC Reader or RFID Reader. If it is ticked, the reader is enabled. Otherwise, it is disabled.

The default reader is BC Reader for reading barcodes. If the RFID Reader is installed, the option will be available. If you need to change the factory settings, select [Settings].

The reader configurations depend on the barcode reader installed. To identify the barcode reader, check inside the "Active Device" setting.

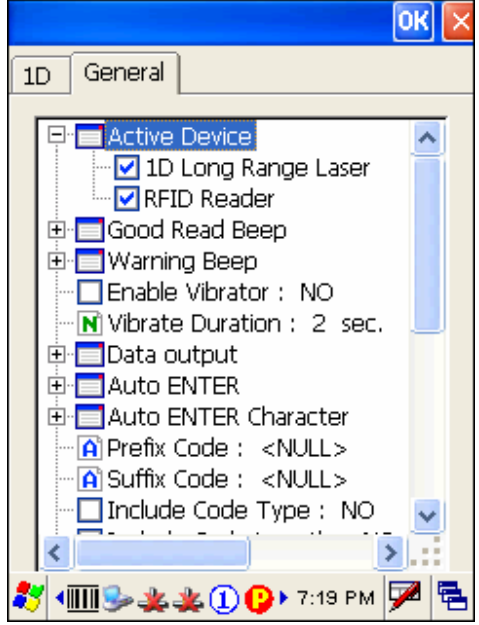

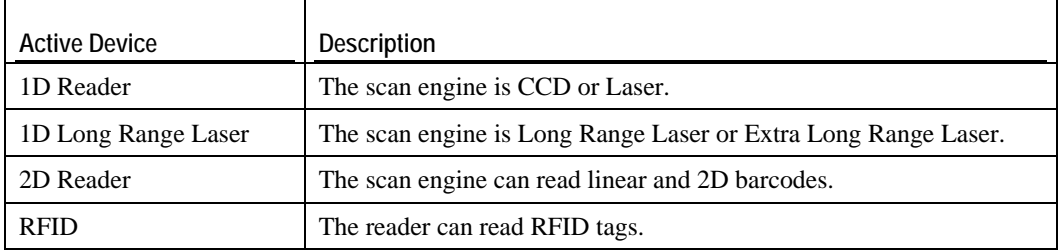

Note: (1) For barcode settings, click the 1D or 2D tab that is next to the General tab.

(2) For RFID settings, click the General tab and roll to the bottom of the list.

 (3) If you wish to reload the default settings, delete the ReaderCfg.ini file in DiskOnChip.

# **5.3.2 1D Reader - CCD / Laser**

### **General tab**

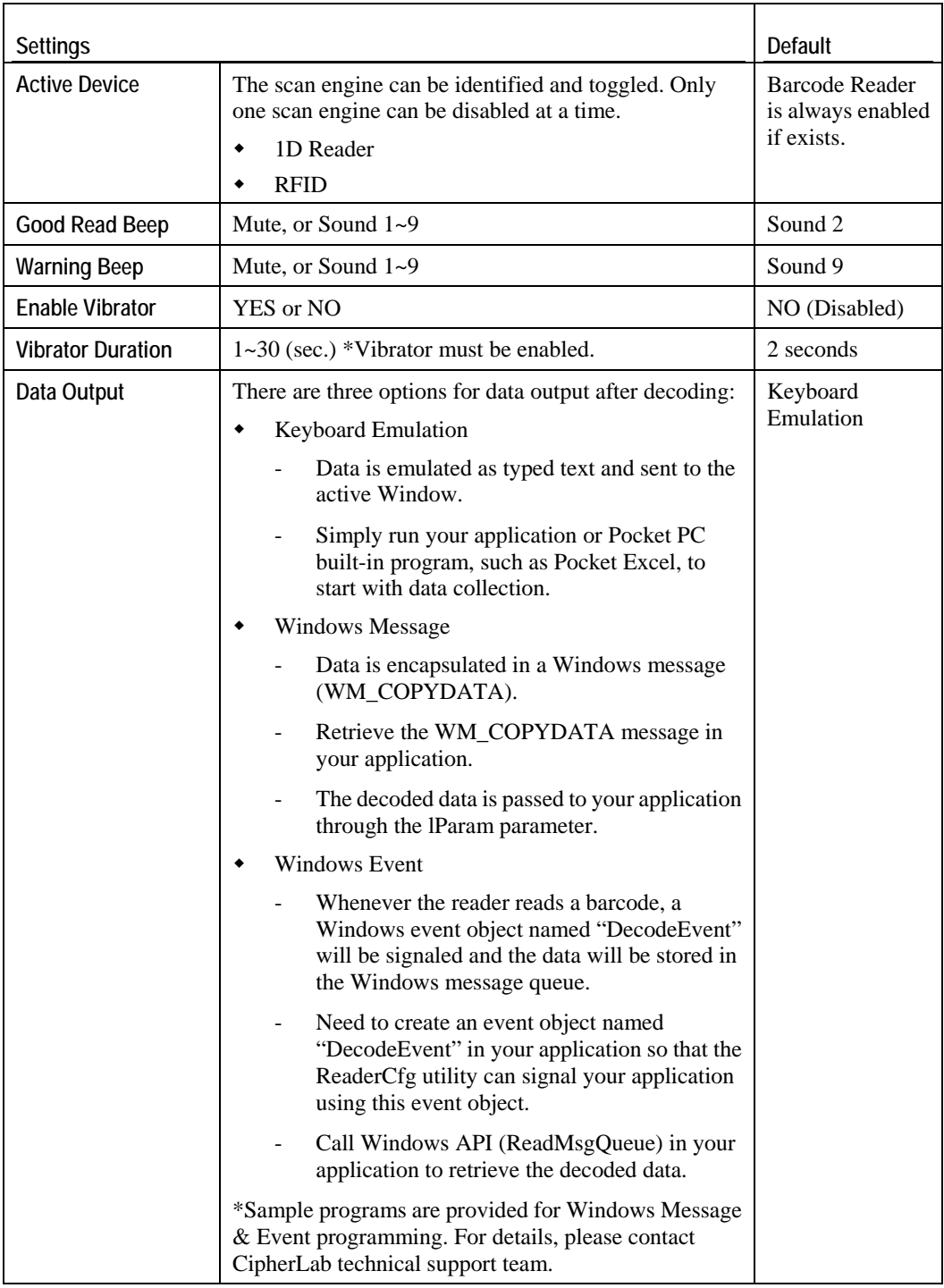

#### Note: For the use of a different program rather than ReaderCfg, a dynamic-link library (DLL) file is provided.

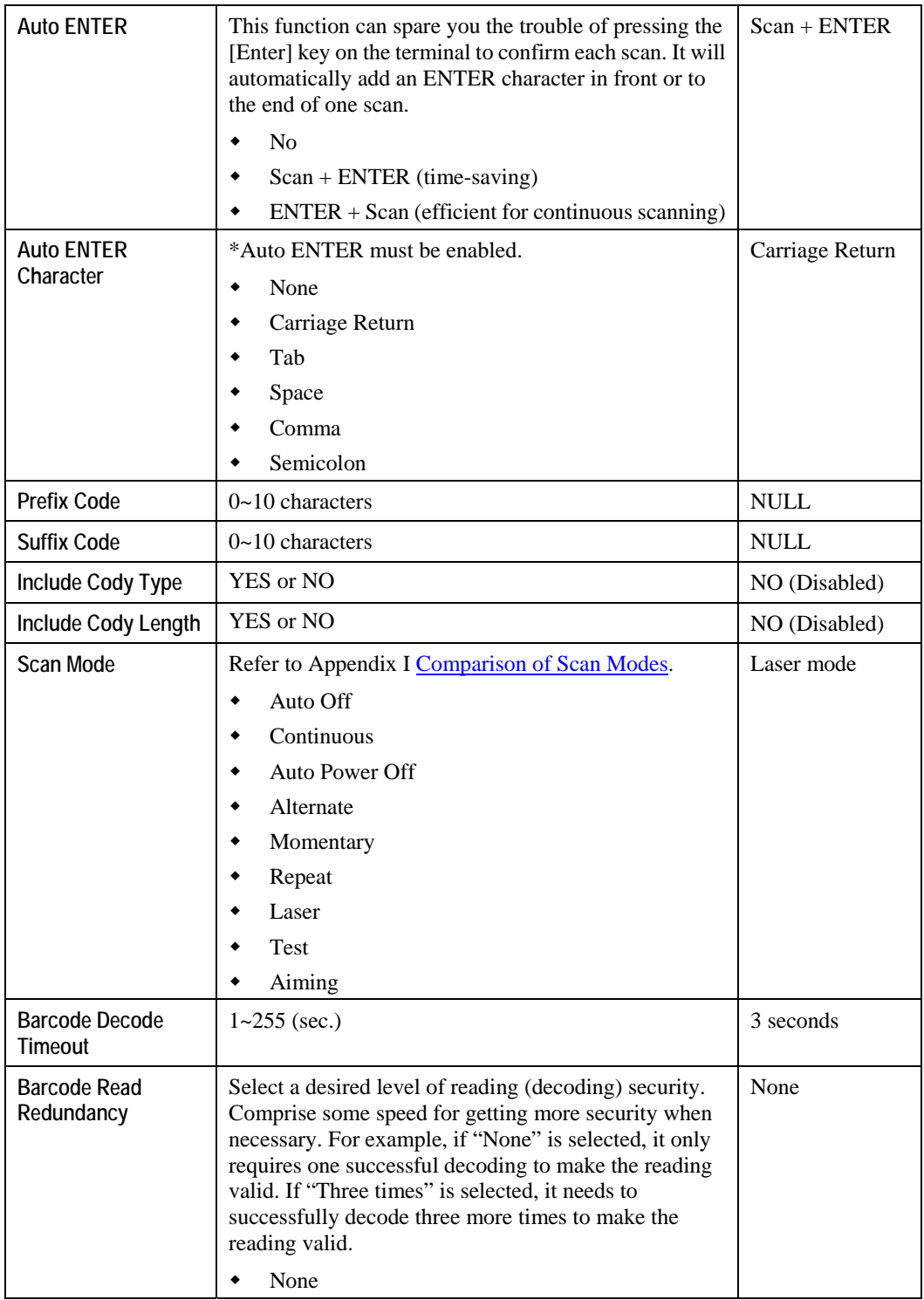

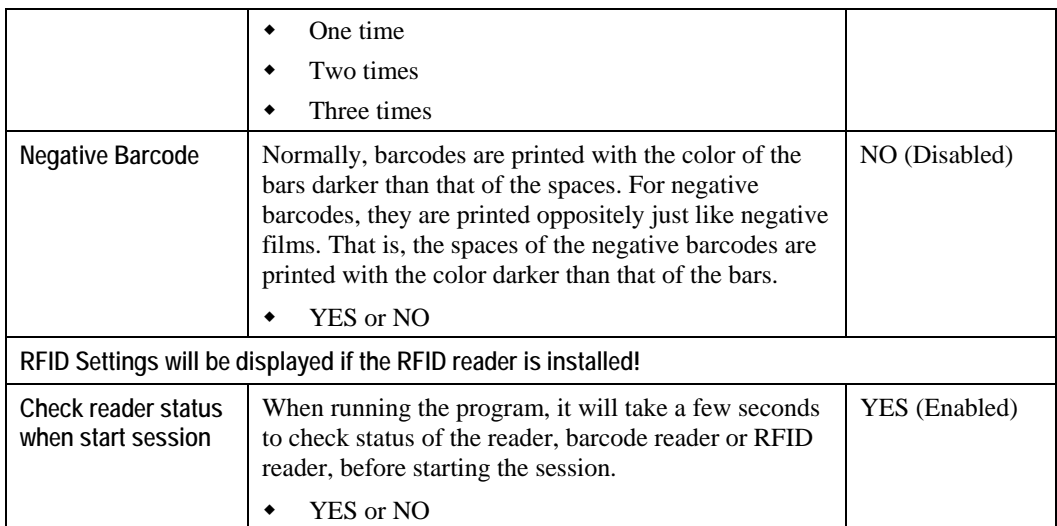

### **1D tab: CCD / Laser**

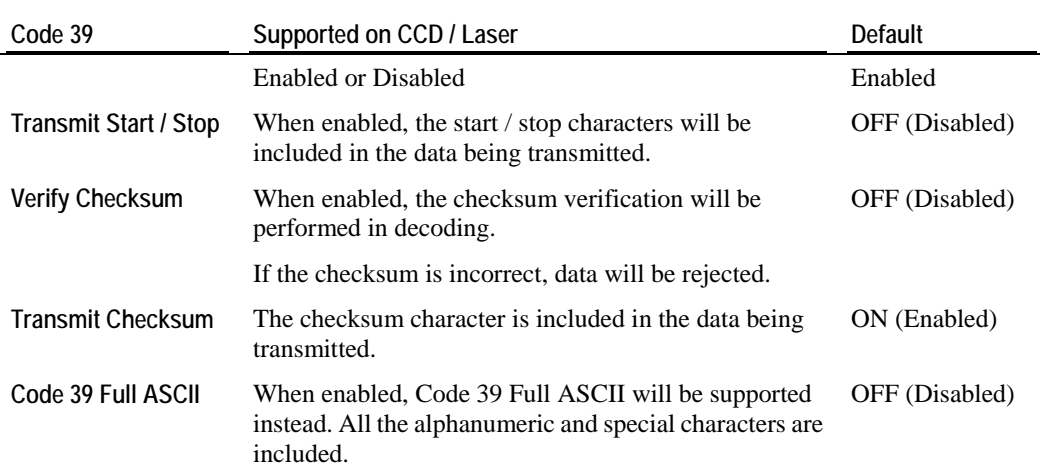

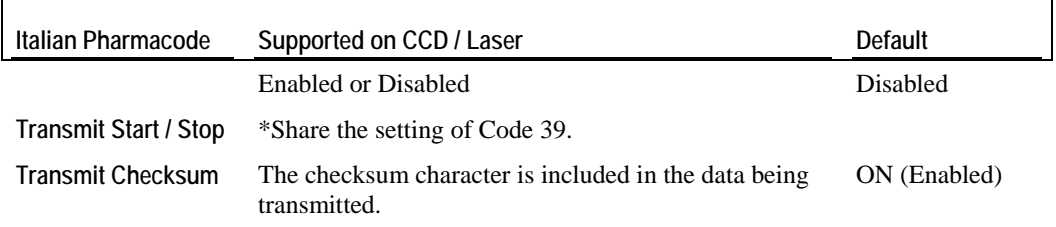

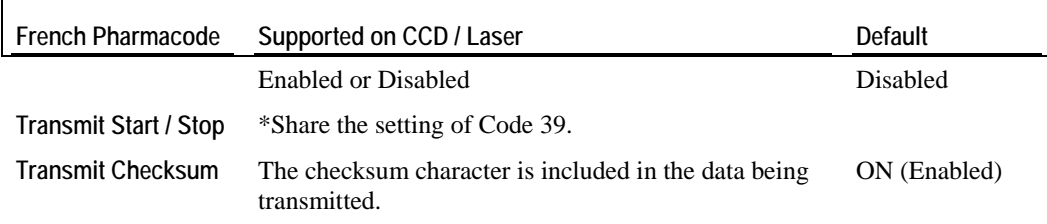

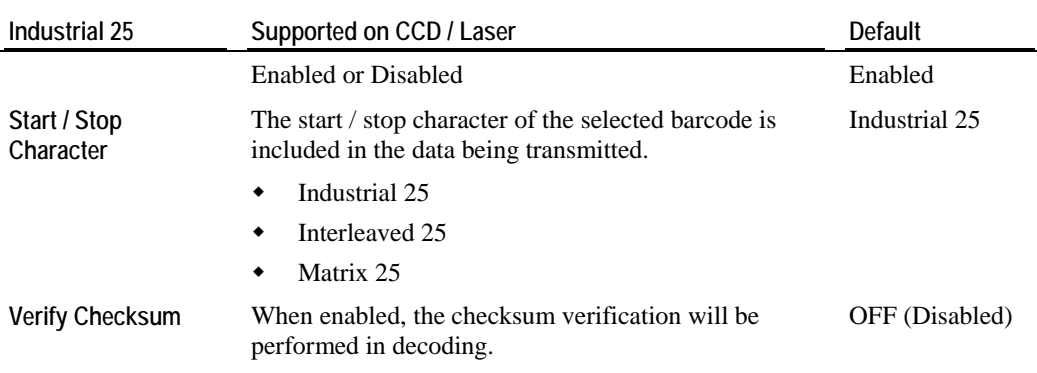

 $\mathsf{r}$ 

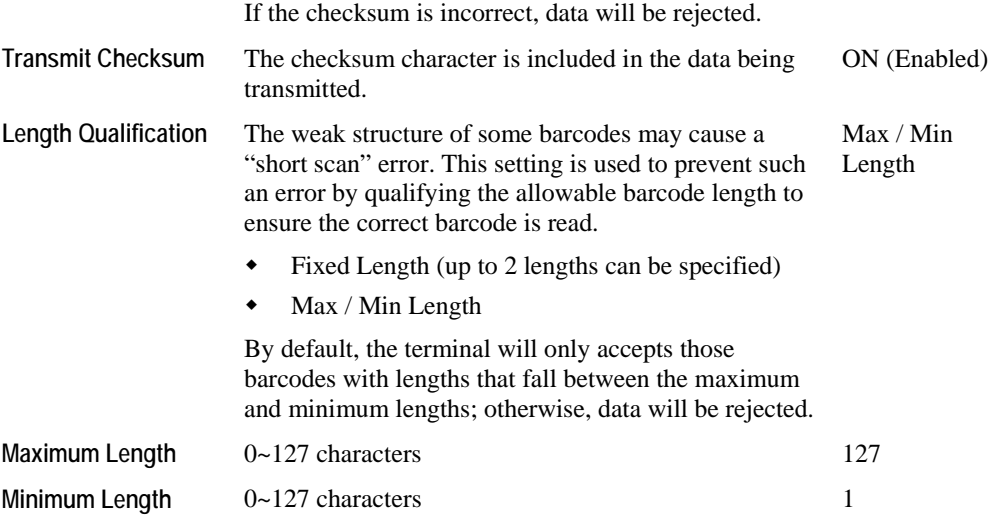

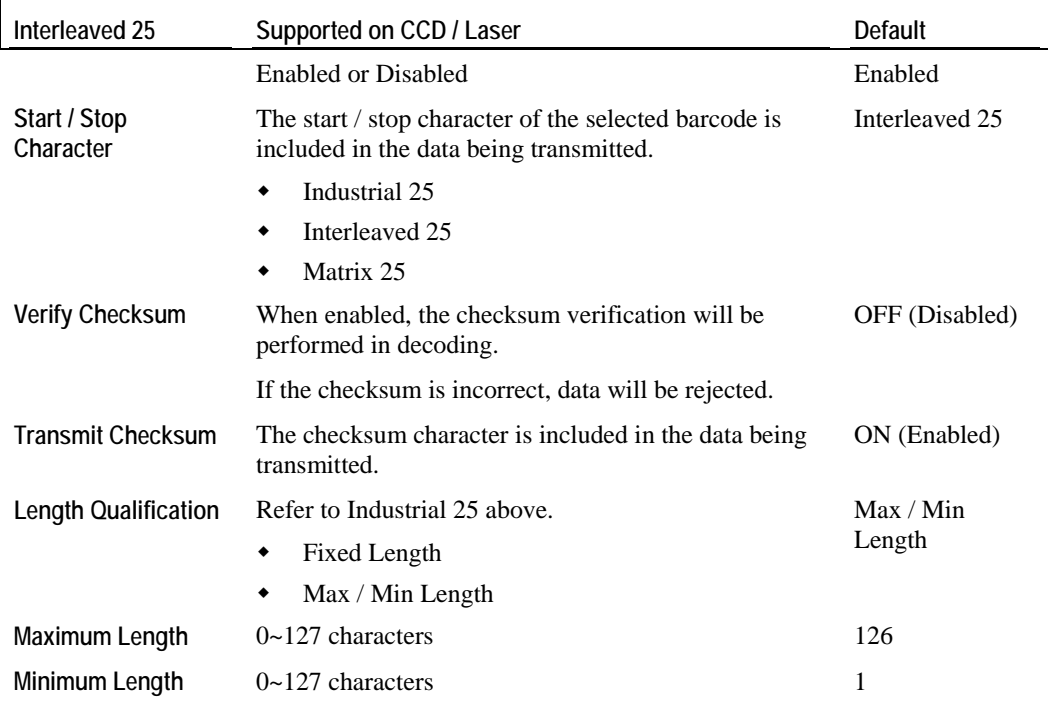

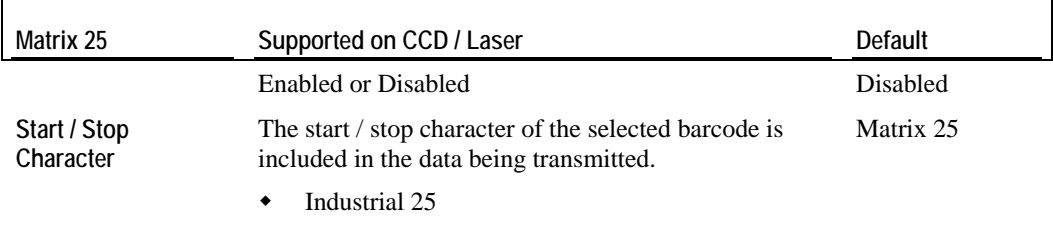

 $\bullet$  Interleaved 25

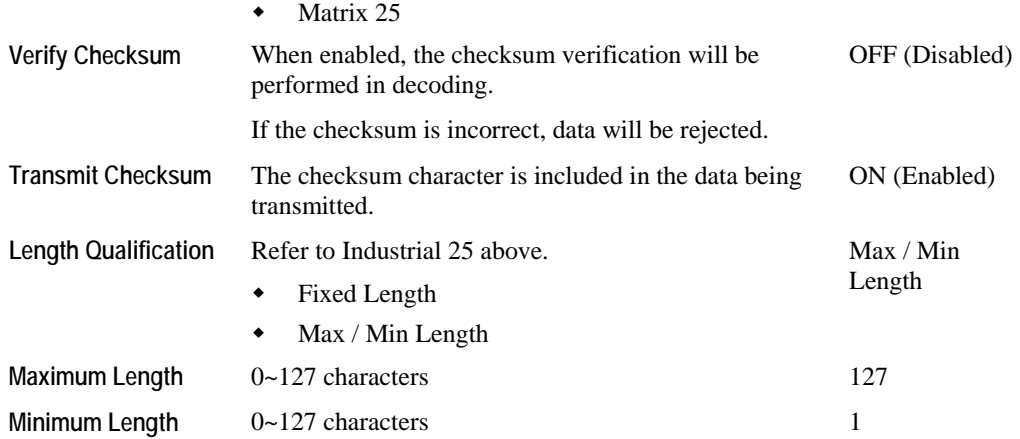

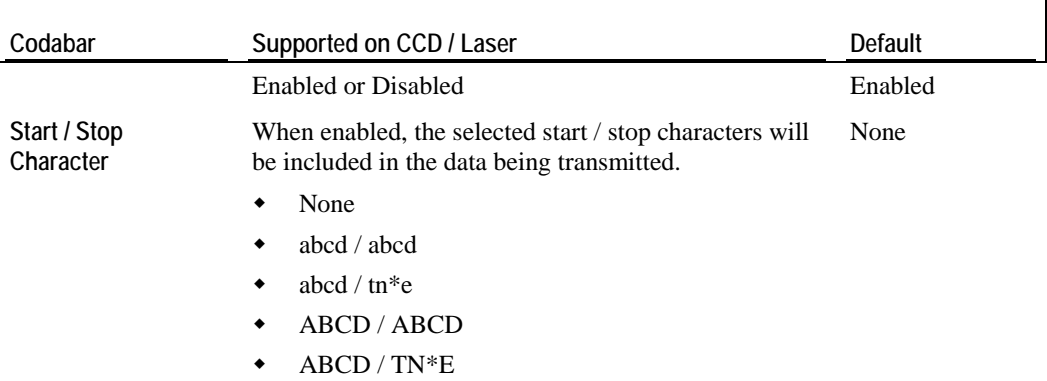

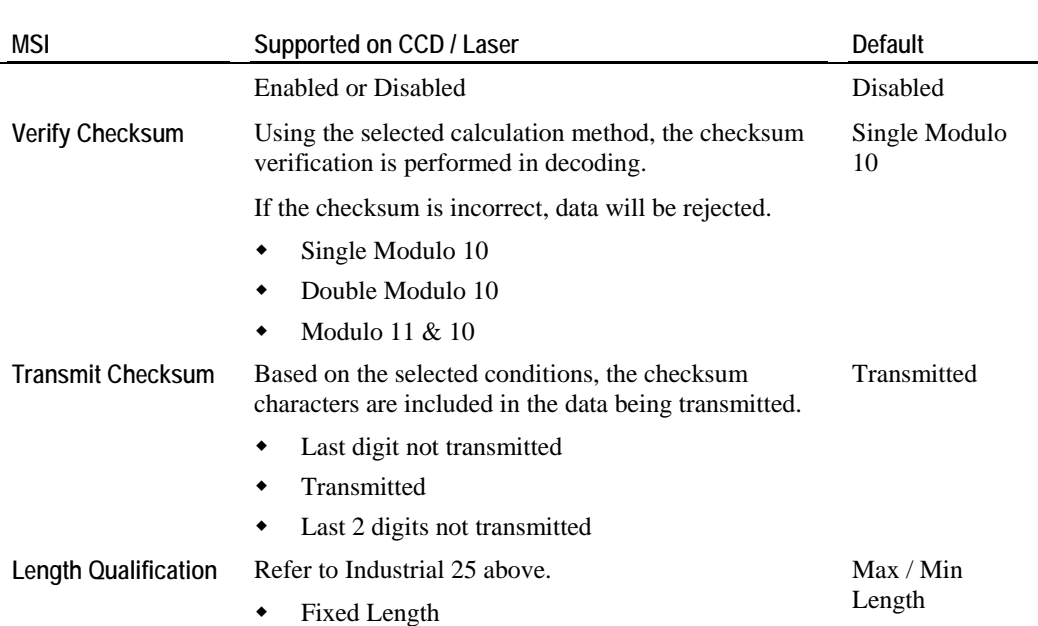

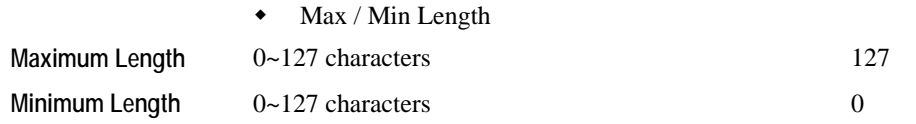

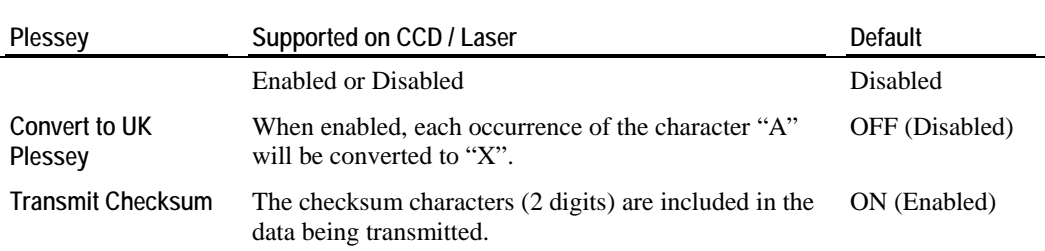

٦

٦

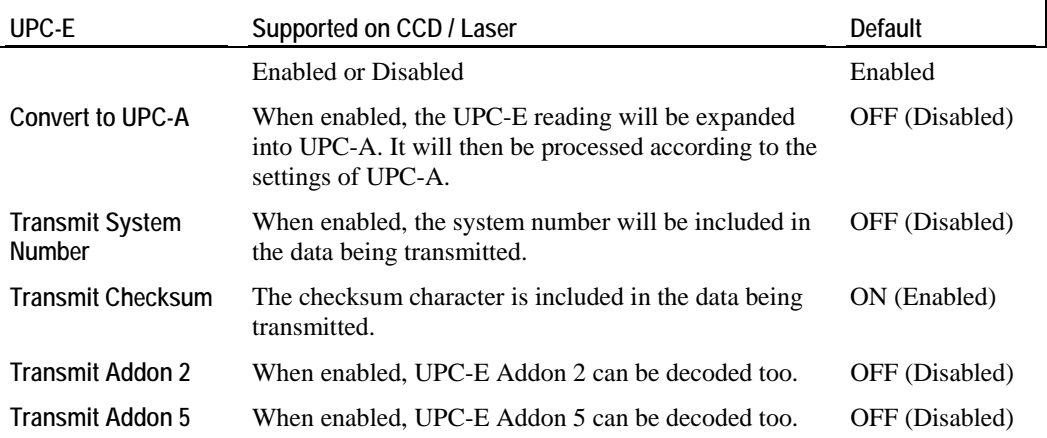

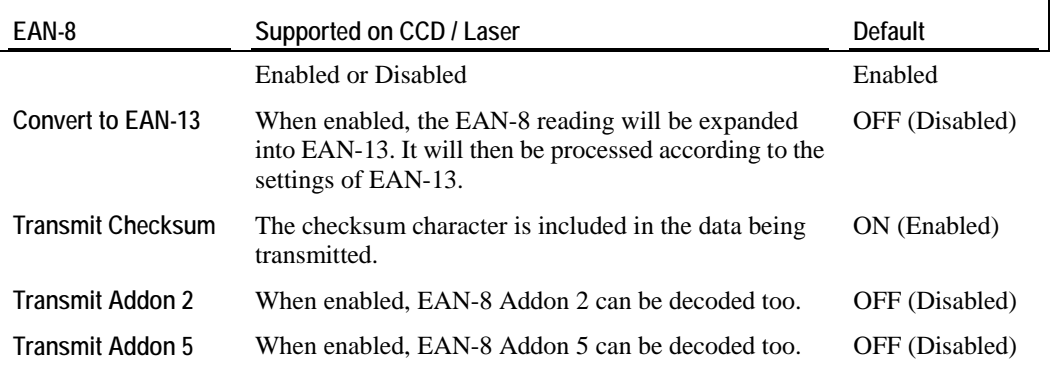

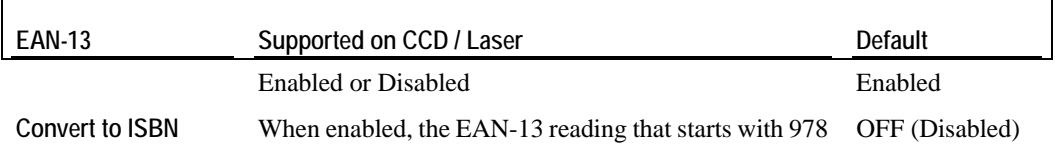

and 979 will be converted to ISBN.

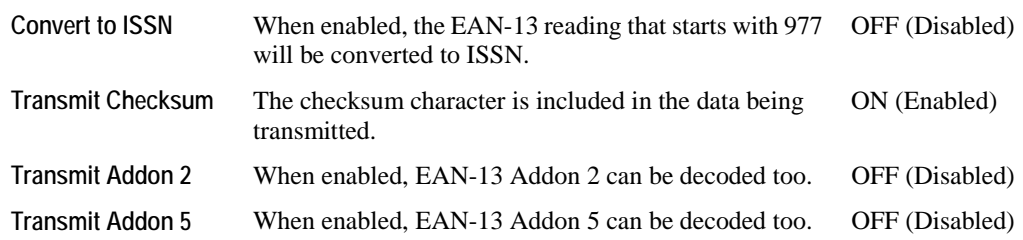

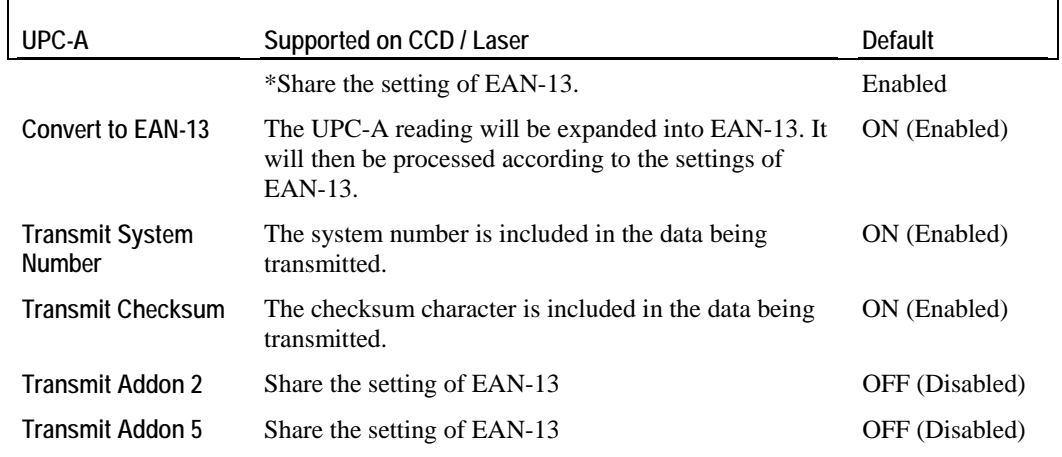

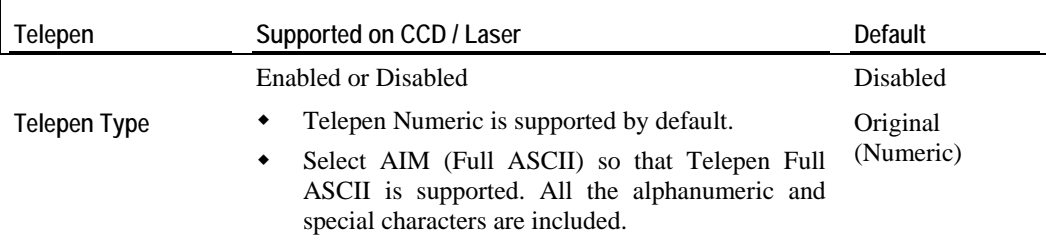

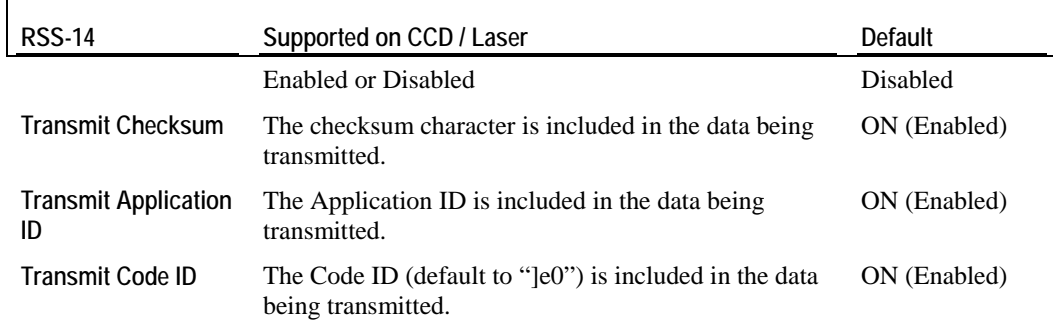

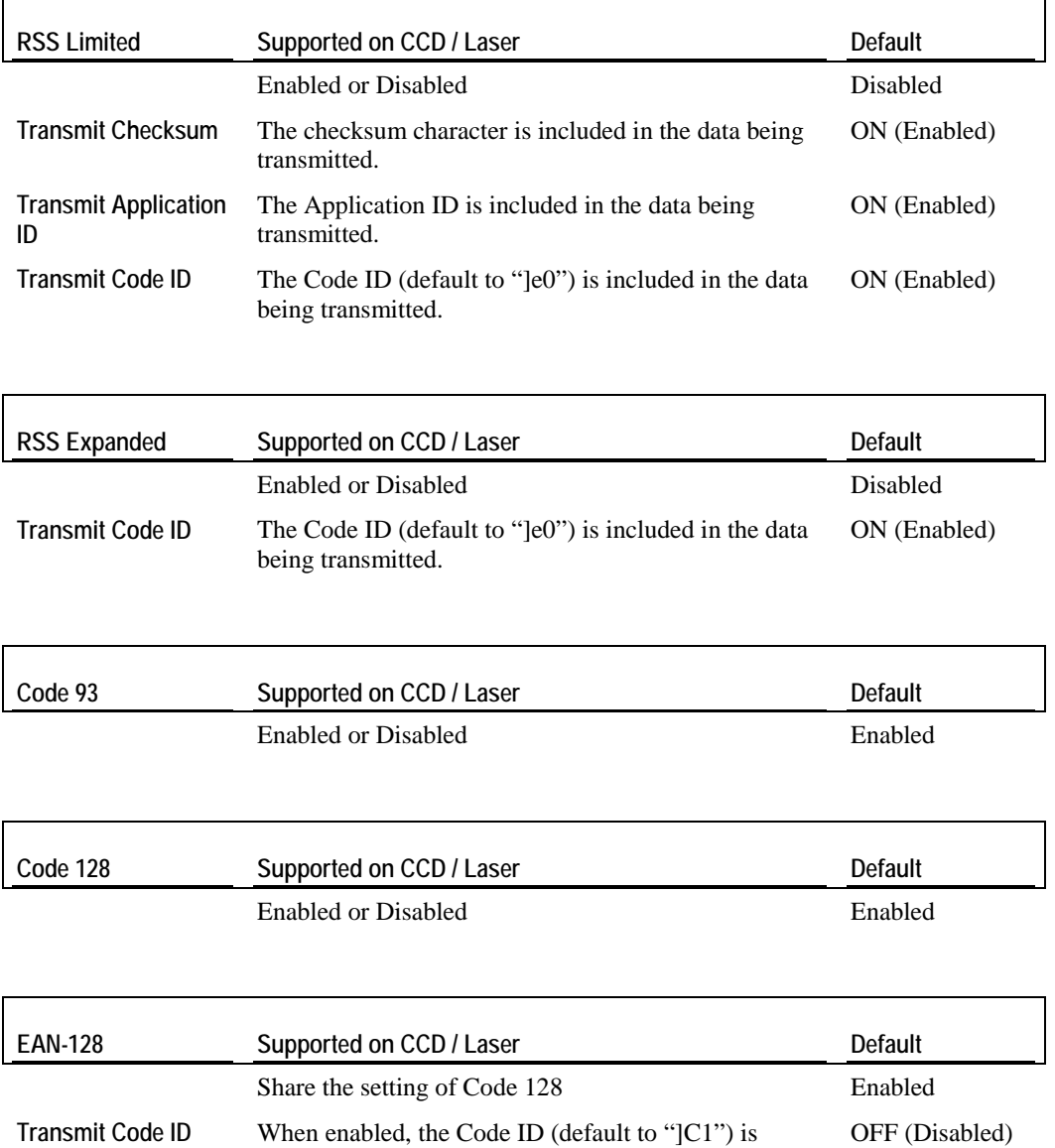

included in the data being transmitted.

# **5.3.3 1D Reader - (Extra) Long Range Laser**

# **General tab**

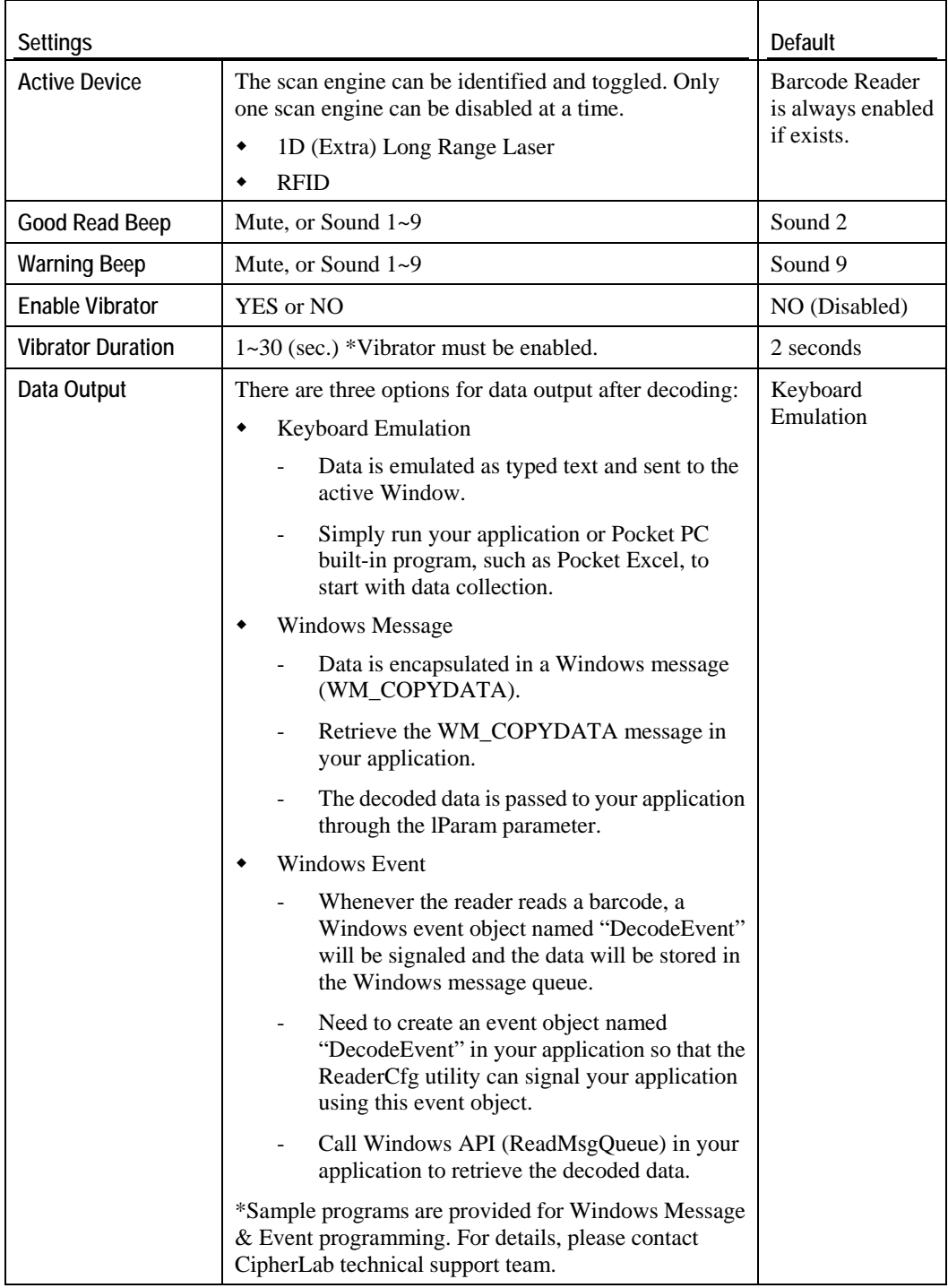

Note: For the use of a different program rather than ReaderCfg, a dynamic-link library (DLL) file is provided.

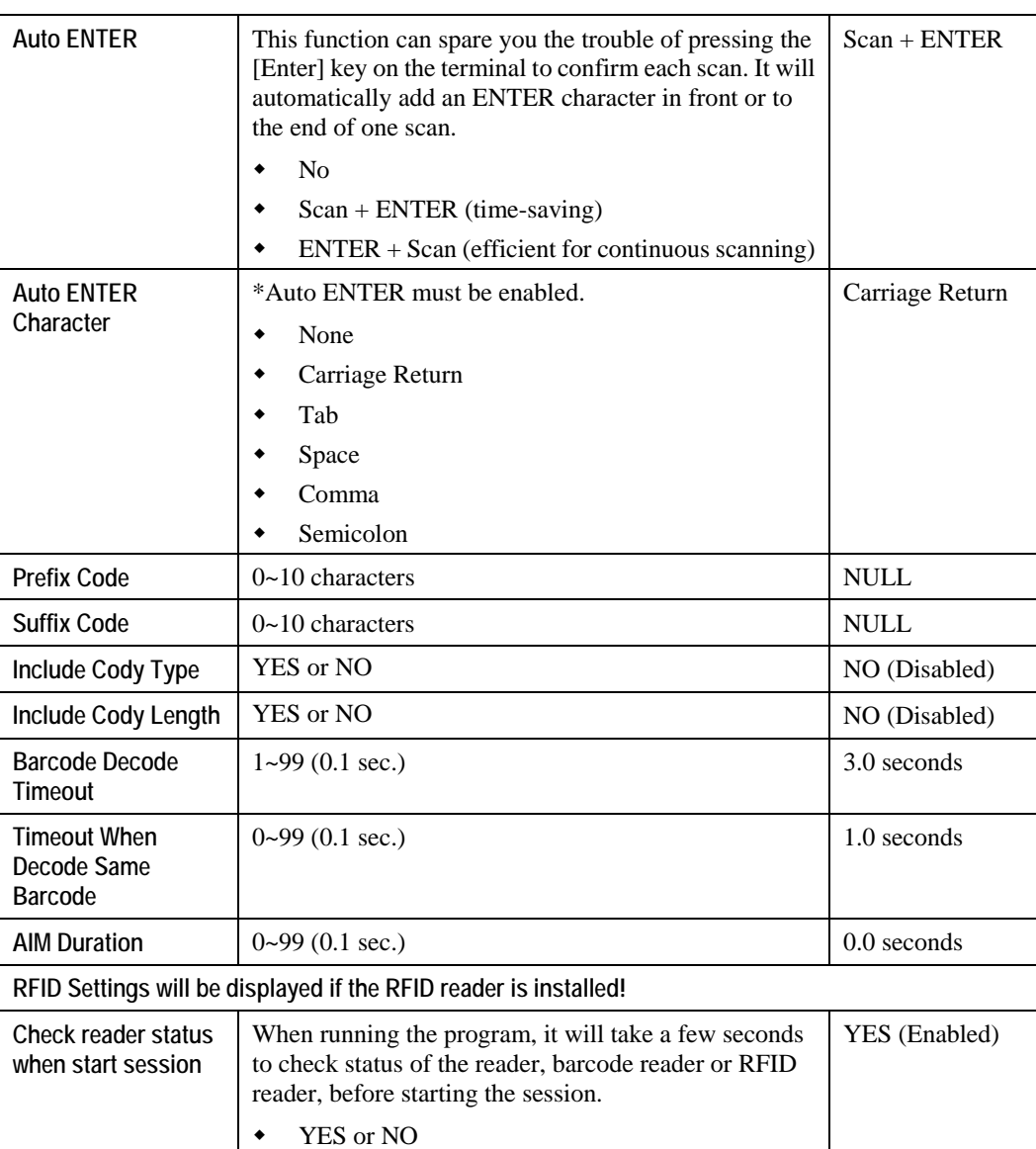

## **1D tab: (Extra) Long Range Laser**

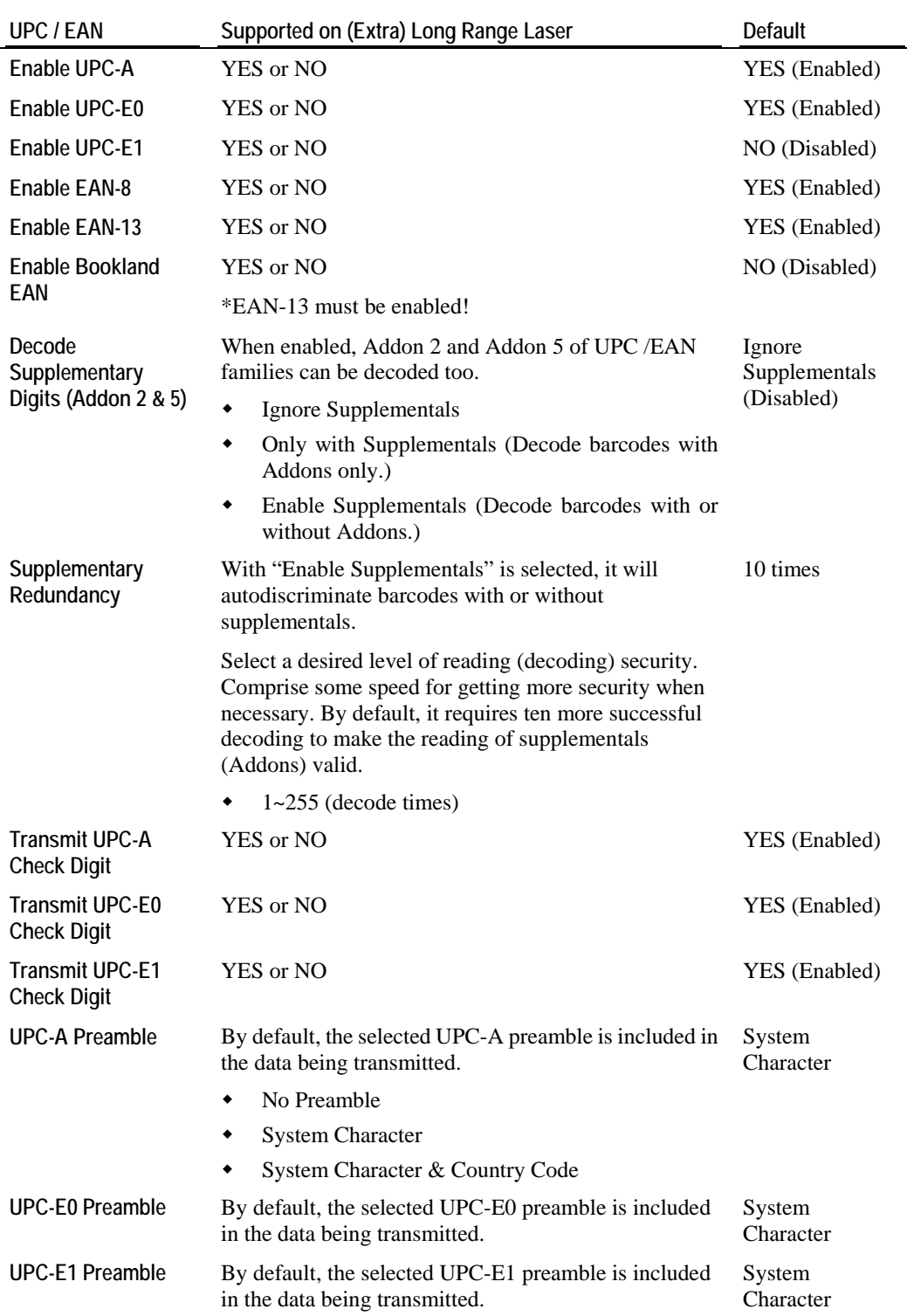

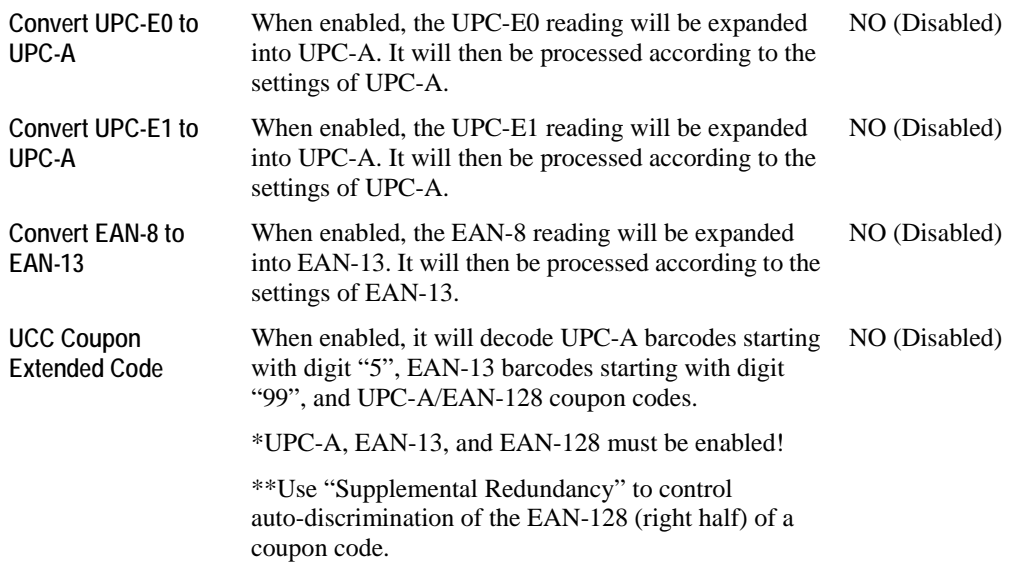

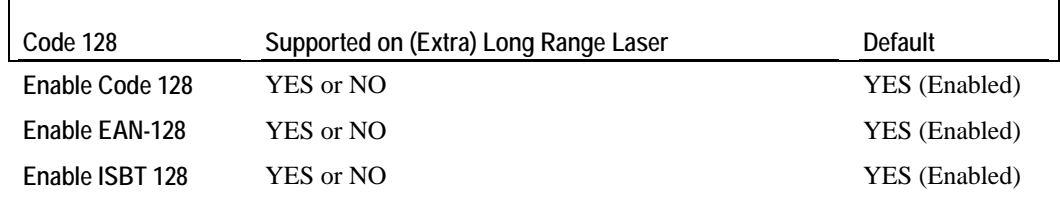

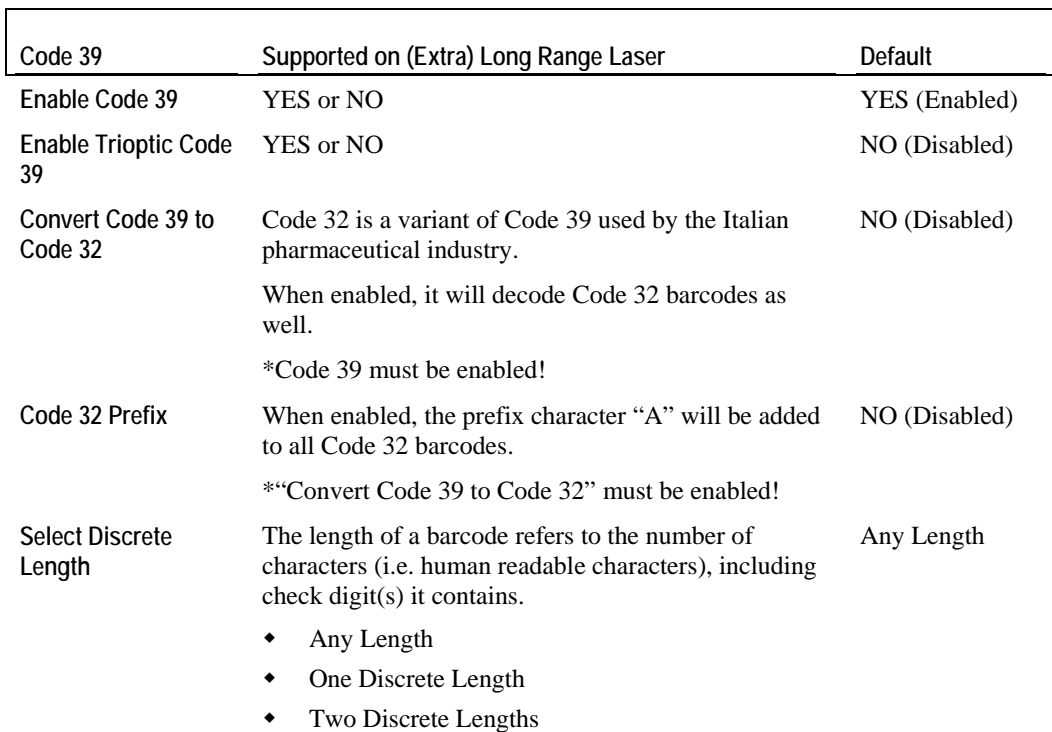

٦

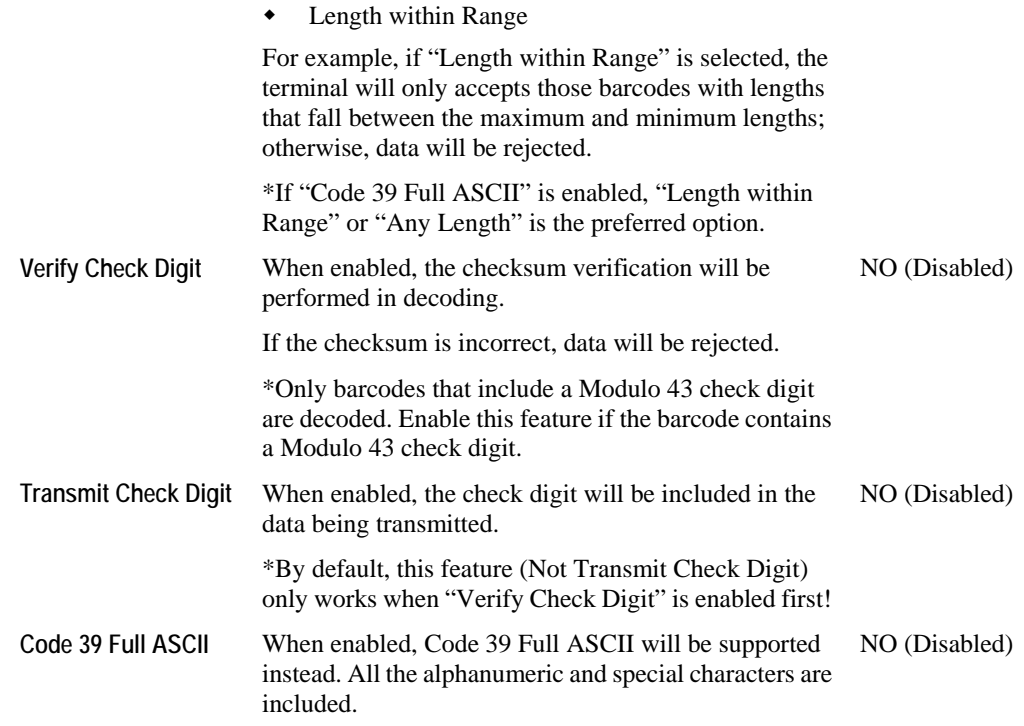

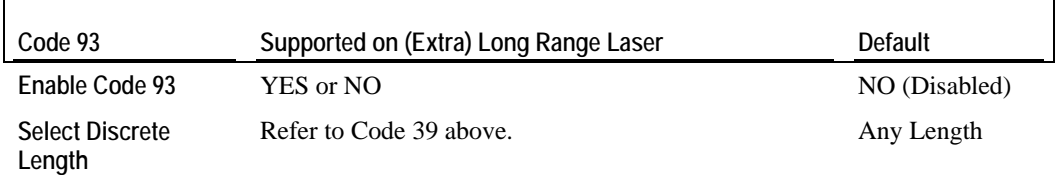

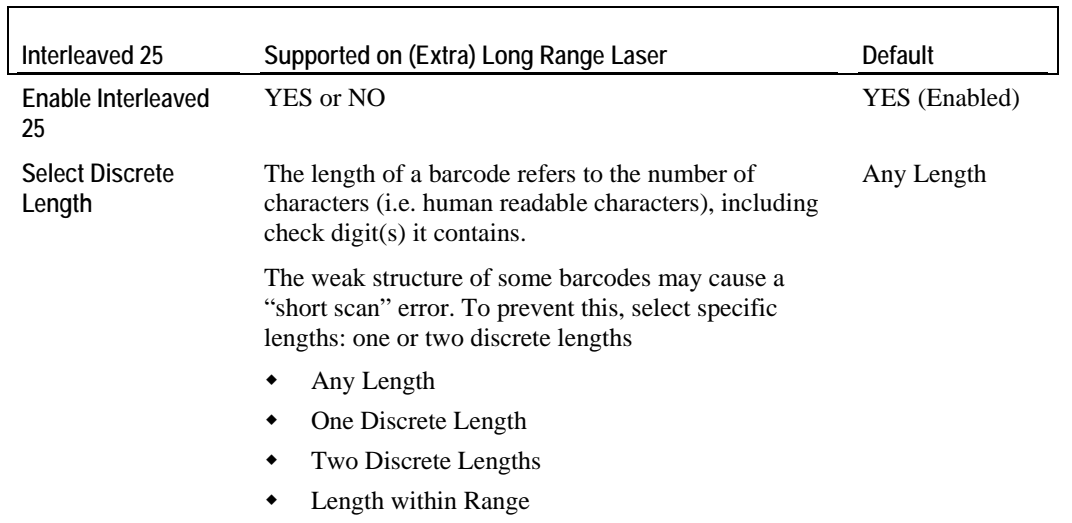

For example, if "Length within Range" is selected, the

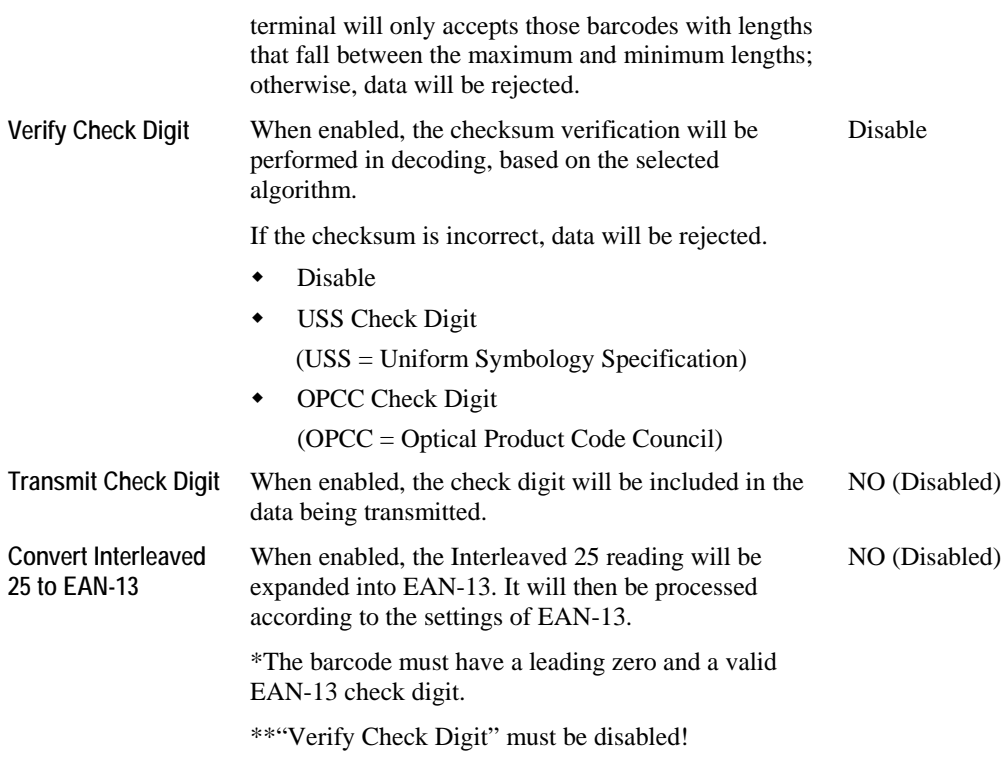

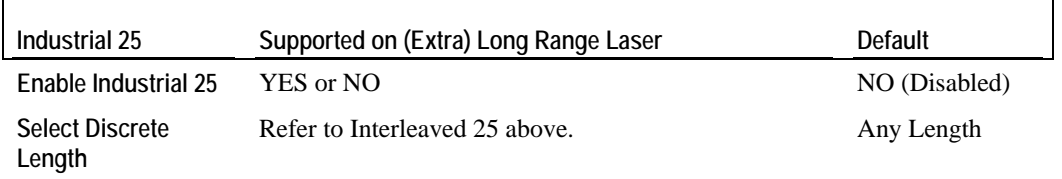

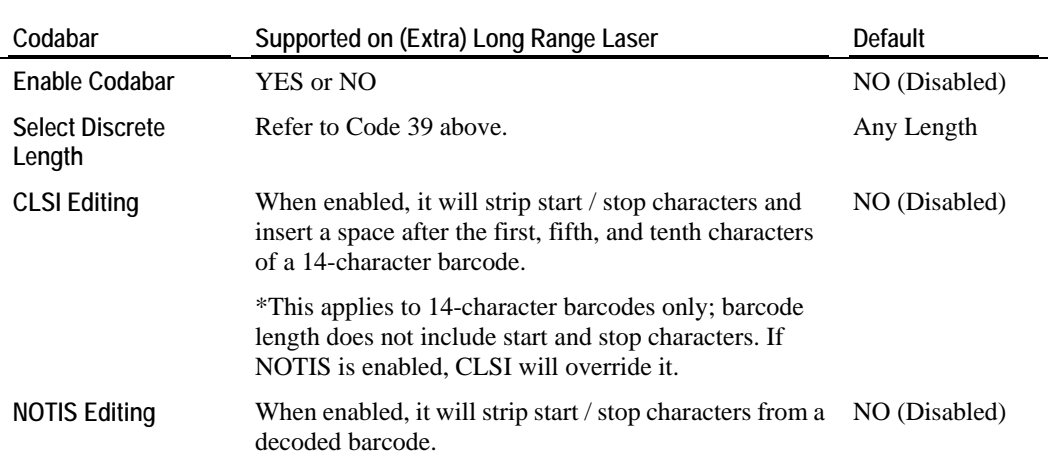

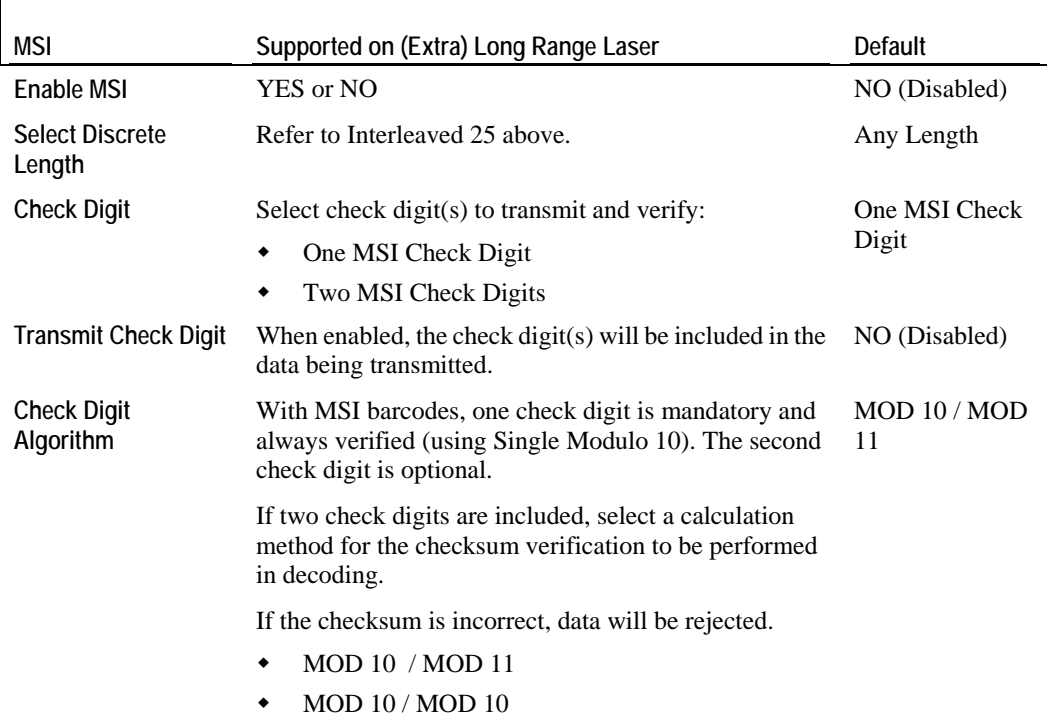

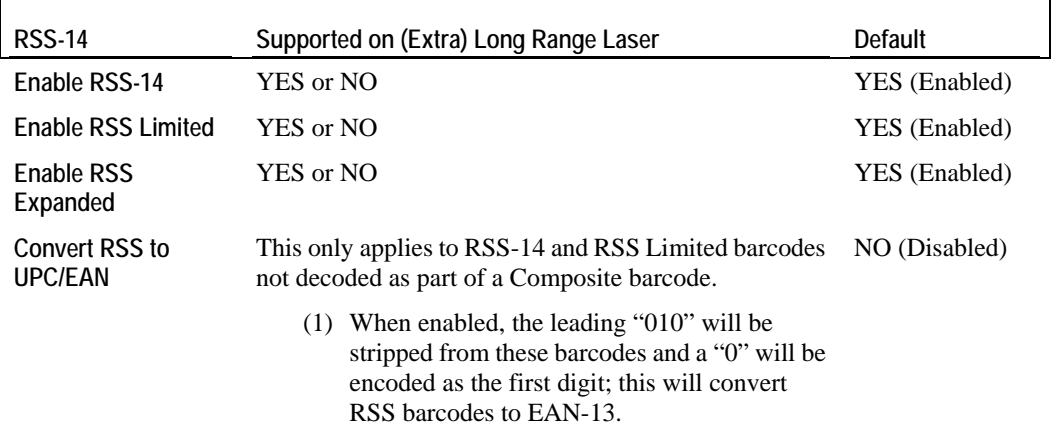

(2) For barcodes beginning with two or more zeros but not six zeros, this option will strip the leading "0010" and report the barcode as UPC-A. The UPC-A Preamble setting that transmits the system character and country code applies to such converted codes. \*Neither the system character nor the check digit can be stripped.

# **5.3.4 2D Reader**

#### **General tab**

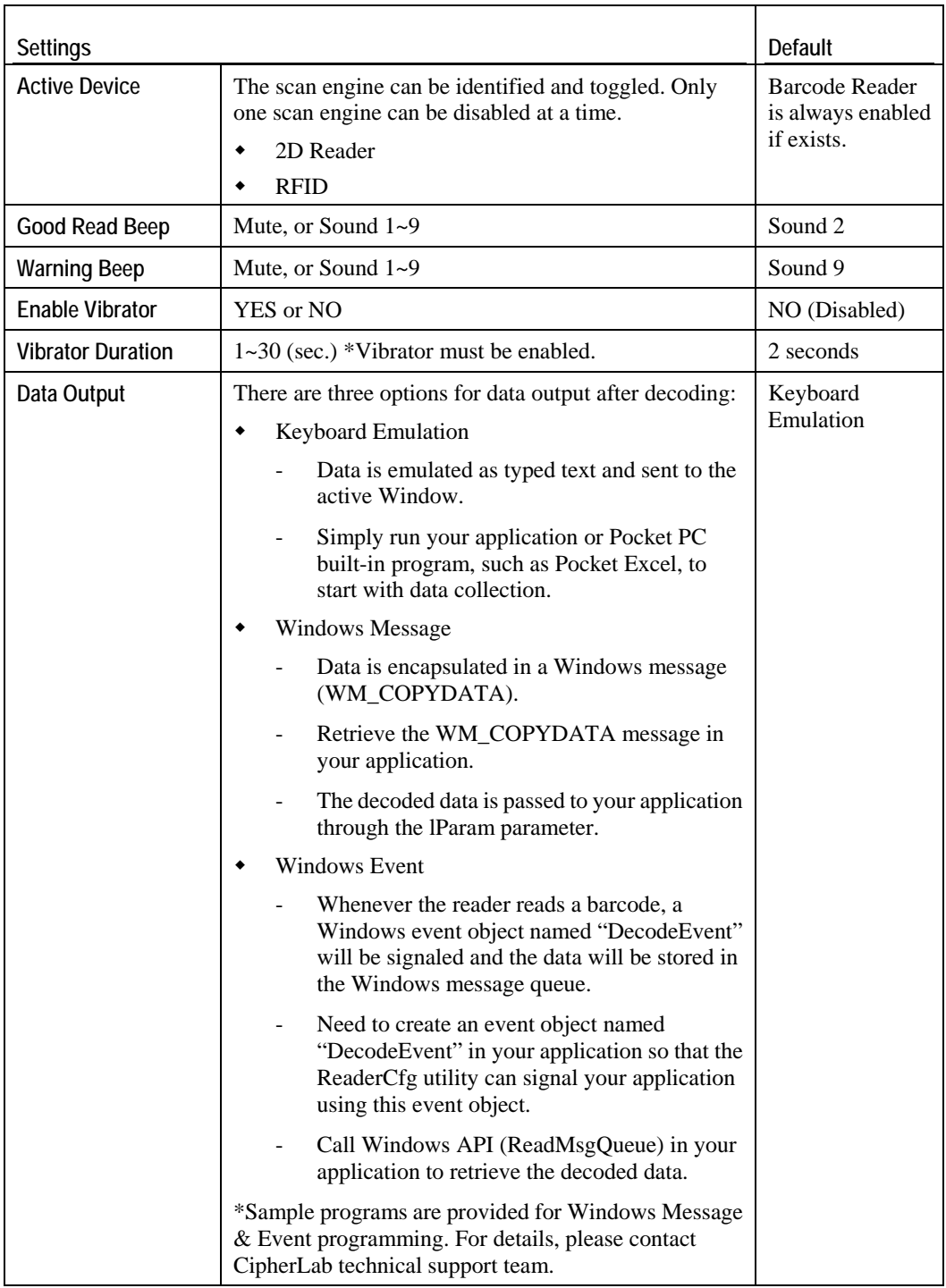

#### Note: For the use of a different program rather than ReaderCfg, a dynamic-link library (DLL) file is provided.

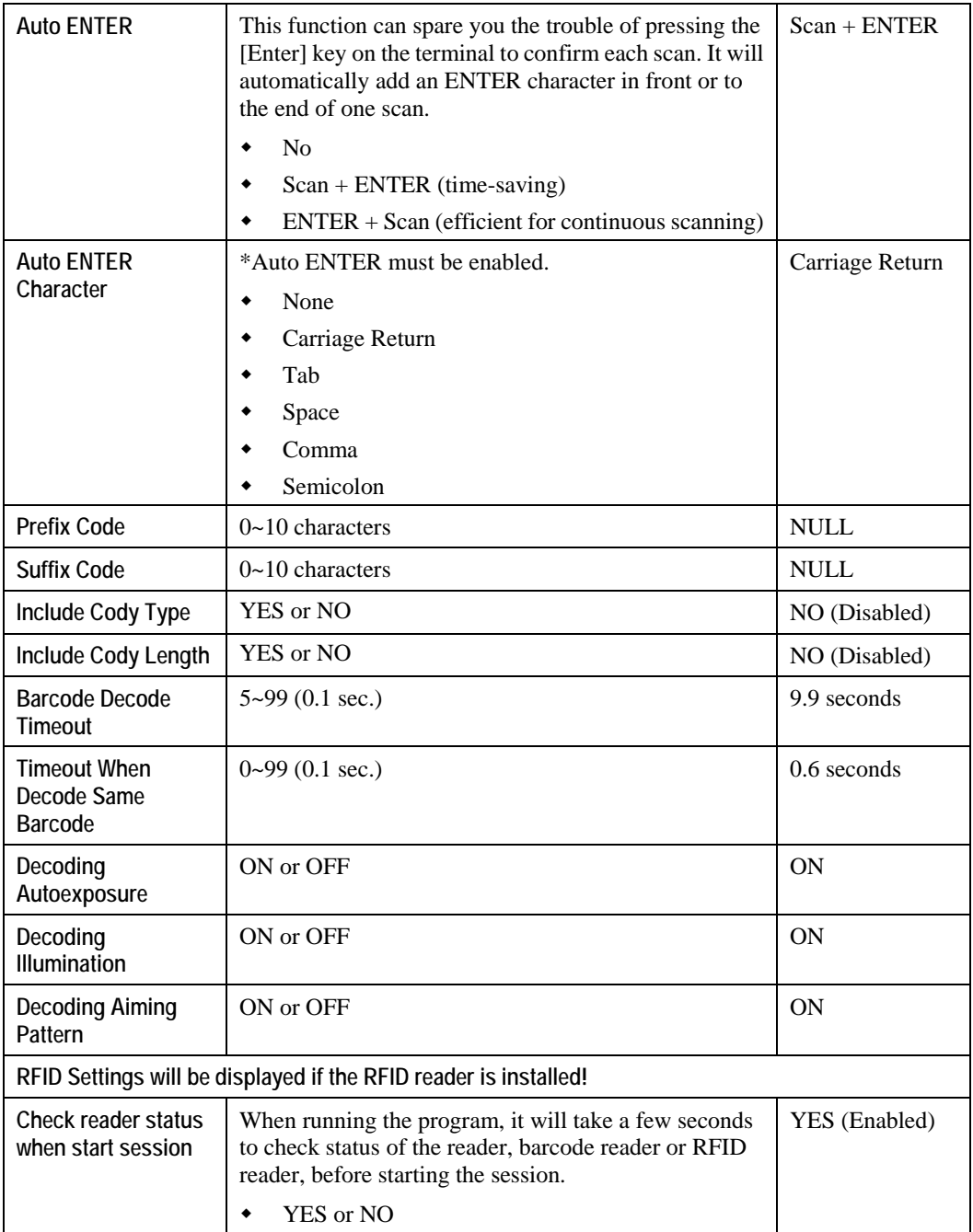

### **2D tab**

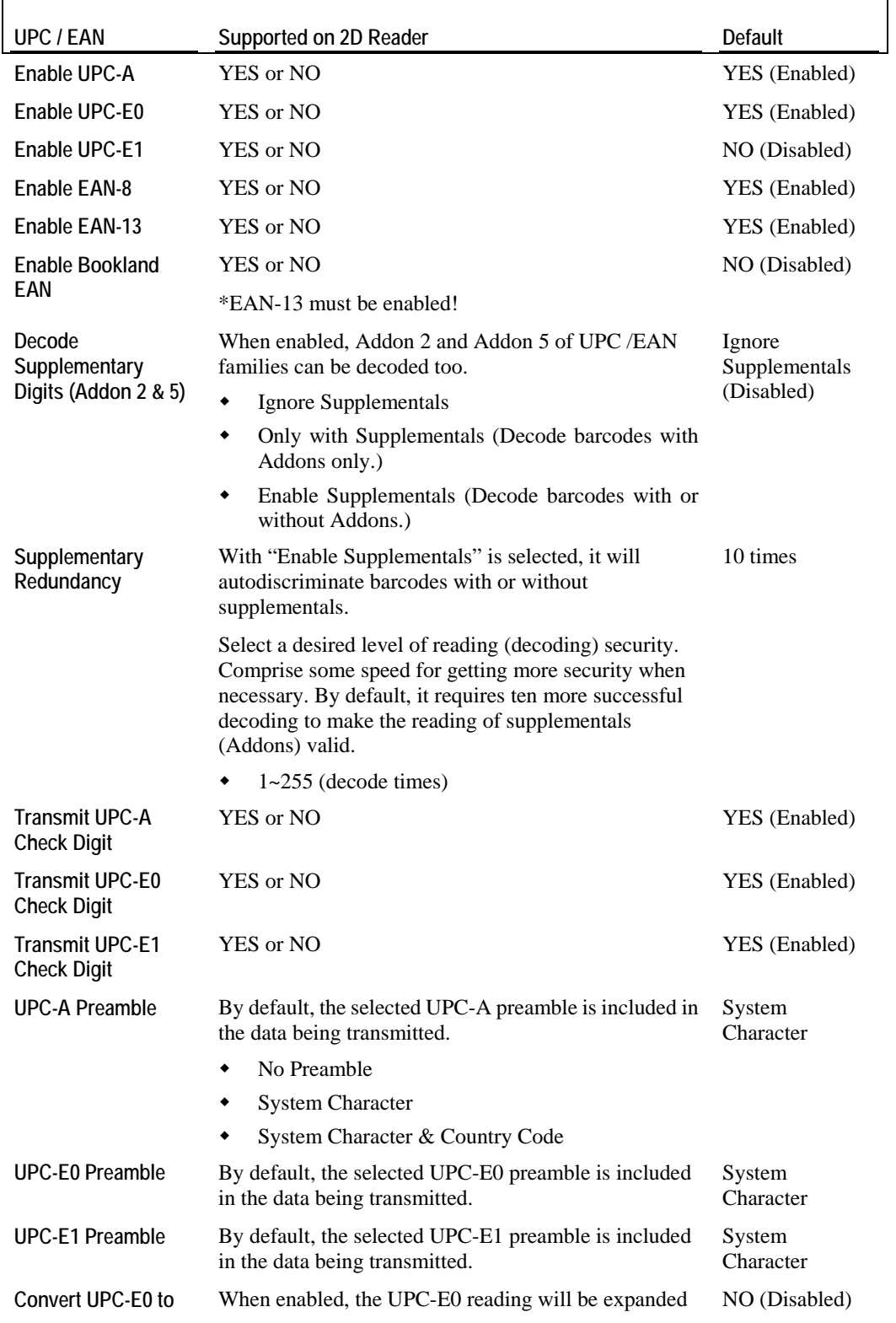
$\blacksquare$ 

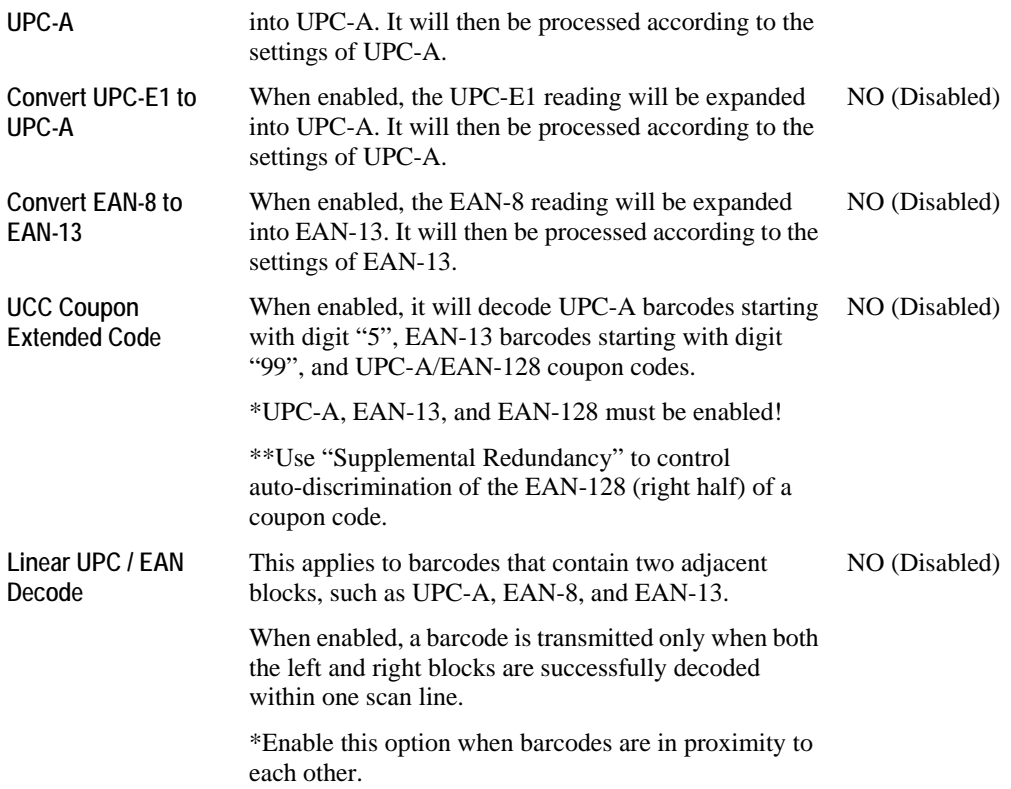

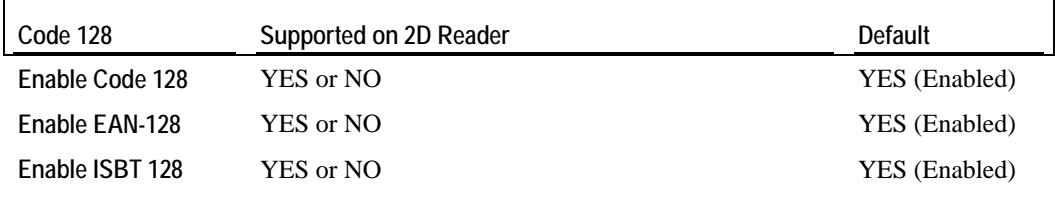

 $\mathbf{r}$ 

 $\mathsf{r}$ 

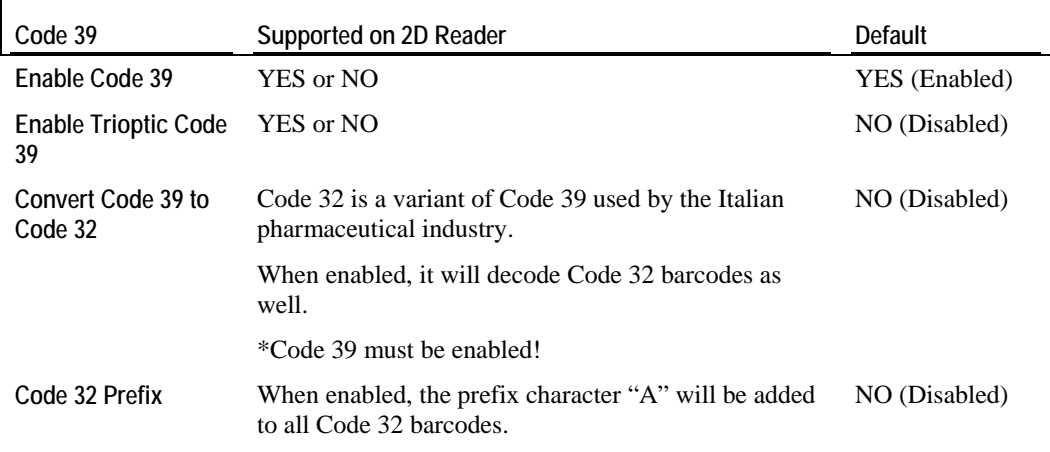

 $\mathbf{r}$ 

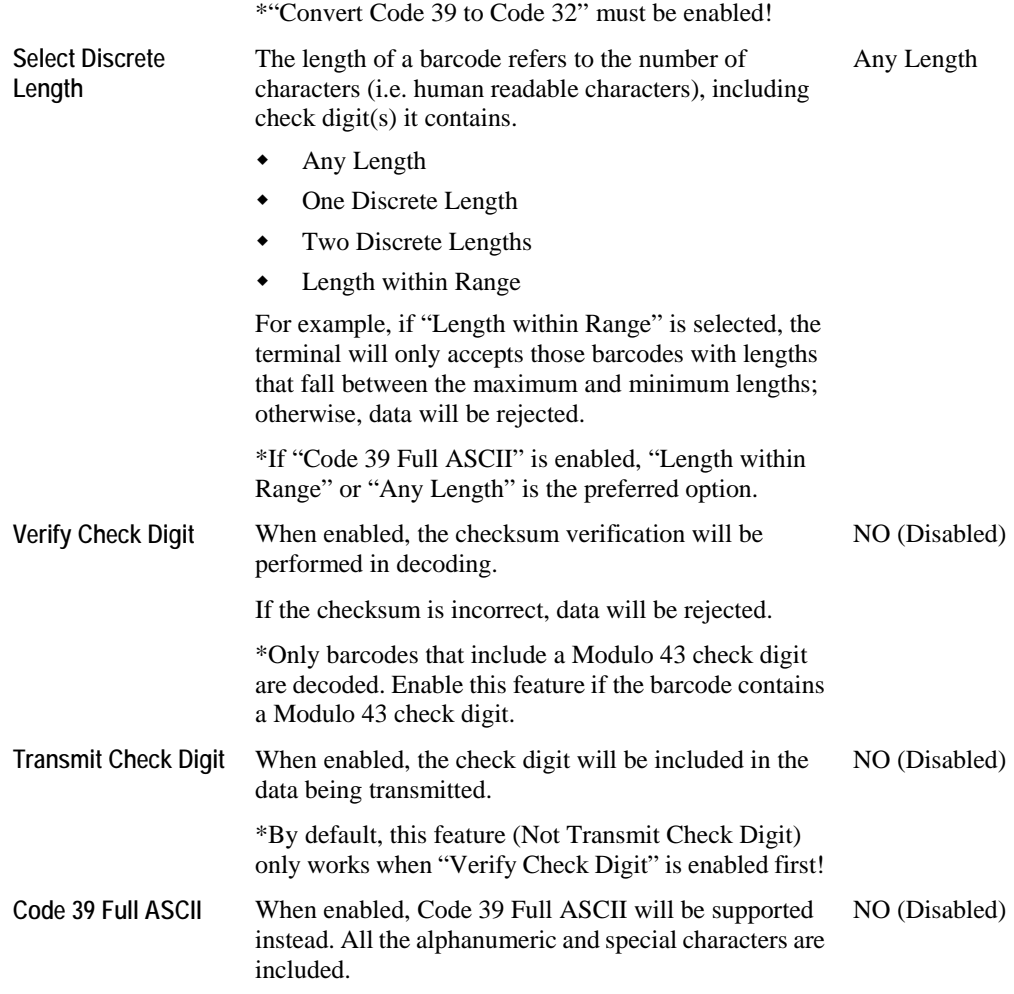

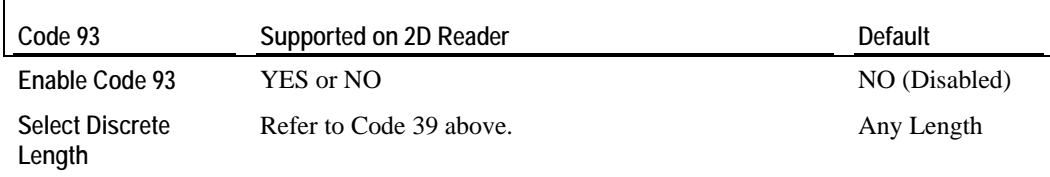

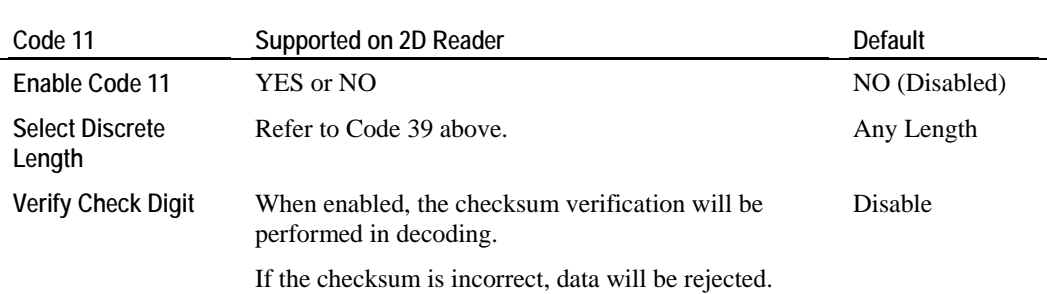

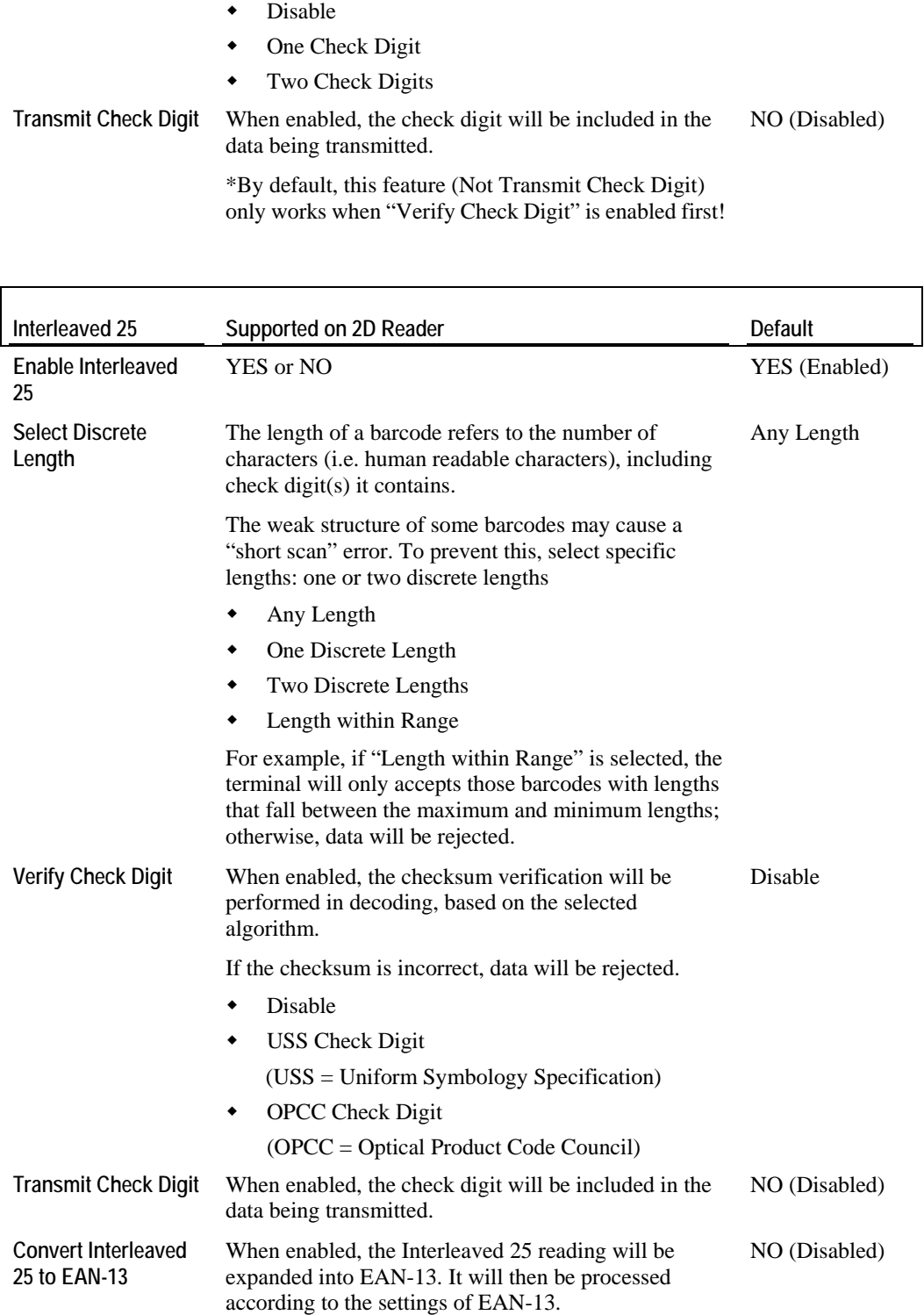

\*The barcode must have a leading zero and a valid EAN-13 check digit.

 $\mathbf{r}$ 

## \*\*"Verify Check Digit" must be disabled!

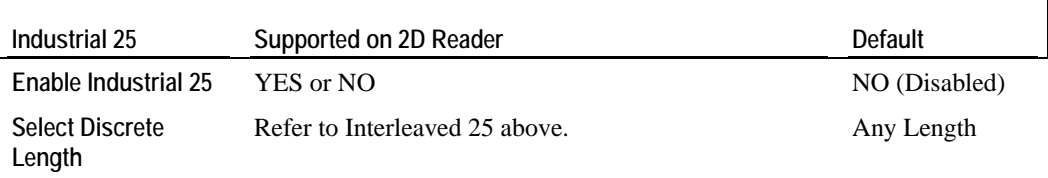

H.

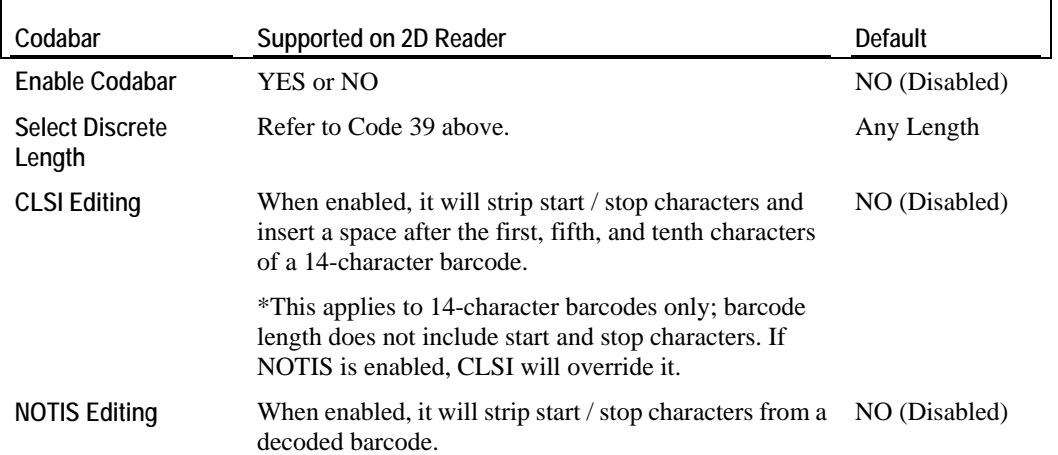

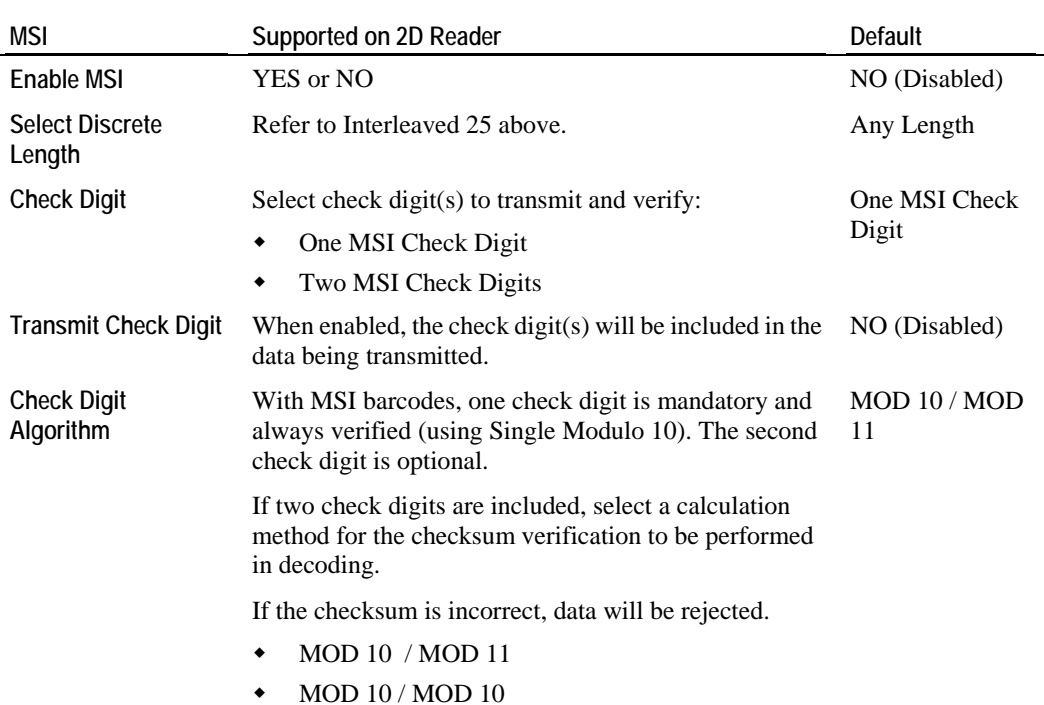

٦

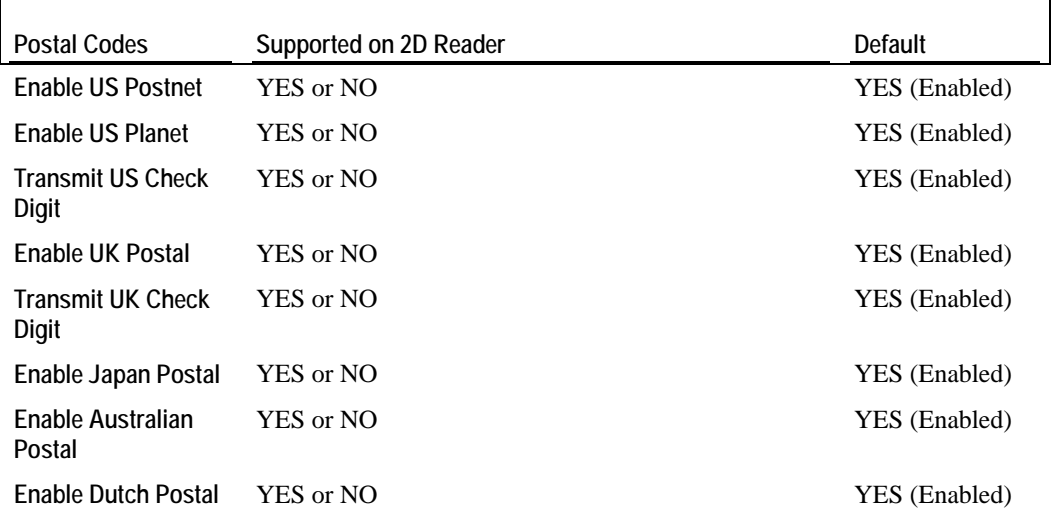

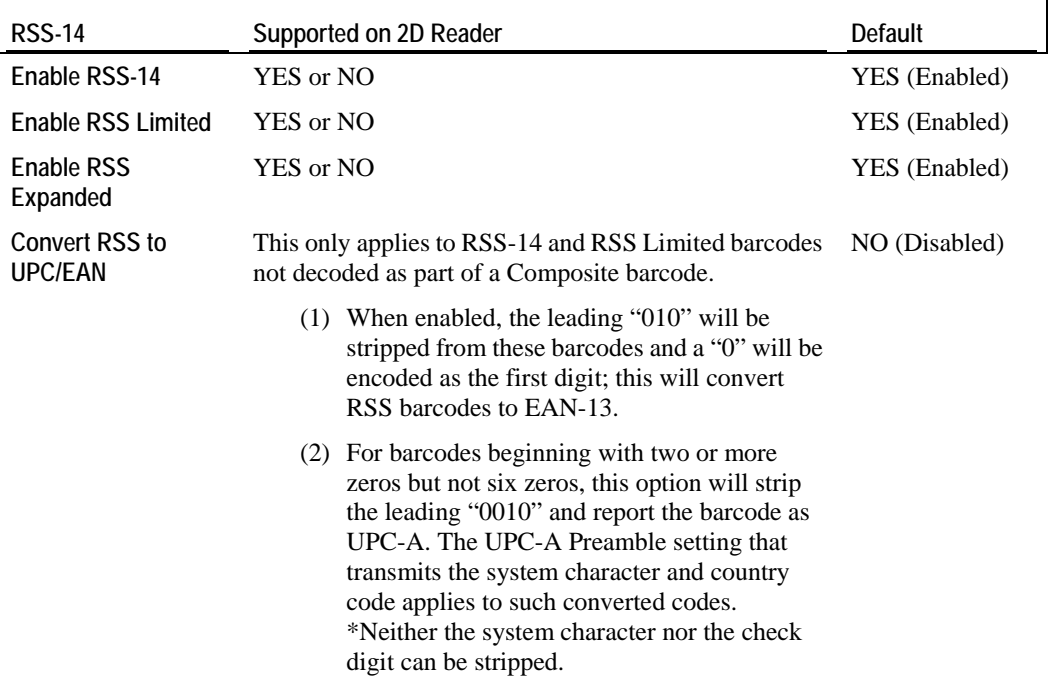

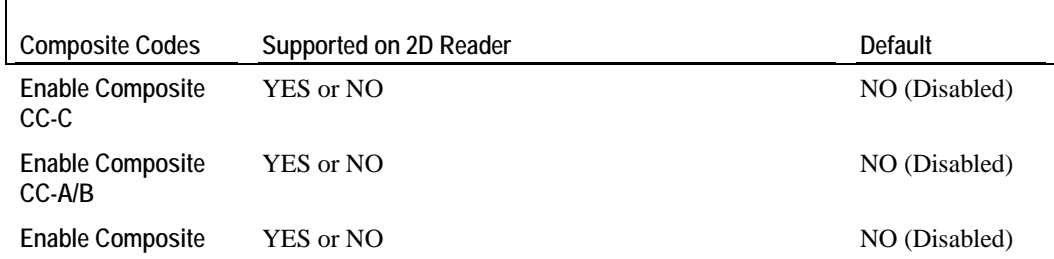

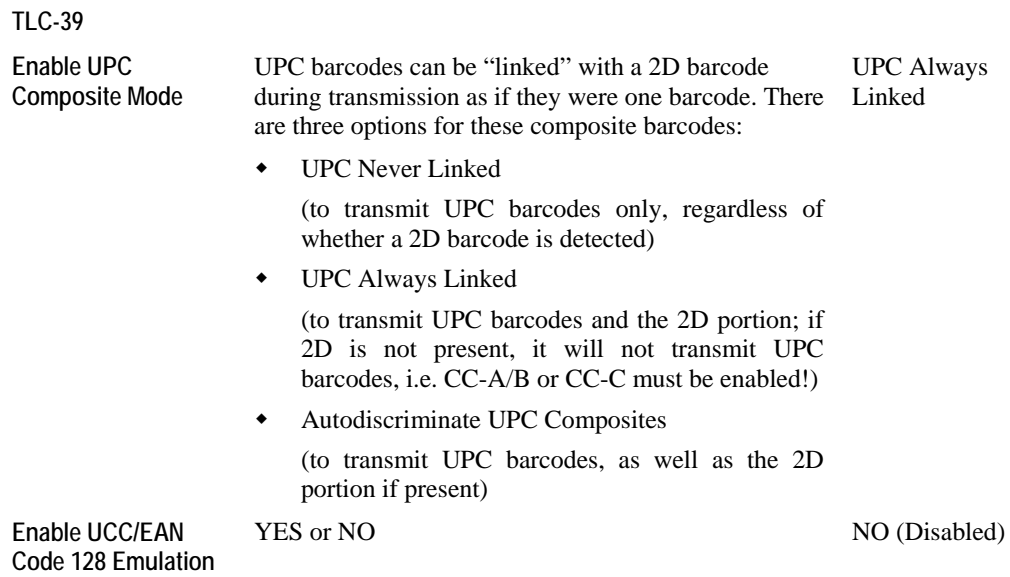

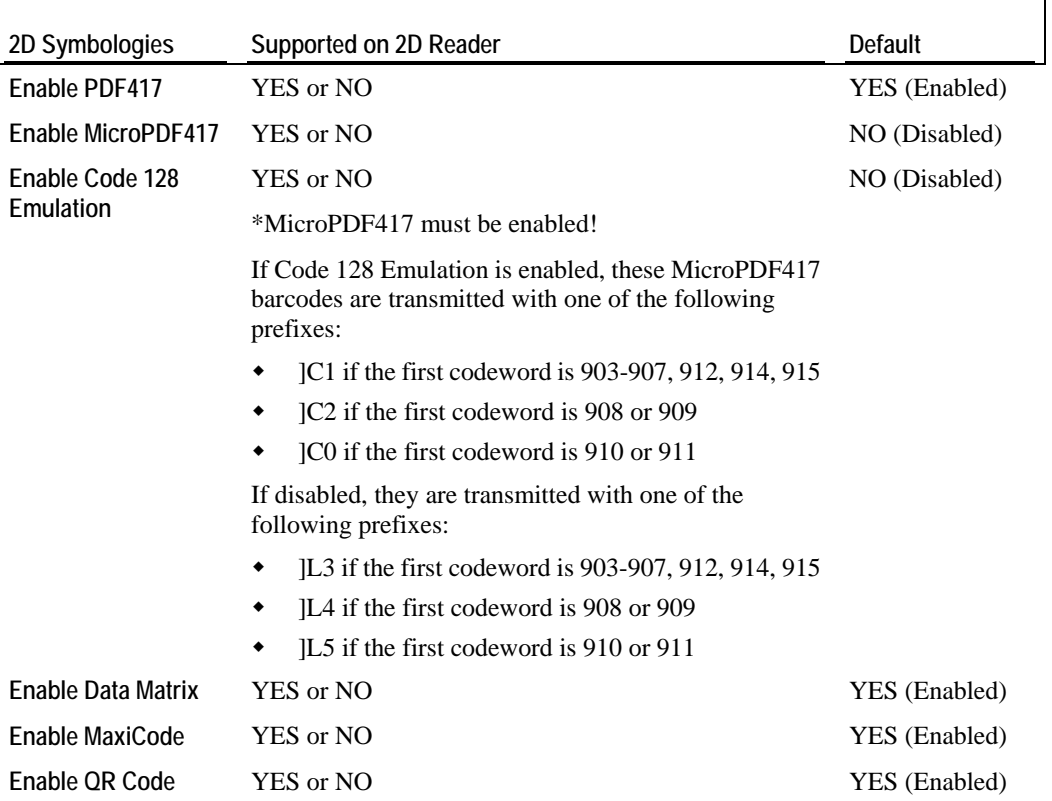

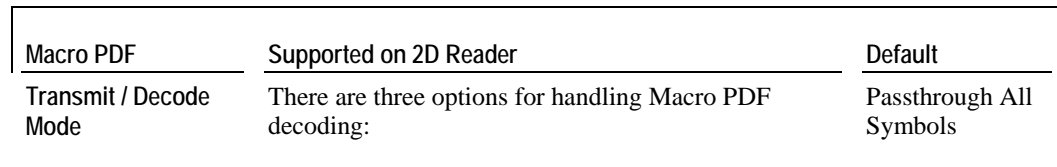

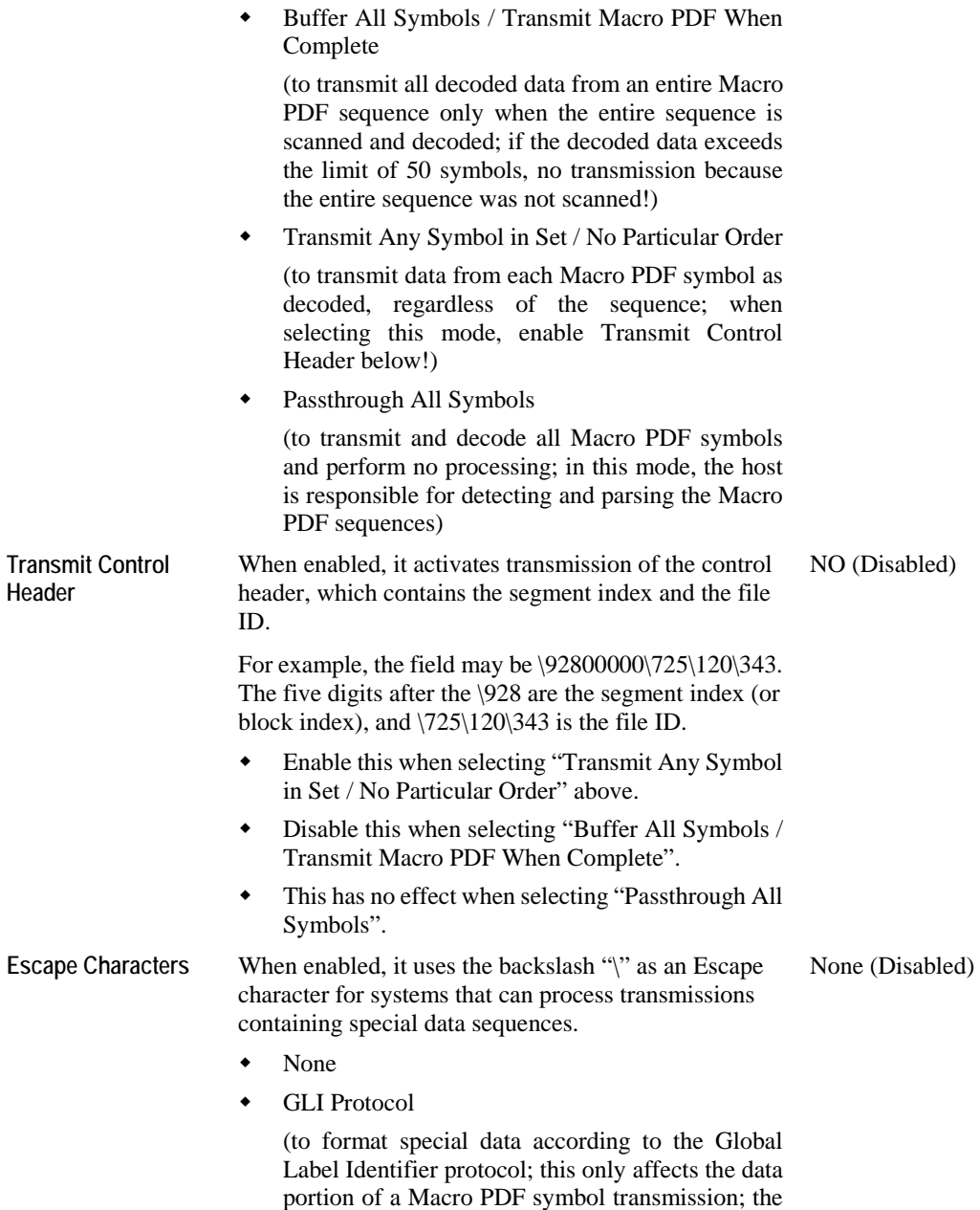

Control Header, if enabled, is always sent with

GLI formatting)

# **5.3.5 RFID Reader**

If you have RFID reader installed, click the General tab and its settings are available at the bottom of the list.

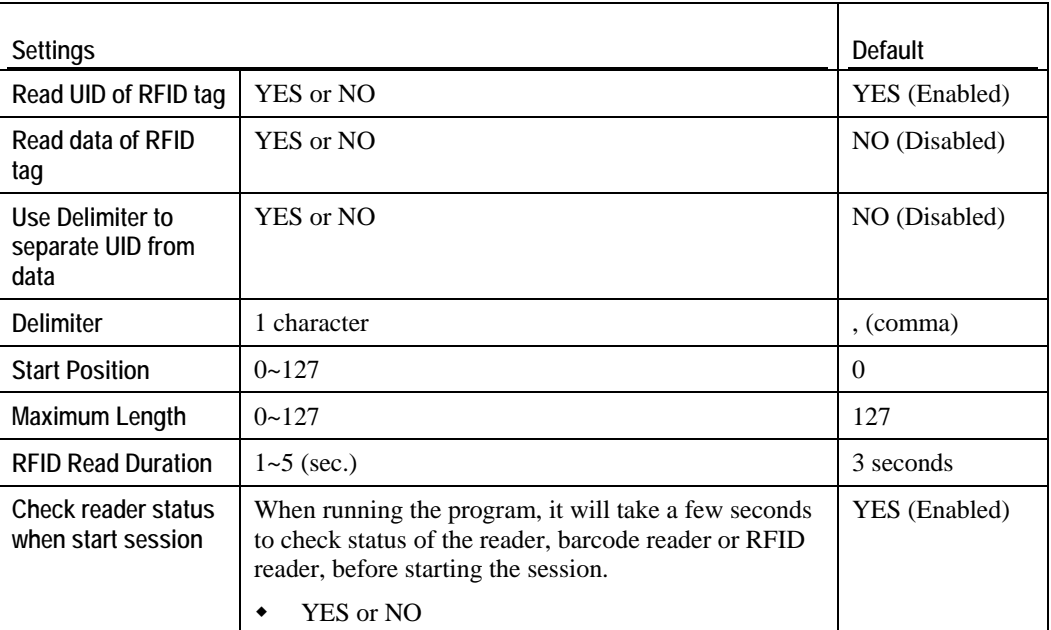

# **General tab**

# **5.4 Inbox**

You can send and receive e-mail by connecting to a POP3 or IMAP4 server. **Inbox** provides an e-mail service for each method you use.

In addition, you can synchronize the e-mail messages in **Inbox** with either Microsoft Outlook or Microsoft Exchange Server on your computer through the default ActiveSync mail service.

# **5.4.1 Create an E-mail Box**

**1.** Double-tap the **Inbox** shortcut on the desktop.

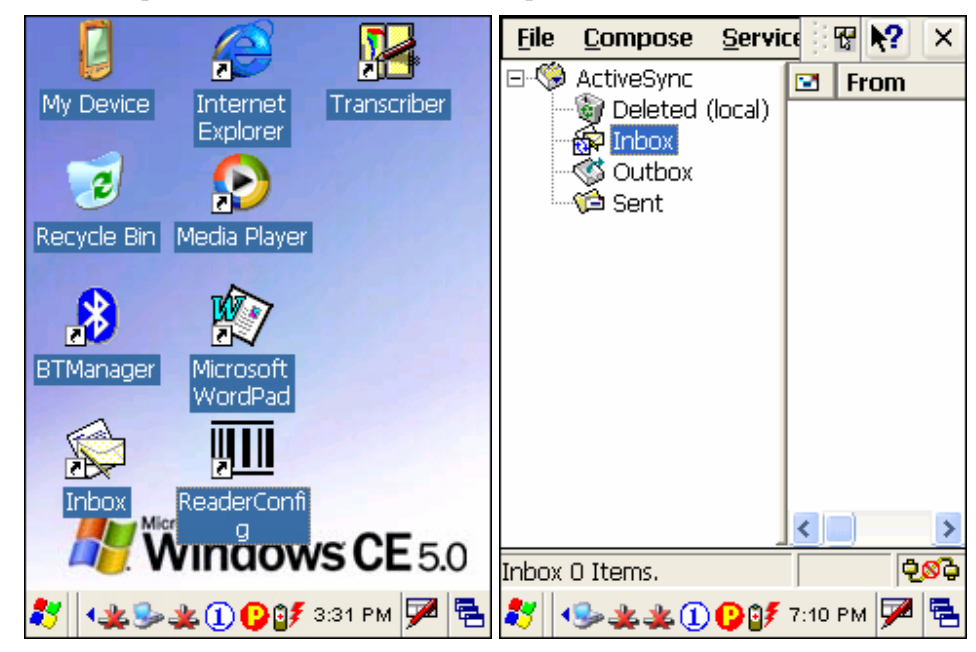

Tap and drag the toolbar handle to move it under the menu bar.

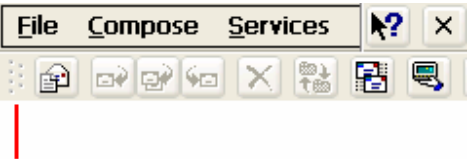

## **Toolbar handle**

**2.** Select **Services** > **Options** from the menu bar.

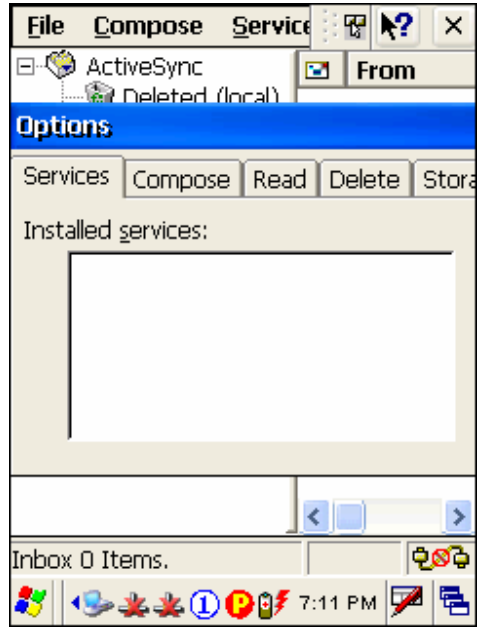

**3.** Tap and drag the dialog box to show the right edge. Tap [Add] to create an e-mail service.

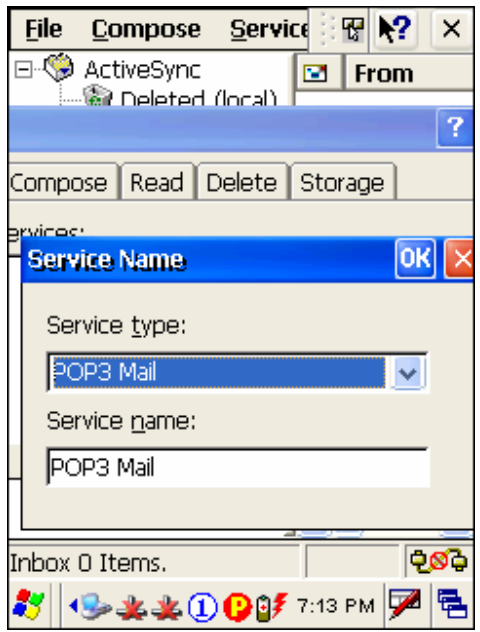

- **4.** In the Service Name dialog box, select POP3 Mail or IMAP4 Mail for the service type. Change the name of e-mail service if necessary. Tap [OK].
- **5.** Proceed with the POP3 or IMAP4 Mail Service Definition (from 1/3 to 3/3).

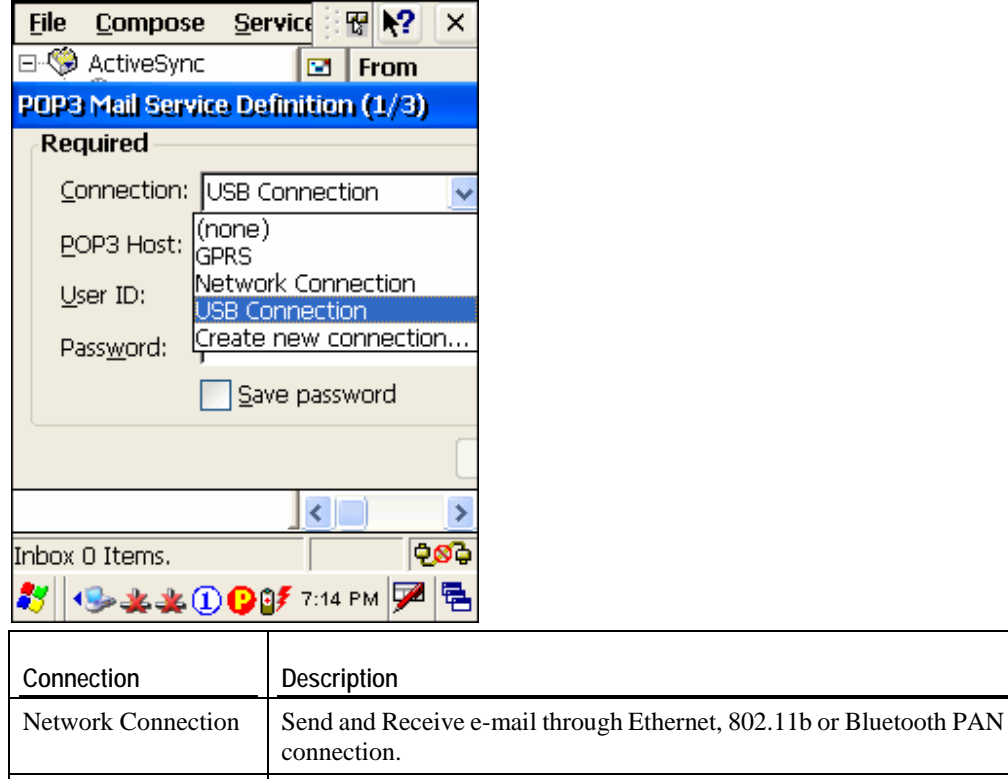

- USB Connection Send and Receive e-mail through USB connection via the cradle.
- **6.** After you successfully create an e-mail service, you may start using it now.

## **Toolbar**  $\mathbf{r}$

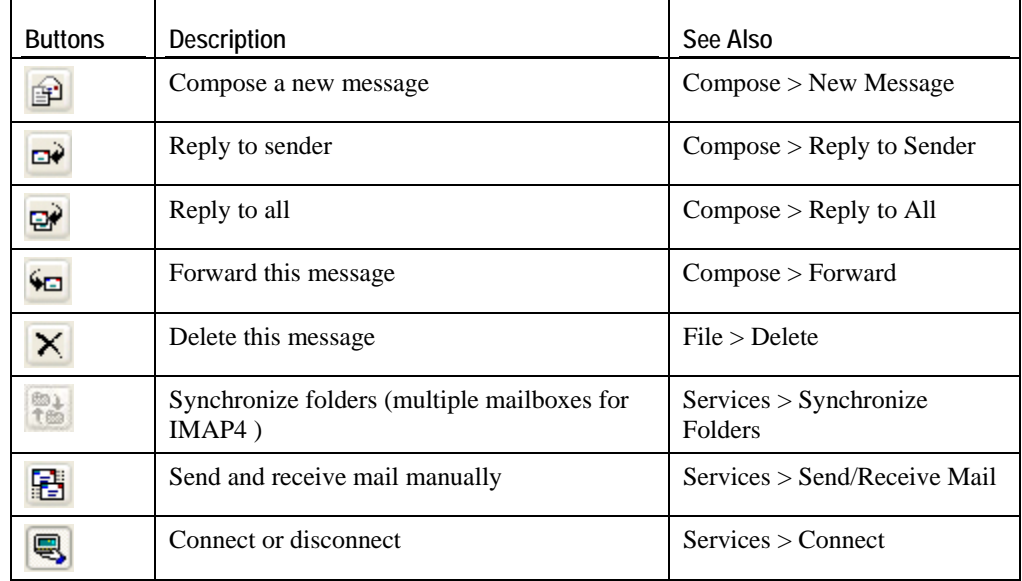

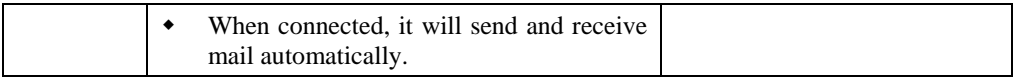

# **5.4.2 Synchronize Inbox**

When you seat the terminal in the cradle and connect it to your computer for the first time, ActiveSync 3.7.1 will guide you through setting up a partnership between the terminal and your computer. Refer to ActiveSync with a Computer.

Select the check box of Inbox as shown below, and click [Settings] to configure it.

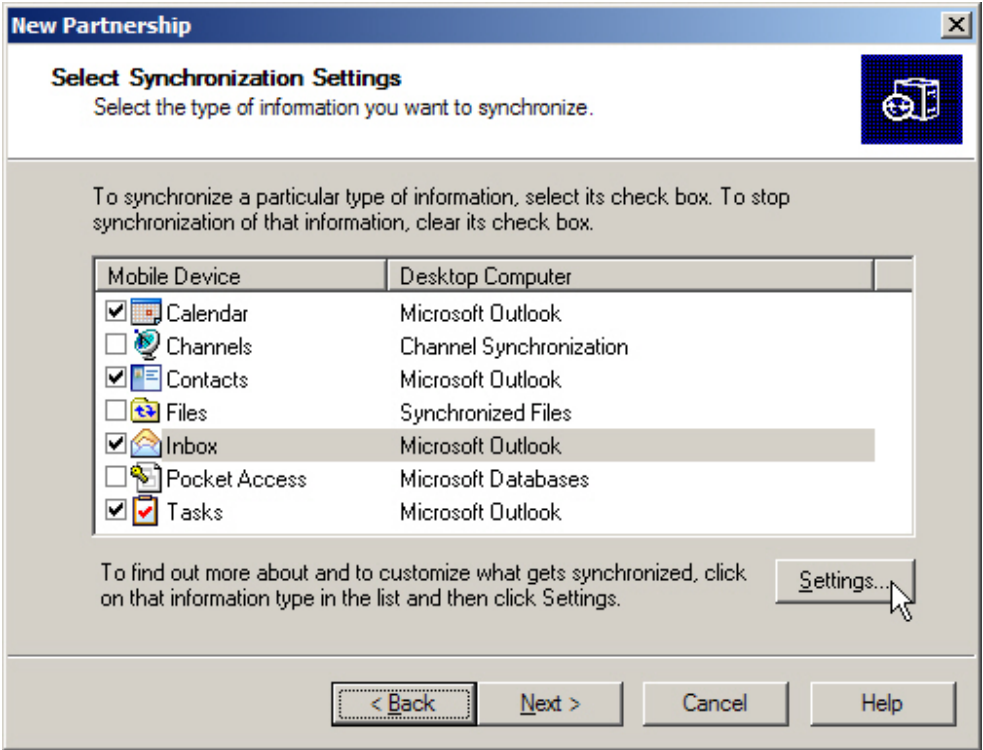

Note: ActiveSync 4.x does not support Inbox Synchronization. We recommend that you have ActiveSync 3.7.1 installed on your computer.

# **Specifications**

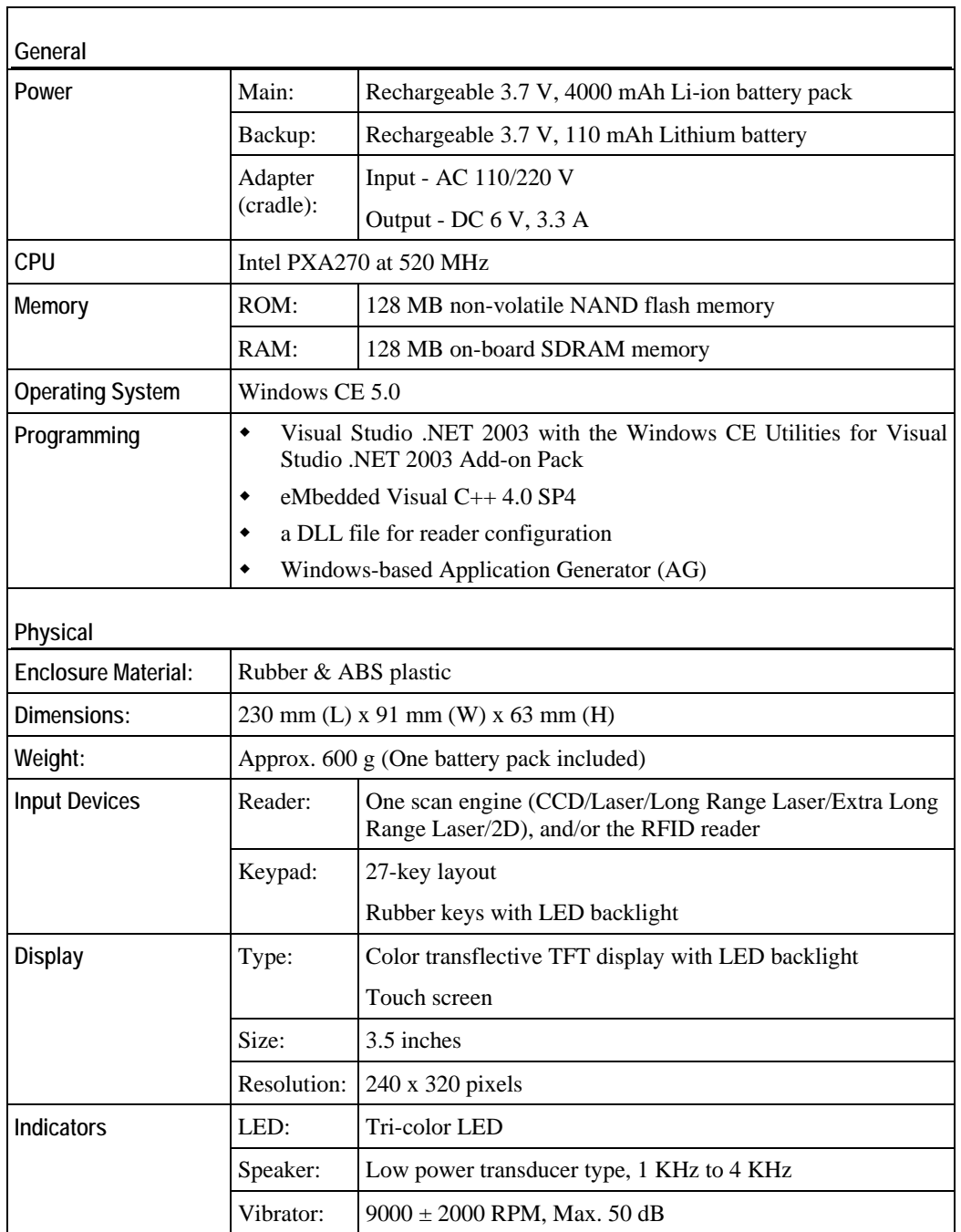

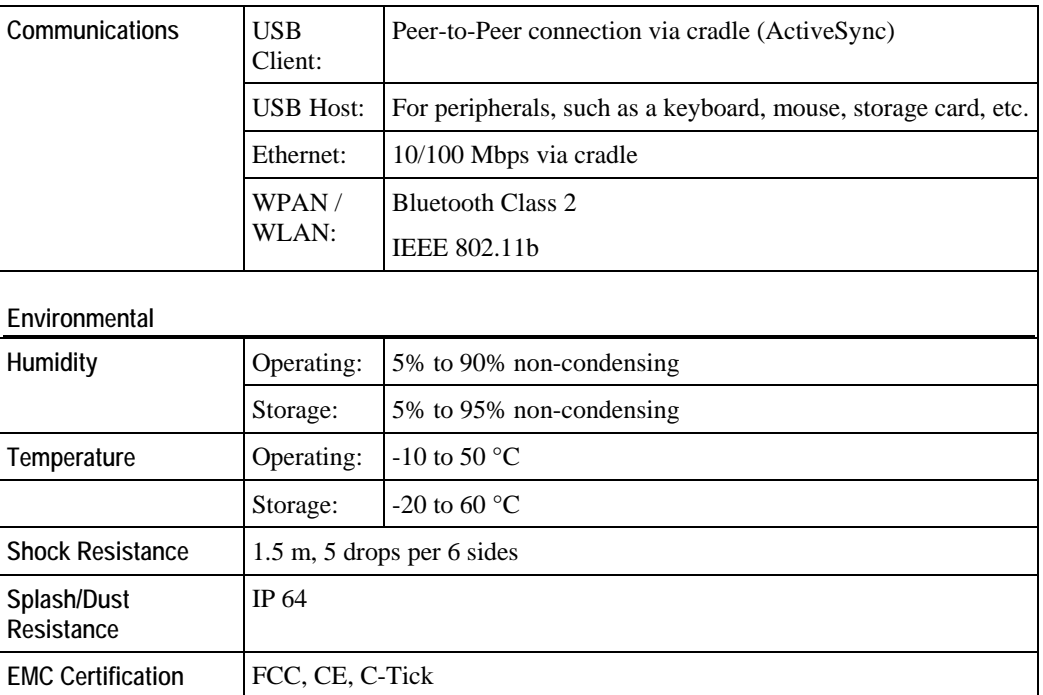

## A PPENDIX I

# **Comparison of Scan Modes**

For the following 1D scan engine, you can select a desired scan mode.

- CCD scan engine
- **Laser scan engine**

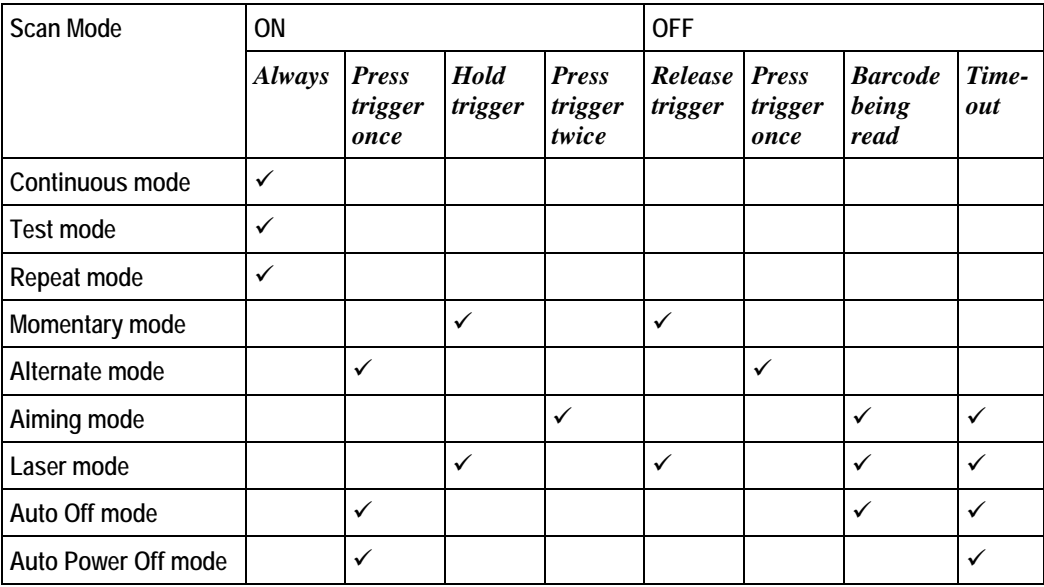

### **Continuous Mode**

- The reader is always scanning, but only one decoding is allowed for the same barcode. That is, to read (i.e. scan and decode) the same barcode multiple times, the barcode has to be taken away and replaced for new scanning.
- Several modes have been developed based on this mode.

### **Test Mode**

- The reader is always scanning for testing purpose.
- Comparing to the Continuous mode, it will decode repeatedly even with the same barcode without re-approaching.

#### **Repeat Mode**

This mode is most useful when the same barcode is to be read many times. When the scan trigger is pressed within one second after a successful reading, the same data will be re-transmitted without actually reading the barcode. Such re-transmission can be activated as many times as needed, as long as the time interval between each triggering does not exceed one second.

- The reader is always scanning.
- It will decode once for the same barcode and allow for re-transmission when triggering within one second.

#### **Momentary Mode**

- Hold down the scan trigger to start scanning.
- The scanning continues until the trigger is released.

### **Alternate Mode**

- Press the scan trigger to start scanning.
- The scanning continues until the trigger is pressed again.

## **Aiming Mode**

This mode best applies when two barcodes are printed too close to each other. It is necessary to take aim first to make sure the correct barcode will be scanned.

- Press the scan trigger to aim at a barcode. Within one second, press the trigger again to decode the barcode.
- The scanning continues until one of the events happens:

(1) A barcode is read.

(2) The preset timeout expires.

Note: The system global variable AIMING\_TIMEOUT can be used to change the default one-second timeout interval for aiming. The unit for this variable is 5 ms.

### **Laser Mode**

This mode is most often used on laser scanners.

- $\bullet$  Hold down the scan trigger to start scanning.
- The scanning continues until one of the events happens:
	- (1) A barcode is read.
	- (2) The preset timeout expires.
	- (3) The trigger is released.

### **Auto Off Mode**

This is the default mode.

- The reader will start to scan once the scan trigger is pressed.
- The scanning continues until one of the events happens:
	- (1) A barcode is read.
	- (2) The preset timeout expires.

## **Auto Power Off Mode**

- The reader will start to scan once the scan trigger is pressed.
- The scanning continues until one of the events happens:

(1) The preset timeout expires.

 Comparing to the Auto Off mode, the reader continues to scan whenever there is a successful reading of barcode because its timeout period re-counts.

This equipment has been tested and found to comply with the limits for a Class B digital device, pursuant to part 15 of the FCC rules. These limits are designed to provide reasonable protection against harmful interference in a residential installation. This equipment generates, use and can radiate radio frequency energy and, if not installed and used in accordance with the instructions, may cause harmful interference to radio communications. However, there is no guarantee that interference will not occur in a particular installation. If this equipment does cause harmful interference to radio or television reception, which can be determined by turning the equipment off and on, the user is encouraged the interference by one or more of the following measures:

-Reorient or relocate the receiving antenna.

-Increase the separation between the equipment and receiver.

-Connect the equipment into an outlet on a circuit different from that to which the receiver is connected.

-Consult the dealer or an experienced radio/TV technician for help.

You are cautioned that changes or modification not expressly approved by the party responsible for compliance could void your authority to operate the equipment.

The device complies with Part 15 of the FCC Rules. Operation is subject to the following two conditions: (1) this device may not cause harmful interference and (2) this device must accept any interference received, including interference that may cause undesired operation.

This Transmitter has been demonstrated co-location compliance requirements with Bluetooth/ RFID modules. This transmitter must not be co-location or operating in conjunction with other antenna or transmitter.